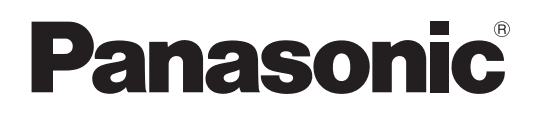

## **Manuel d'utilisation**

Écran LCD FULL HD À usage professionnel

# Numéro de modèle**TH-55LFV70U TH-55LFV70W**

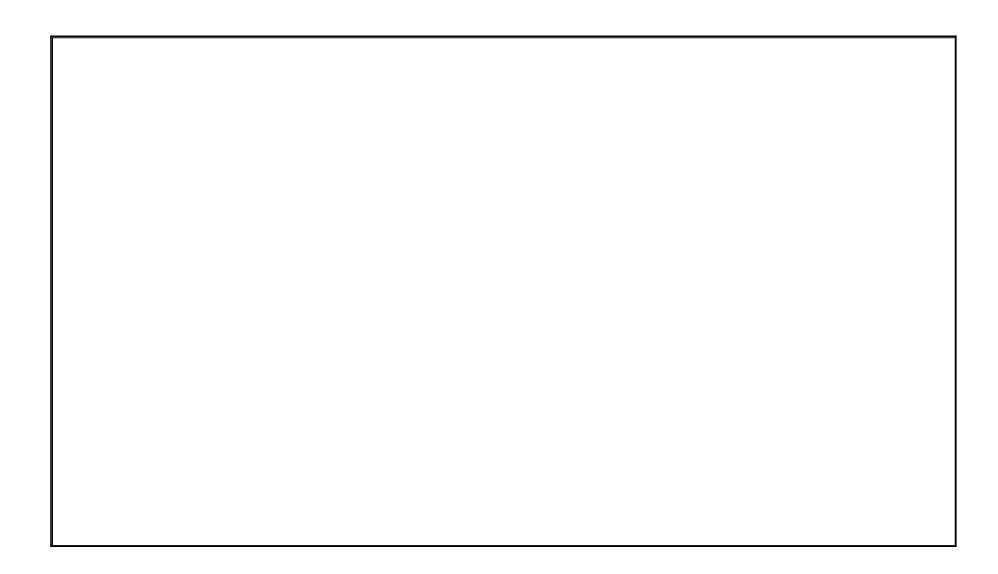

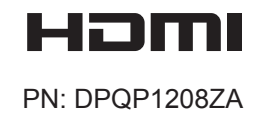

**Français**

# *Cher client Panasonic,*

*Bienvenue dans la grande famille des clients Panasonic. Nous espérons que vous allez profiter de votre nouvel écran LCD pendant de nombreuses années.*

*Afin d'exploiter pleinement le potentiel de votre produit, nous vous invitons à lire ce manuel et à le conserver pour pouvoir vous y reporter ultérieurement.*

*Conservez également votre preuve d'achat et notez le numéro du modèle, ainsi que le numéro de série de votre produit, dans l'espace prévu à cet effet sur la quatrième de couverture de ce manuel. Visitez le site Web de Panasonic à l'adresse https://panasonic.net/cns/prodisplays/*

# **Table des matières**

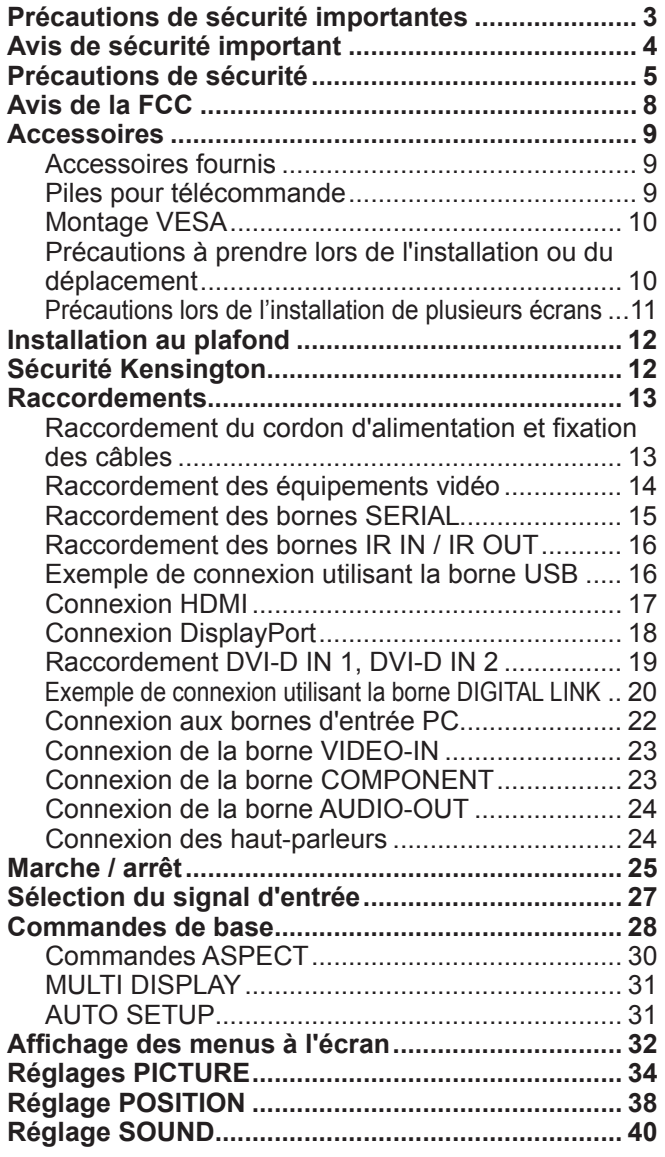

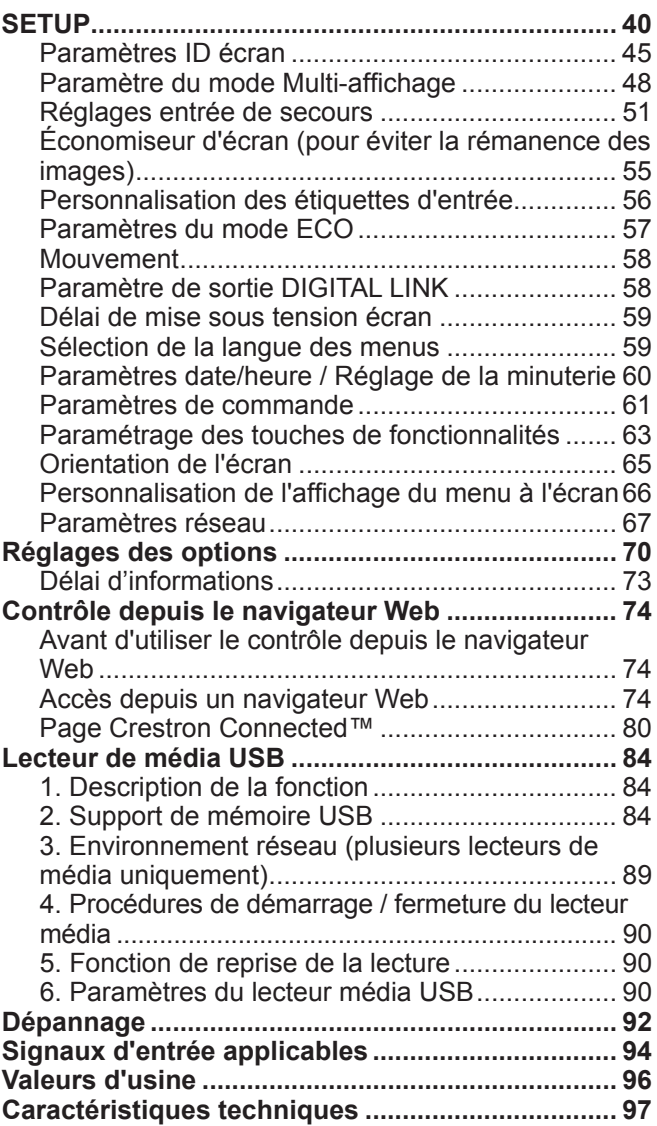

#### **Marques commerciales**

- VGA est une marque commerciale d'International Business Machines Corporation.
- Microsoft®, Windows®, Windows Vista® et Internet Explorer® sont des marques déposées ou des marques commerciales de Microsoft Corporation aux États-Unis et/ou dans d'autres pays.
- Macintosh, Mac, Mac OS, OS X et Safari sont des marques commerciales d'Apple Inc. déposées aux États-Unis et dans d'autres pays.
- SVGA, XGA, SXGA et UXGA sont des marques déposées de Video Electronics Standard Association.
- HDMI, le logo HDMI et High-Definition Multimedia Interface sont des marques commerciales ou des marques déposées de HDMI Licensing LLC aux États-Unis et dans d'autres pays.
- RoomView, Crestron RoomView et Fusion RV sont des marques déposées de Crestron Electronics, Inc. et Crestron Connected est une marque commerciale de Crestron Electronics, Inc. Même si aucune mention spéciale n'est faite des marques commerciales d'une entreprise ou d'un produit, toutes ces marques commerciales ont été strictement respectées.

### **AVERTISSEMENT**

**RISQUE DE SECOUSSE ÉLECTRIQUE NE PAS OUVRIR**

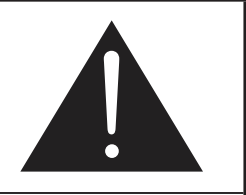

**AVERTISSEMENT: Pour réduire les risques de secousse électrique, ne pas retirer le couvercle ni le panneau arrière. Cet appareil ne contient aucune pièce qui puisse être réparée par l'utilisateur; l'entretien doit être effectué par du personnel qualifié.**

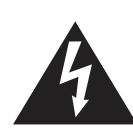

Le symbole de l'éclair, inscrit dans un triangle équilatéral, a pour objet d'appeler l'attention de l'utilisateur sur la présence, à l'intérieur du produit, de pièces non isolées portées à une "tension dangereuse" qui peut avoir une amplitude suffisante pour provoquer une secousse électrique.

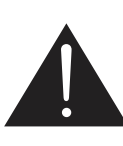

Le symbole du point d'exclamation, inscrit dans un triangle équilatéral, a pour objet d'appeler l'attention de l'utilisateur sur la présence, dans la documentation accompagnant le produit, d'importantes instructions concernant son mode opératoire et son entretien.

# **Précautions de sécurité importantes**

- 1) Lisez ces instructions.
- 2) Conservez ces instructions.
- 3) Prenez en compte tous les avertissements.
- 4) Suivez toutes les instructions.
- 5) N'utilisez pas cet appareil près de l'eau.
- 6) Nettoyez l'appareil uniquement avec un chiffon sec.
- 7) Ne bloquez pas les orifices de ventilation. Installez l'appareil en suivant les instructions du fabricant.
- 8) N'installez pas l'appareil près d'une source de chaleur telle qu'un radiateur, une chaudière, une cuisinière ou un autre appareil (y compris des amplificateurs) produisant de la chaleur.
- 9) N'invalidez pas les caractéristiques de sécurité de la fiche polarisée ou avec mise à la terre. Une fiche polarisée possède deux broches, une plus large que l'autre. Une fiche avec mise à la terre possède deux broches et une troisième broche de mise à la terre. La lame large et la troisième broche de mise à la terre ont été faites pour des raisons de sécurité. Si la fiche ne se branche pas dans la prise, consultez un électricien pour faire remplacer la prise.
- 10) Protégez le cordon d'alimentation et empêchez qu'il soit piétiné, ou pincé, particulièrement au niveau de la prise secteur murale et de la sortie de l'appareil.
- 11) Utilisez uniquement des dispositifs auxiliaires/accessoires spécifiés par le fabricant.
- 12) Utilisez uniquement avec un chariot, socle, trépied, support ou table spécifié par le fabricant ou vendu avec l'appareil. Si vous utilisez un chariot, faites attention lors du déplacement du chariot pour éviter tout risque de blessures.

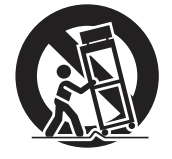

- 13) Débranchez l'appareil pendant un orage ou lorsqu'il ne doit pas être utilisé pendant une période prolongée.
- 14) Pour toute réparation, consultez une personne qualifiée. L'appareil doit être réparé s'il a été endommagé de n'importe quelle façon, comme quand, par exemple, le cordon ou la fiche d'alimentation est endommagé, un liquide ou un objet a pénétré à l'intérieur de l'appareil, l'appareil a été exposé à la pluie ou l'humidité, ne fonctionne pas normalement ou est tombé.
- 15) Pour éviter toute secousse électrique, assurez-vous que la broche de mise à la terre de la fiche du cordon d'alimentation est effectivement branchée.

# **Avis de sécurité important**

### **WARNING**

- **1) Afin d'éviter toute détérioration qui pourrait entraîner un risque d'incendie ou d'électrocution, n'exposez pas cet appareil à des gouttes ou à des éclaboussures. Ne placez pas de récipients contenant de l'eau ou un liquide (vase, tasses, cosmétiques, etc.) au-dessus du produit (y compris sur des étagères au-dessus du produit, etc.).**
- **Ne placez pas de flammes nues (bougies allumées, par exemple) sur le produit ou au-dessus du produit.** 2) Pour empêcher toute décharge électrique, ne retirez pas le cache. Il n'y a pas de composants remplaçables par l'utilisateur à l'intérieur du produit. Pour toute opération d'entretien, adressez-vous à un technicien qualifié.
- 3) Ne retirez pas la broche de mise à la terre sur la fiche électrique. Cet appareil est équipé d'une fiche électrique de mise à la terre avec trois broches. Cette fiche ne peut être branchée que sur une prise électrique avec mise à la terre. Il s'agit d'une mesure de sécurité. Si vous ne parvenez pas à insérer la fiche dans la prise, contactez un électricien. Ne vous privez pas de la protection offerte par la fiche de mise à la terre.
- 4) Pour empêcher toute décharge électrique, assurez-vous que la broche de mise à la terre sur la fiche électrique du cordon d'alimentation CA est bien branchée.

### **CAUTION**

Cet appareil est destiné à une utilisation dans des environnements relativement exempts de champs électromagnétiques. Le fait d'utiliser cet appareil près de sources de champs électromagnétiques puissants ou dans des endroits où du bruit électrique est susceptible d'empiéter sur les signaux d'entrée peut entraîner un tremblement au niveau de l'image et du son ou provoquer l'apparition d'interférences sous forme de bruit, par exemple.

Pour éviter tout risque de détérioration de cet appareil, éloignez-le des sources de champs électromagnétiques puissants.

### **IMPORTANT : FICHE MOULÉE**

### **POUR VOTRE SÉCURITÉ, VEUILLEZ LIRE ATTENTIVEMENT LE TEXTE SUIVANT.**

Cet écran est fourni avec une fiche secteur moulée à trois broches pour votre sécurité et votre commodité. Un fusible 10 ampères est intégré dans cette fiche. Si vous devez remplacer le fusible, assurez-vous que l'intensité du fusible neuf est de 10 ampères et qu'il est approuvé par ASTA ou BSI à BS1362.

Cherchez le symbole ASTA  $\circledast$  ou BSI  $\circledast$  sur le corps du fusible.

Si la fiche comporte un couvercle de fusible amovible, vérifiez que le couvercle est bien remis une fois le fusible remplacé. Si vous perdez le couvercle du fusible, attendez d'en obtenir un nouveau avant d'utiliser la fiche. Vous pouvez acheter un couvercle de fusible neuf auprès de votre revendeur Panasonic local.

Ne coupez pas la prise secteur.

Utilisez uniquement le câble secteur fourni avec cet écran.

Le câble secteur et la fiche moulée fournis sont conçus pour être utilisés avec cet écran afin d'éviter les interférences et pour garantir votre sécurité.

Si la prise de courant à votre domicile n'est pas adaptée, faites-la changer par un électricien qualifié. Si la fiche ou le câble secteur est endommagé, achetez-en un nouveau auprès d'un revendeur agrée.

### **ATTENTION : — CET ÉCRAN DOIT ÊTRE MIS À LA TERRE.**

**Comment remplacer le fusible.** Ouvrez le compartiment du fusible avec un tournevis et remplacez le fusible.

### **IMPORTANT INSTALLATION INFORMATION**

Si un écran est positionné de manière peu stable, il peut se révéler dangereux en raison du risque de chute. Il est possible d'éviter de nombreuses blessures (affectant notamment les enfants) en prenant des précautions simples :

- Utilisez les armoires ou supports recommandés par le fabricant de l'écran.
- Utilisez uniquement des meubles pouvant supporter l'écran en toute sécurité.
- Assurez-vous que l'écran ne dépasse pas du bord du meuble sur lequel il est posé.
- Ne placez pas l'écran sur des meubles hauts (placards ou bibliothèques, par exemple) sans fixer le meuble et l'écran à un support approprié.
- Ne placez pas l'écran sur du tissu ou tout autre matériau situé entre l'écran et le meuble sur lequel il est installé.
- Expliquez aux enfants le danger qu'ils courent à grimper sur le meuble pour atteindre l'écran et ses commandes.

### **Remarque :**

• Un phénomène de rémanence peut se produire. Si vous affichez une image pendant une période prolongée, l'image en question peut rester sur l'écran. Elle disparaîtra toutefois après un moment.

# **Précautions de sécurité**

### **WARNING**

### ■ Configuration

**Cet écran LCD doit uniquement être utilisé avec les accessoires en option suivants. L'utilisation de tout autre type d'accessoires en option peut causer des instabilités susceptibles d'entraîner des blessures.**

(Tous les accessoires suivants sont fabriqués par Panasonic Corporation.)

- Support de montage........................................... TY-VK55LV1, TY-VK55LV2
- Kit de cadre de protection .................................. TY-CF55VW50

Pour toute opération de configuration, veillez à toujours faire appel à un technicien qualifié.

Si une personne avale par mégarde les petites pièces, elle risque de s'étouffer. Éloignez les petites pièces des jeunes enfants. Mettez au rebut les petites pièces et autres objets dont vous n'avez pas besoin, y compris les emballages et feuilles/sacs en plastique, afin d'éviter que les jeunes enfants ne jouent avec, ce qui pourrait les exposer à un risque d'étouffement.

#### **Ne placez pas l'écran sur des surfaces inclinées ou instables et veillez à ce que l'écran ne dépasse pas du bord de la base.**

• L'écran pourrait en effet tomber ou basculer.

#### **Ne placez aucun objet sur ou au-dessus de l'écran.**

• Si de l'eau se renverse sur l'écran ou si un objet étranger pénètre dedans, il peut se produire un court-circuit susceptible d'entraîner un incendie ou une décharge électrique. Si un objet étranger pénètre dans l'écran, contactez votre revendeur Panasonic local.

### **Transportez toujours le produit en le tenant droit !**

• Le fait de transporter le produit avec le panneau de l'écran orienté vers le haut ou vers le bas peut endommager les circuits internes.

#### **N'entravez pas l'aération en couvrant les orifices d'aération avec des objets comme des journaux, des nappes ou des rideaux.**

### **Pour une aération appropriée :**

**Laissez un espace de 10 cm ou plus au-dessus, à gauche et à droite, et de 5 cm ou plus à l'arrière. Veillez également à laisser un espacement approprié entre la partie inférieure de l'écran et le sol.**

### **Précautions pour l'installation murale**

- L'installation murale doit être réalisée par un professionnel. Une mauvaise installation de l'écran peut provoquer un accident et entraîner de graves blessures, voire la mort. Utilisez les accessoires en option spécifiés.
- En cas d'installation verticale de l'écran, assurez-vous d'installer le voyant d'alimentation sur la partie inférieure de l'écran.

### **Précautions pour l'installation au plafond**

• L'installation au plafond doit être réalisée par un professionnel. Une mauvaise installation de l'écran peut provoquer un accident et entraîner de graves blessures, voire la mort.

#### **N'installez pas le produit à un emplacement où il serait exposé à la lumière directe du soleil.**

• Le fait d'exposer l'écran à la lumière directe du soleil peut affecter le panneau à cristaux liquides.

**En cas d'installation murale de l'écran, ne touchez aucun objet métallique situé à l'intérieur du mur avec les vis de montage et le câble d'alimentation. Vous pouvez être victime d'une décharge électrique si un contact se produit entre ces éléments et des objets métalliques à l'intérieur du mur.**

**Si vous n'avez plus besoin d'utiliser l'écran au mur, au plafond ou sur pied, demandez à un professionnel de le désinstaller dès que possible.**

### **Lors de l'utilisation de l'écran LCD**

### **L'écran est conçu pour une utilisation à 110 – 127 V AC (TH-55LFV70U), 220 – 240 V AC (TH-55LFV70W), 50/60 Hz.**

### **Ne couvrez pas les orifices d'aération.**

• Vous risqueriez de provoquer une surchauffe de l'écran, ce qui pourrait entraîner un incendie ou endommager l'écran.

### **N'enfoncez pas des objets étrangers dans l'écran.**

• N'insérez aucun objet métallique ou inflammable dans les orifices d'aération et ne laissez tomber aucun élément de ce type sur l'écran, sous peine de provoquer un incendie ou une décharge électrique.

### **Ne retirez pas le cache et ne lui apportez aucune modification.**

• Des tensions élevées, susceptibles de provoquer de violentes décharges électriques, sont présentes à l'intérieur de l'écran. Pour toute opération d'inspection, de réglage ou de réparation, contactez votre revendeur Panasonic local.

### **Assurez-vous que la prise électrique est facilement accessible.**

#### **Un appareil de CLASS I doit être branché sur une prise électrique avec une connexion de mise à la terre de protection.**

### **N'utilisez aucun autre câble d'alimentation que celui fourni avec ce produit.**

• Le non-respect de cette consigne peut provoquer un incendie ou des décharges électriques.

#### **Insérez la fiche d'alimentation jusqu'à ce qu'elle soit correctement enclenchée.**

• Si la fiche n'est pas totalement insérée, de la chaleur peut être générée et un incendie pourrait se déclarer. Si la fiche est détériorée ou si la prise murale est mal fixée, ne les utilisez pas.

### **Ne manipulez pas la fiche d'alimentation si vous avez les mains humides.**

• En cas de non-respect de cette consigne, vous risquez de subir des décharges électriques.

#### **Ne faites rien qui puisse détériorer le câble d'alimentation. Lorsque vous débranchez le câble d'alimentation, veillez à tirer sur le corps de la fiche, et non sur le câble.**

• Ne détériorez pas le câble, ne lui apportez pas de modifications, ne placez pas d'objets lourds dessus, ne le chauffez pas, ne le placez pas près d'objets chauds, ne le tordez pas, ne le pliez pas de manière excessive et ne tirez pas dessus, sous peine de provoquer un incendie ou une décharge électrique. Si le câble d'alimentation est détérioré, faites-le réparer par votre revendeur Panasonic local.

#### **Si l'écran ne va pas être utilisé pendant une période prolongée, débranchez la fiche d'alimentation de la prise électrique murale.**

**Pour éviter la propagation du feu, éloignez toujours les bougies et autres flammes nues de ce produit.**

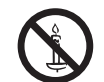

### **En cas de problème lors de l'utilisation**

#### **En cas de problème (pas d'image ou pas de son, par exemple) ou si de la fumée ou une odeur anormale commence à se dégager de l'écran, débranchez immédiatement la fiche d'alimentation de la prise électrique murale.**

• Si vous continuez à utiliser l'écran dans ces conditions, vous pouvez provoquer un incendie ou une décharge électrique. Après avoir vérifié qu'il n'y avait plus de fumée, contactez votre revendeur Panasonic local afin que les réparations nécessaires puissent être effectuées. Ne réparez jamais l'écran vous-même. Cette opération est très dangereuse.

#### **Si de l'eau ou des objets étrangers pénètrent dans l'écran, si l'écran tombe ou si l'armoire est détériorée, débranchez immédiatement la fiche d'alimentation.**

• Un court-circuit pourrait en effet survenir et entraîner un incendie. Contactez votre revendeur Panasonic local si des réparations sont nécessaires.

### **CAUTION**

### ■ Lors de l'utilisation de l'écran LCD

### **N'approchez pas vos mains, votre visage ou des objets des orifices d'aération de l'écran.**

• L'air qui sort des orifices d'aération sur le dessus de l'écran est chaud. N'approchez pas vos mains, votre visage ou des objets ne supportant pas la chaleur de ce port, sous peine de brûlures ou de déformations.

### **Veillez à débrancher tous les câbles avant de déplacer l'écran.**

• Si vous déplacez l'écran alors que certains câbles sont encore branchés, ces câbles risquent d'être détériorés et de provoquer un incendie ou une décharge électrique.

#### **Par mesure de sécurité, débranchez la fiche d'alimentation de la prise électrique murale avant de procéder à une opération de nettoyage.**

• En cas de non-respect de cette consigne, vous pourriez subir des décharges électriques.

### **Nettoyez régulièrement le câble d'alimentation afin qu'il ne présente pas de poussière.**

• Si de la poussière s'accumule sur la fiche d'alimentation, l'humidité qui en résulte risque d'endommager l'isolation et d'entraîner un incendie. Tirez sur la fiche d'alimentation pour la débrancher de la prise électrique murale et essuyez le fil électrique avec un chiffon sec.

### **Ne brûlez pas et ne démontez pas les piles.**

• Les piles ne doivent pas être exposées à une chaleur excessive (soleil, feu, etc.).

### **Nettoyage et maintenance**

#### **L'avant du panneau de l'écran a reçu un traitement spécial. Essuyez délicatement la surface du panneau à l'aide d'un chiffon propre ou d'un chiffon doux sans peluches.**

- Si la surface se révèle particulièrement sale, essuyez-la avec un chiffon doux sans peluches humidifié avec de l'eau pure ou de l'eau dans laquelle un détergent neutre a été dilué au centième, puis essuyez-la de manière uniforme avec un chiffon sec du même type jusqu'à ce que la surface soit sèche.
- N'égratignez pas et ne cognez pas le panneau avec vos ongles ou d'autres objets durs, sous peine de détériorer la surface. Évitez par ailleurs tout contact avec des substances volatiles comme des insecticides en spray, des solvants ou des diluants, sous peine d'affecter la qualité de la surface.

### **Si l'armoire est sale, essuyez-la avec un chiffon doux et sec.**

- Si l'armoire se révèle particulièrement sale, humidifiez le chiffon avec de l'eau à laquelle un faible volume de détergent neutre a été ajouté, puis essorez le chiffon. Essuyez l'armoire à l'aide de ce chiffon, puis séchez-la à l'aide d'un chiffon sec.
- Aucun détergent ne doit être en contact direct avec la surface de l'écran. Si des gouttes d'eau pénètrent dans le produit, des problèmes de fonctionnement peuvent apparaître.
- Évitez tout contact avec des substances volatiles comme des insecticides en spray, des solvants ou des diluants, sous peine d'affecter la qualité de la surface de l'armoire ou de voir s'écailler le revêtement. Ne laissez pas le produit en contact avec des articles en caoutchouc ou en PVC pendant de longues périodes.

### **Utilisation d'un chiffon chimique**

- N'utilisez pas de chiffon chimique sur la surface du panneau.
- Suivez les instructions accompagnant le chiffon chimique pour l'utiliser sur l'armoire.

# **Avis de la FCC**

Cet équipement a été testé et déclaré conforme aux limitations d'un appareil numérique de Classe B, d'après la section 15 des normes FCC. Ces limitations sont concues pour offrir un niveau de protection raisonnable contre les interférences nuisibles dans une zone résidentielle. Cet équipement produit, utilise et peut émettre une énergie de fréquence radio et, s'il n'est pas installé ni utilisé conformément aux instructions, il risque de causer des interférences nuisibles pour les communications radio. Il n'y a toutefois aucune garantie que des interférences ne se produisent pas dans une installation en particulier. Si cet équipement cause des interférences gênantes pour la réception radio ou télévision, ce qui peut être aisément déterminé en l'éteignant puis en le rallumant, l'utilisateur est invité à prendre les mesures correctives suivantes:

- Réorientez ou déplacez l'antenne de réception.
- Augmentez la distance entre l'équipement et le récepteur.
- Branchez l'équipement dans une prise située sur un autre circuit que celui auquel est relié le récepteur.
- Si vous avez besoin d'aide, consultez le détaillant ou un technicien expérimenté.

Cet appareil est conforme avec la section 15 des normes FCC. Son fonctionnement est sujet aux deux conditions suivantes : (1) Cet appareil ne peut être cause d'interférence nuisibles et (2) il doit pouvoir accepter toute interférence reçue, incluant toute interférence pouvant perturber son fonctionnement.

### **Mise en garde de la FCC:**

**Pour assurer une compatibilité continue, suivez les instructions de ce manuel et utilisez uniquement un câble d'interface blindé lors de la connexion à un ordinateur ou autres appareils périphériques. Tout changement ou modification non expressément approuvée par Panasonic Corp. of North America peut annuler l'autorité de l'utilisateur d'utiliser l'appareil.**

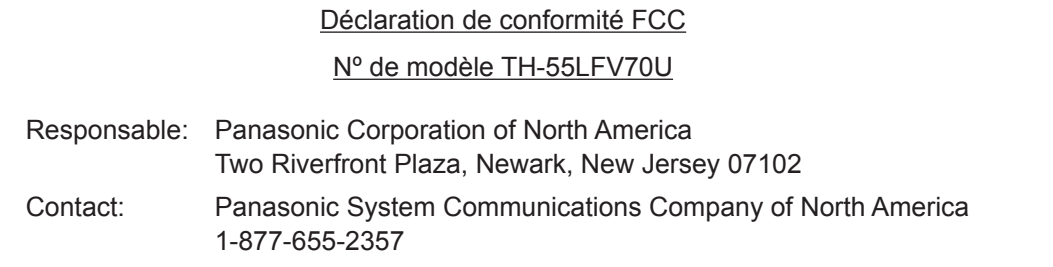

### **NOTICE POUR LE CANADA:**

Cet appareil numérique de la Classe B est conforme à la norme NMB-003 du Canada.

### **Remarque:**

Il peut y avoir de la rémanence. Si vous affichez une image fixe pendant une période prolongée, elle risque de demeurer sur l'écran. Elle disparaîtra toutefois au bout d'un moment.

### **Marques commerciales**

- VGA est une marque déposée de International Business Machines Corporation.
- Microsoft®, Windows®, Windows Vista®, et Internet Explorer® sont les marques de commerce déposées ou des marques de Microsoft Corporation aux États-Unis et/ou autres pays.
- Macintosh, Mac, Mac OS, OS X et Safari sont des marques d'Apple Inc. déposées aux États-Unis et autres pays.
- SVGA, XGA, SXGA et UXGA sont des marques déposées de Video Electronics Standard Association.
- HDMI, le logo HDMI et High-Definition Multimedia Interface sont des marques commerciales ou des marques déposées de HDMI Licensing LLC aux États-Unis et autres pays.
- RoomView, Crestron RoomView et Fusion RV sont des marques déposées de Crestron Electronics, Inc, et Crestron Connected est la marque de Crestron Electronics, Inc. Même s'il n'existe aucune mention spéciale de marques de compagnies ou de produits, ces marques ont été pleinement respectées.

# **Accessoires**

### **Accessoires fournis**

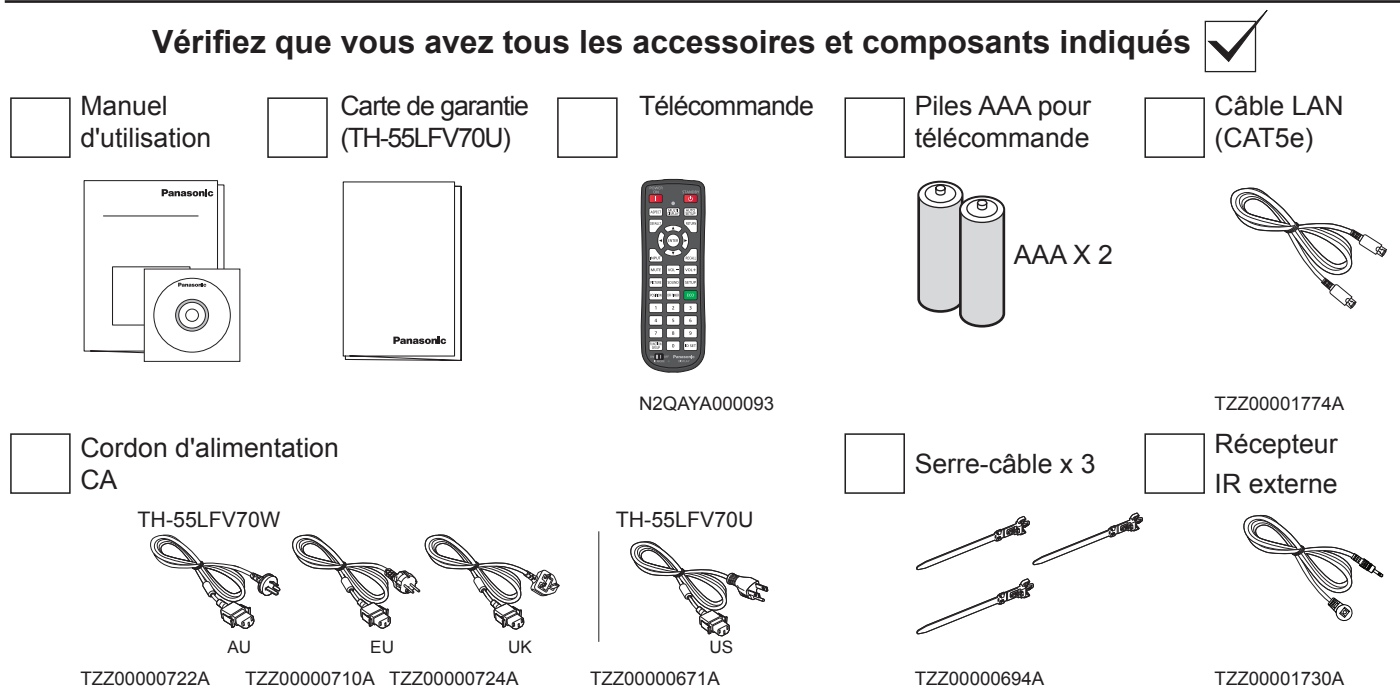

### **Attention :**

- Rangez les petites pièces de manière appropriée et éloignez-les des jeunes enfants.
- Jetez les emballages du cordon d'alimentation et des autres éléments de manière appropriée après avoir déballé les composants.

### **Piles pour télécommande**

### **Deux piles AAA requises.**

- 1. Tirez sur la patte du logement des 2. Insérez les piles en veillant à piles, puis ouvrez le cache.
- respecter la polarité (+ et -).
- 3. Remettez le cache en place.

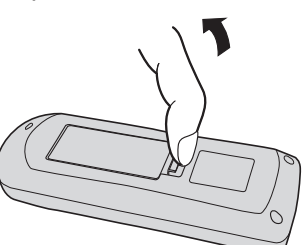

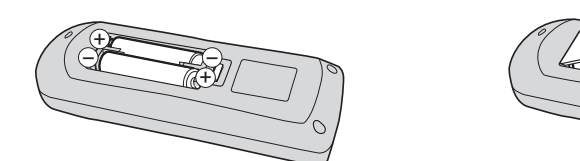

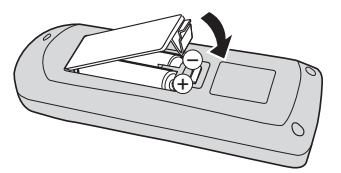

### **Astuce :**

Il est conseillé aux personnes utilisant souvent la télécommande de remplacer les anciennes piles par des piles alcalines pour une durée de vie supérieure.

### **Précautions relatives à l'utilisation des piles**

Une mauvaise installation peut entraîner une fuite au niveau des piles et un phénomène de corrosion risquant d'endommager la télécommande.

La mise au rebut des piles doit respecter les pratiques de respect de l'environnement appropriées.

### **Respectez les précautions suivantes :**

- 1. Les piles doivent toujours être remplacées par paire. Utilisez toujours des piles neuves lorsque vous remplacez une paire usagée.
- 2. N'associez pas une pile usagée et une pile neuve.
- 3. Ne mélangez pas les types de piles (zinc-carbone et alcaline, par exemple).
- 4. N'essayez pas de charger, de court-circuiter, de démonter, de chauffer ou de brûler des piles usagées.
- 5. Le remplacement des piles est nécessaire si la télécommande fonctionne de manière intermittente ou si elle n'interagit plus avec l'écran.
- 6. Ne brûlez pas et ne démontez pas les piles.
- 7. Les piles ne doivent pas être exposées à une chaleur excessive (soleil, feu, etc.).

### **Montage VESA**

Pour fixer cet écran à un mur, vous devez vous procurer un kit de montage mural standard.

- 1. Posez sur la table la feuille de protection utilisée pour le conditionnement de l'écran de façon à éviter toute rayure de la surface avant de l'écran.
- 2. Assurez-vous que vous disposez de tous les outils pour le montage de cet écran (support mural, support de plafond, etc.).
- 3. Suivez les instructions fournies avec le kit de montage. Si la procédure de montage correcte n'est pas respectée, l'équipement risque d'être endommagé ou de causer des blessures à l'utilisateur ou au personnel d'installation. La garantie du produit ne couvre pas les dommages causés par une installation incorrecte.
- 4. Pour le kit de montage mural, utilisez des vis de montage M6 (dont la longueur dépasse de 10 mm l'épaisseur du support de montage) et serrez-les de façon appropriée.

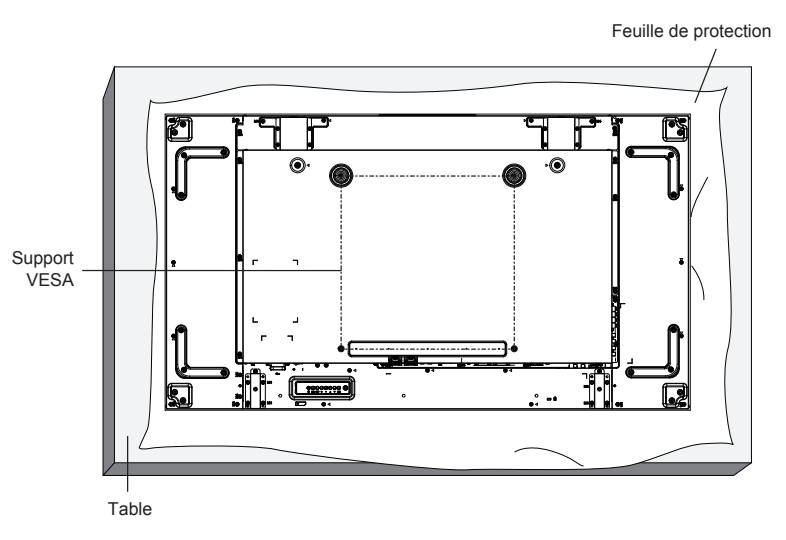

### **Précautions à prendre lors de l'installation ou du déplacement**

Pour éviter la chute de l'écran :

- Utilisez les poignées pour tout déplacement de l'écran.
- Ne touchez aucune autre partie de l'écran.
- Faites appel à au moins deux autres personnes et manipulez l'écran avec soin lors de son déplacement. Gardez à l'esprit que cet écran peut facilement être endommagé s'il n'est pas manipulé avec soin.
- Pour une installation au plafond, nous vous recommandons d'utiliser des supports métalliques disponibles dans le commerce. Pour obtenir des instructions détaillées, reportez-vous au guide fourni avec le support.
- Afin de réduire la probabilité de blessure ou d'endommagement causé par la chute de l'écran en cas de tremblement de terre ou autre catastrophe naturelle, veuillez consulter le fabricant du support pour connaître le meilleur emplacement d'installation.
- Lorsque vous portez l'écran, n'appliquez aucune force de torsion sur la surface du panneau.
- Pour une installation en mode portrait, veuillez faire tourner l'écran vers la droite.

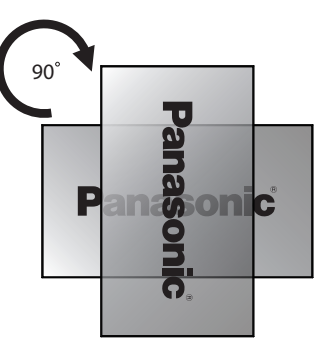

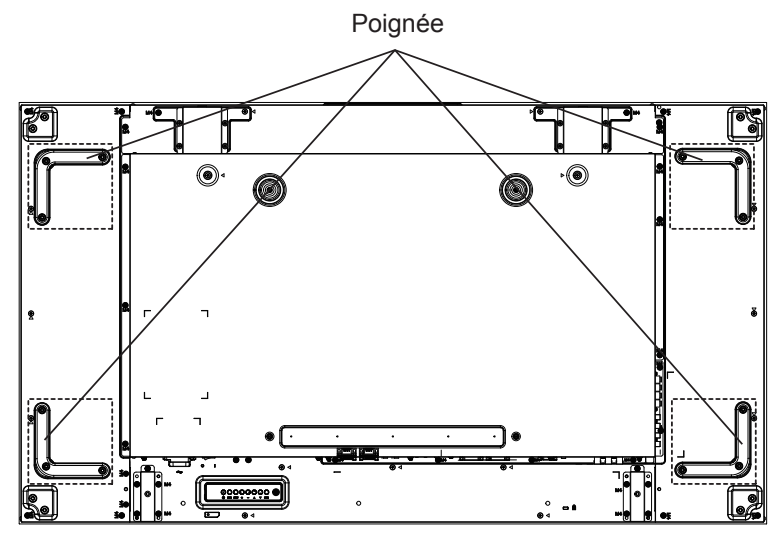

Si vous installez plusieurs écrans pour le multi-affichage, veillez à laisser un espace de 0,5 mm entre chaque écran hors tension.

### **REMARQUE :**

• Ne faites pas tourner l'écran vers la gauche pour une installation en mode portrait.

### **Précautions lors de l'installation de plusieurs écrans**

### **Maintenir des espaces entre les écrans**

Les écrans se dilatent légèrement sous l'effet de la chaleur une fois sous tension. Lors de l'installation de plusieurs écrans, il est nécessaire de maintenir un espace de 0,5 mm à gauche, à droite, en haut et en bas respectivement entre les écrans, en prévision du contact entre les écrans provoqué par la dilatation.

Si l'espace est inférieur à 0,5 mm, une défaillance de l'image peut se produire en raison de la déformation de l'écran due à la dilatation provoquée par la chaleur.

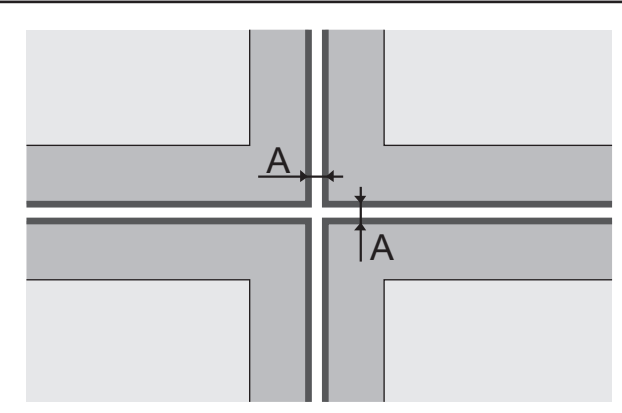

A: Espace entre les écrans (gauche, droite, haut et bas, respectivement), 0,5 mm

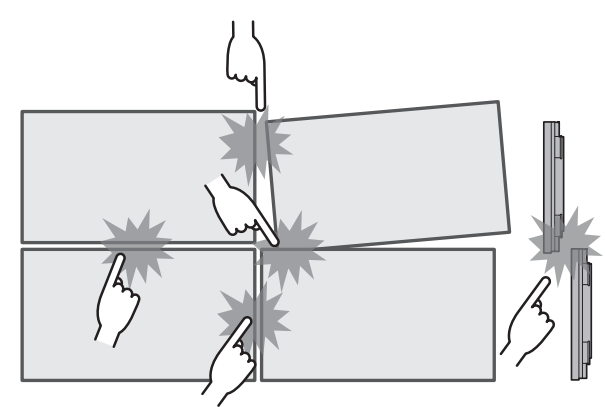

**Une fois les écrans fixés aux supports à l'arrière et une fois les positions ajustées, n'ajustez pas les positions des côtés avant à l'aide de la plaque, etc. Cela pourrait provoquer une défaillance de l'image due à la déformation de l'écran.**

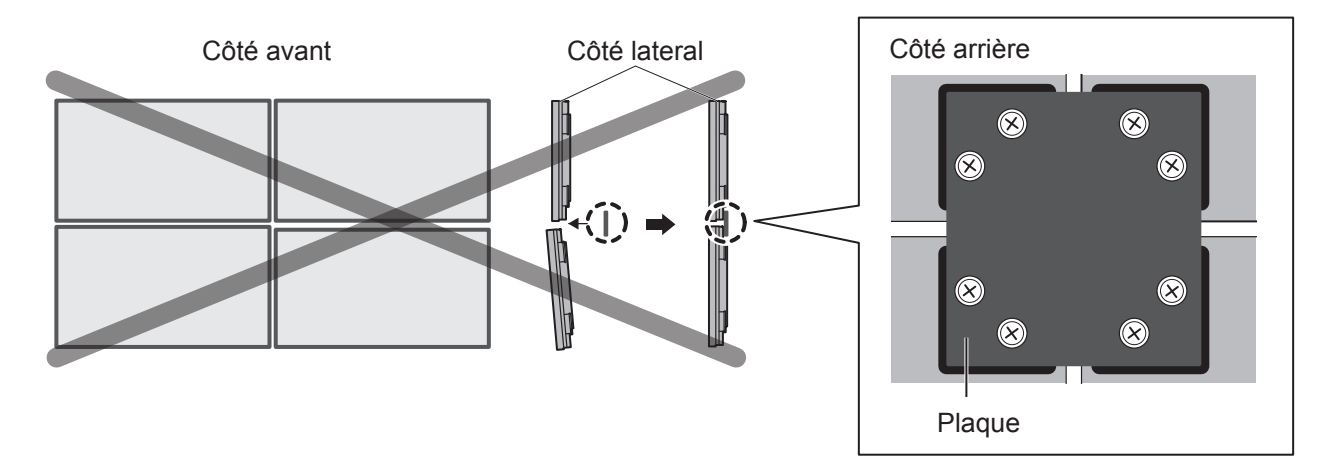

**Ne laissez pas les coins des écrans se heurter.**

# **Installation au plafond**

Vous pouvez installer l'écran en y fixant des boulons à œil en vente dans le commerce (M10) et en le suspendant au plafond, etc.

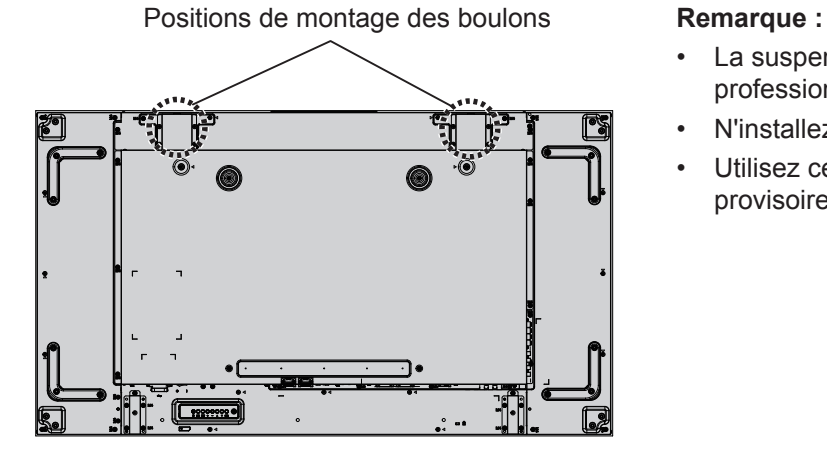

- La suspension et l'installation doivent être réalisées par un professionnel.
- N'installez pas l'écran à l'aide d'un seul boulon à œil.
- Utilisez cette technique uniquement pour une suspension provisoire, etc.

# **Sécurité Kensington**

### **Encoche de sécurité Kensington**

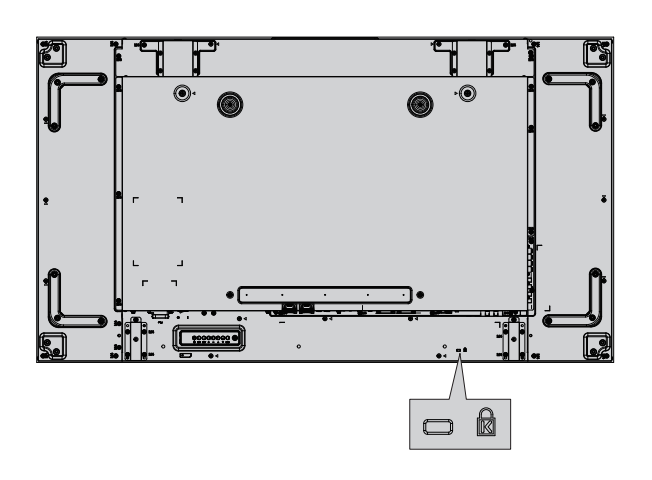

### **Remarque :**

Cette encoche de sécurité est compatible avec les câbles de sécurité Kensington.

# **Raccordements**

### **Raccordement du cordon d'alimentation et fixation des câbles**

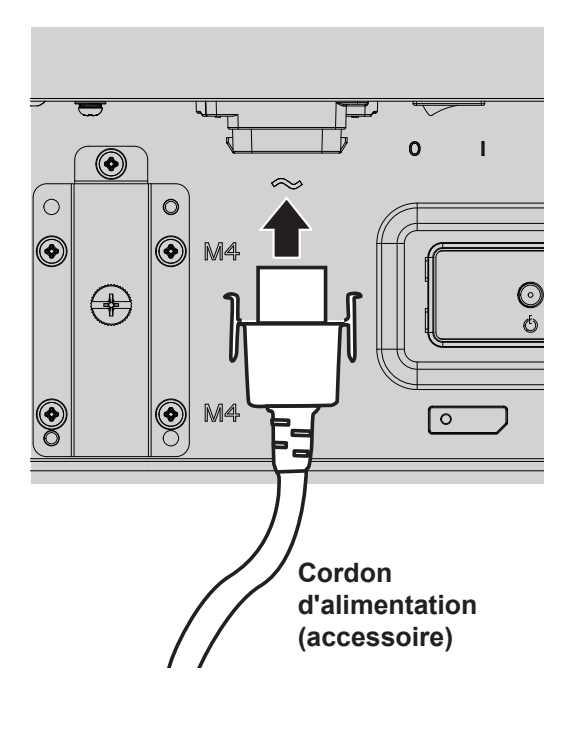

- Branchez le cordon d'alimentation CA à cet écran.
- Enfoncez le cordon d'alimentation jusqu'à ce qu'il s'enclenche en position. Veillez à ce que le cordon d'alimentation soit verrouillé à gauche comme à droite.

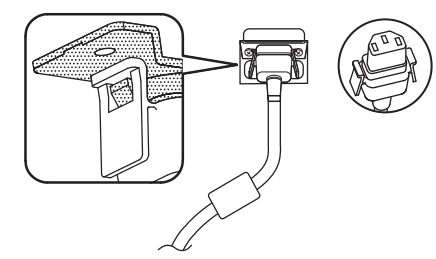

• Pour débrancher le cordon d'alimentation, appuyez sur les deux embouts et tirez.

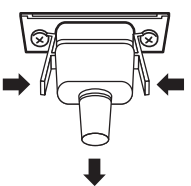

### **REMARQUE :**

• Pour débrancher le cordon d'alimentation, veillez impérativement à d'abord débrancher la fiche de la prise de courant murale.

### **Utilisation du serre-câble**

Sécurisez tout excédent de câble à l'aide du serre-câble si nécessaire.

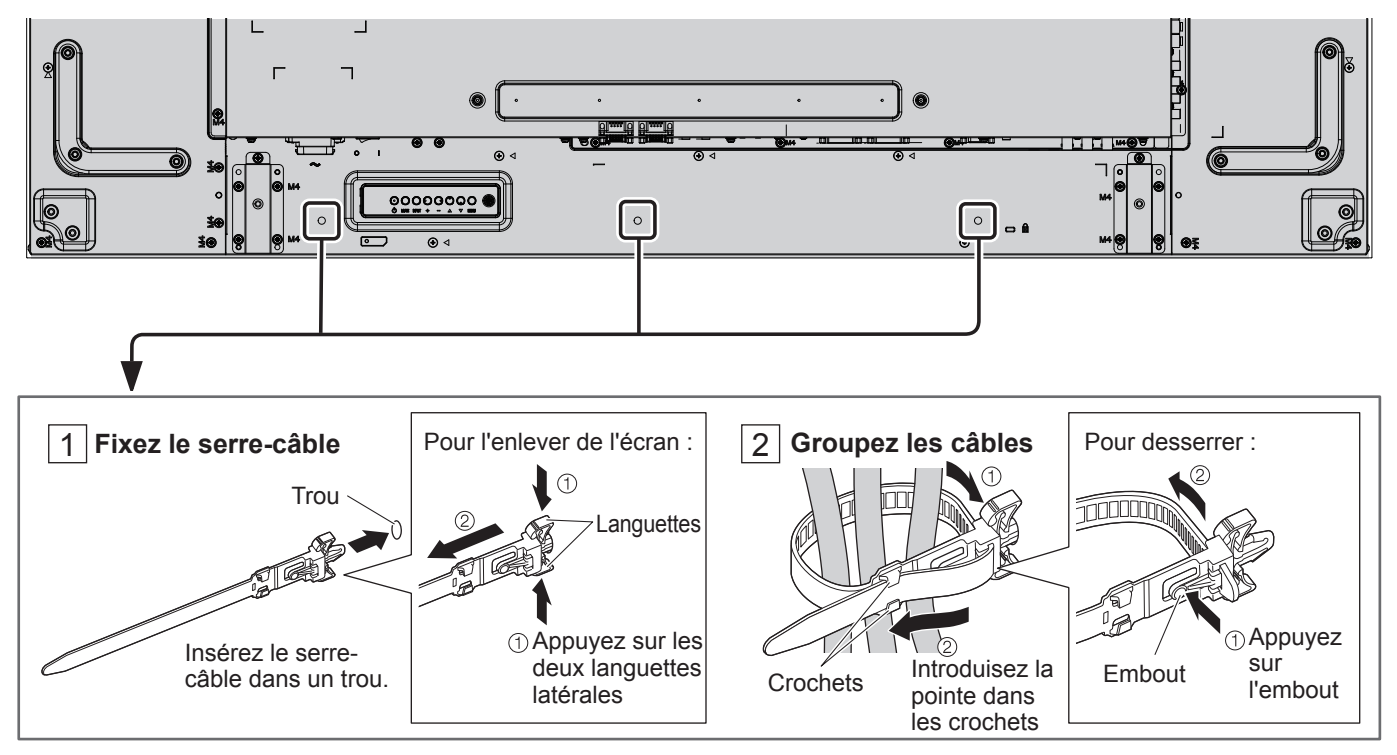

### **Raccordement des équipements vidéo**

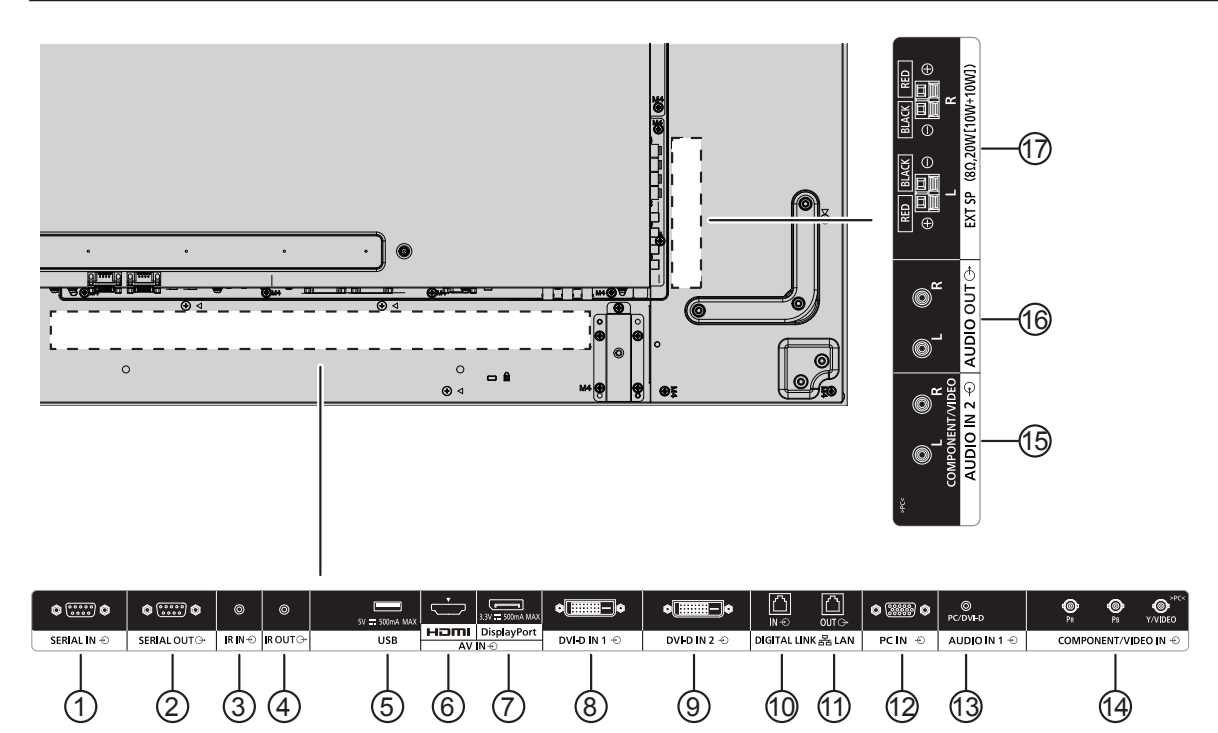

### <sup>1</sup> **/** <sup>2</sup> **SERIAL IN, SERIAL OUT**

Borne entrée/sortie SERIAL pour contrôler l'écran grâce à une connexion à un PC.

### <sup>3</sup> **/** <sup>4</sup> **IR IN, IR OUT**

Pour contrôler plusieurs écrans avec une seule télécommande. Possibilité de raccorder d'autres écrans à partir de ce port IN/OUT.

Le signal infrarouge envoyé par le premier appareil sera envoyé au deuxième.

### <sup>5</sup> **USB**

Permet de connecter votre dispositif de stockage USB.

### <sup>6</sup> **HDMI IN**

Entrée vidéo/audio HDMI.

### <sup>7</sup> **DisplayPort IN**

Entrée vidéo DisplayPort.

### <sup>8</sup> **/** <sup>9</sup> **DVI-D IN-1, DVI-D IN-2**

Entrée vidéo DVI-D.

### <sup>10</sup> **/** <sup>11</sup> **DIGITAL LINK, LAN IN OUT**

Permet la connexion à un réseau de bornes d'entrée DIGITAL LINK pour contrôler l'écran.

Vous pouvez également relier un appareil qui envoie des signaux vidéo et audio via la borne DIGITAL LINK.

### <sup>12</sup> **PC IN**

Borne d'entrée PC

### <sup>13</sup> **AUDIO IN 1 (DVI-D/PC)**

Permet de raccorder la sortie audio d'un appareil relié à DVI-D IN, PC IN.

### <sup>14</sup> **COMPONENT/VIDEO IN**

Permet de recevoir la source YPbPr composant d'un périphérique audiovisuel externe.

Pour l'entrée CVBS, reliez à l'aide du câble CVBS la sortie vidéo de votre périphérique audiovisuel à l'entrée Y de cet appareil (un adaptateur BNC-RCA sera nécessaire).

### <sup>15</sup> **AUDIO IN 2**

Permet de recevoir la source audio d'un périphérique audiovisuel externe.

### <sup>16</sup> **AUDIO OUT**

Permet de transmettre la source audio branchée sur la prise AUDIO IN vers un périphérique audiovisuel externe.

### <sup>17</sup> **EXT SP**

Sortie pour haut-parleurs externes.

### **Raccordement des bornes SERIAL**

La borne SERIAL est utilisée lorsque l'écran est contrôlé par un ordinateur.

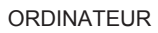

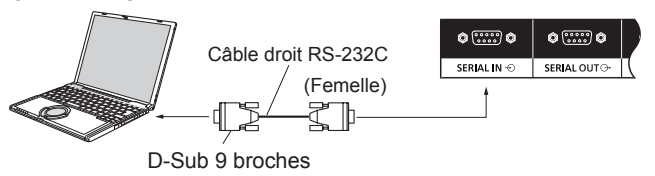

Il est en outre possible de contrôler avec un PC un écran LCD défini tandis que plusieurs écrans LCD sont connectés en guirlande.

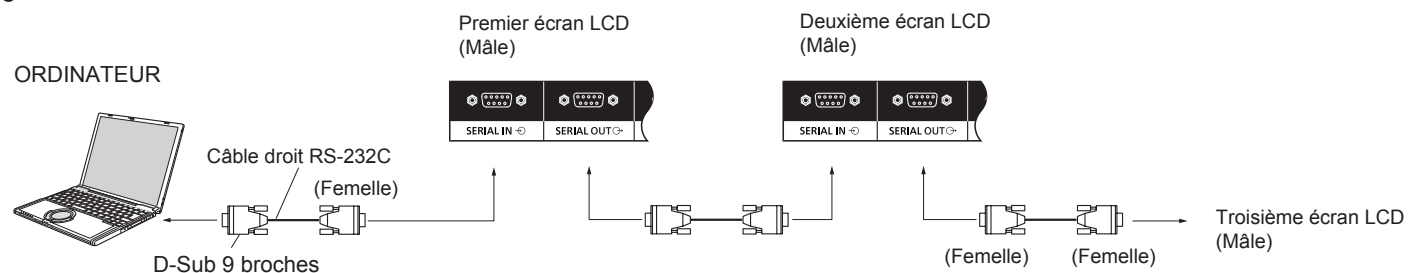

### **Remarques :**

- Utilisez le câble droit RS-232C pour relier l'ordinateur à l'écran.
- L'ordinateur figurant sur l'illustration n'est représenté qu'à titre d'exemple.
- Les câbles et équipements supplémentaires représentés ne sont pas fournis avec cet appareil.
- Lorsque vous utilisez un montage en guirlande, définissez l'option « Position guirlande série » dans le menu « Réglages commande ». (voir page 62)
- Pour la connexion en guirlande, utilisez un câble droit relié à des broches numérotées de  $(2)$  à  $(8)$ .

La borne SERIAL est conforme à la spécification de l'interface RS-232C. L'écran peut ainsi être contrôlé par un ordinateur connecté à cette borne.

L'ordinateur doit être équipé d'un logiciel autorisant l'envoi et la réception de données de contrôle et conforme aux conditions indiquées ci-dessous. Utilisez une application informatique telle qu'un logiciel de langage de programmation. Reportez-vous à la documentation de l'application informatique pour obtenir plus de détails.

### **Noms des signaux pour la borne SERIAL IN :**

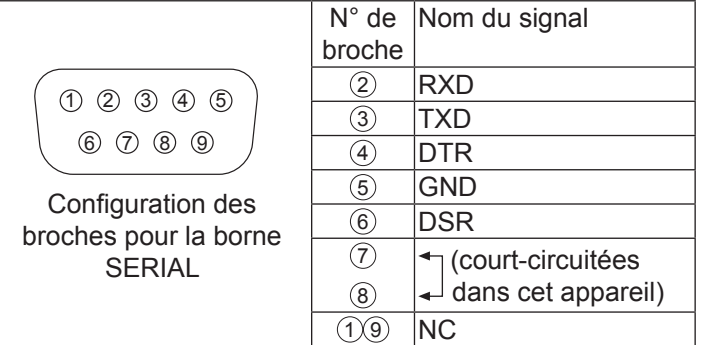

Ces noms de signaux correspondent à ceux des spécifications informatiques.

### **Paramètres de communication :**

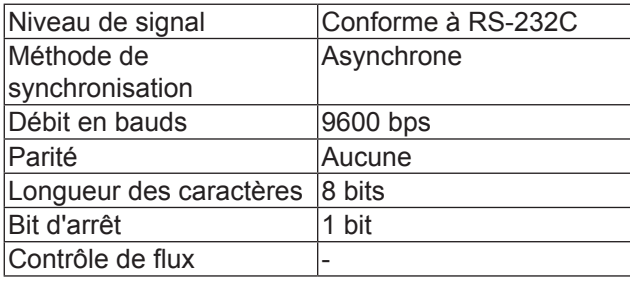

### **Raccordements**

### **Format de base pour les données de contrôle**

La transmission des données de contrôle depuis l'ordinateur commence par un signal STX suivi, dans l'ordre, de la commande, des paramètres et, enfin, d'un signal ETX. S'il n'y a pas de paramètres, le signal de paramètre n'a pas besoin d'être envoyé.

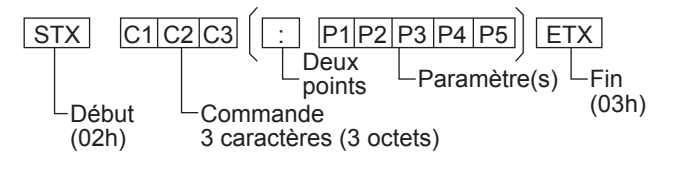

### **Remarques :**

- Si plusieurs commandes sont transmises, veillez à attendre la réponse de la première commande de cet appareil avant d'envoyer la commande suivante.
- Notez que l'envoi d'une commande avec un ID = « 00 » ne retourne pas de réponse.
- Pour transmettre une commande, attendez au moins 700 ms avant d'envoyer la commande suivante.
- En cas d'envoi involontaire d'une commande incorrecte, cet appareil envoie une commande « ER401 » en retour à l'ordinateur.
- Adressez-vous à un centre de service agréé pour obtenir des instructions détaillées sur l'utilisation des commandes.

#### **Commande Commande Paramètre Commandes détaillées** PON Aucun Alimentation marche POF Aucun Alimentation arrêt AVL \*\*\* Volume 000 - 100 AMT | 0 | Son MUET désactivé 1 | Son MUET activé IMS Aucun VD1 YP1 HM1 DV1 DV2 PC1 D<sub>L</sub>1 D<sub>P1</sub> Sélection d'entrée (bascule) Entrée VIDEO IN (VIDEO) Entrée COMPONENT/RVB IN (Composants) Entrée HDMI (HDMI) Entrée DVI-D1 IN (DVI-D1) Entrée DVI-D2 IN (DVI-D2) Entrée PC IN (PC) Entrée DIGITAL LINK

Entrée DisplayPort

Sélection du mode d'affichage (bascule)

Entrée USB

Zoom1 16:9 4:3 Zoom2

- Lorsque l'alimentation est coupée, cet écran répond uniquement à la commande PON.
- Lorsque la fonction ID série (P45) est sur ON, seules les commandes ayant le même ID d'affichage sont disponibles. Ajoutez AD94, RAD=<XXX> en tête de format. Pour <XXX>, entrez un ID d'affichage entre 001 et 100 ou 000, ou entrez un ID de groupe entre AAA (pour A) et GGG (pour G).

### **Raccordement des bornes IR IN / IR OUT**

Utilisez une mini fiche stéréo de 3,5 mm pour connecter la borne IR OUT du premier écran LCD à la borne IR IN du deuxième écran LCD. Le signal IR émis par le premier écran LCD sera envoyé au deuxième écran LCD.

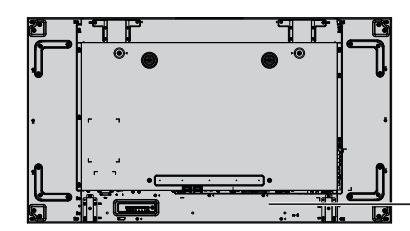

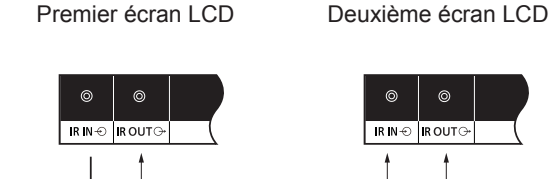

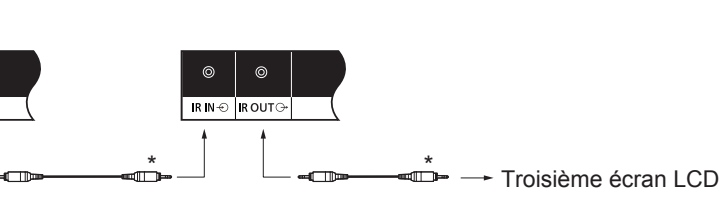

UD1

ZOOM FULL NORM ZOM2

DAM Aucun

\* Mini fiche stéréo (M3)

À ce stade, le récepteur IR du deuxième écran LCD ne fonctionne pas.

Une configuration en guirlande est possible en reproduisant la connexion ci-dessus.

### **Exemple de connexion utilisant la borne USB**

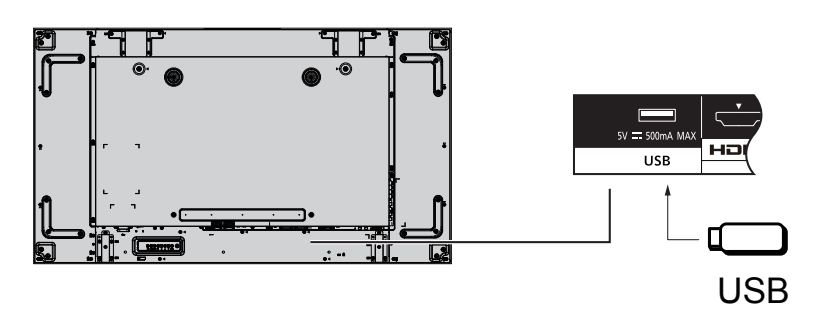

### **Connexion HDMI**

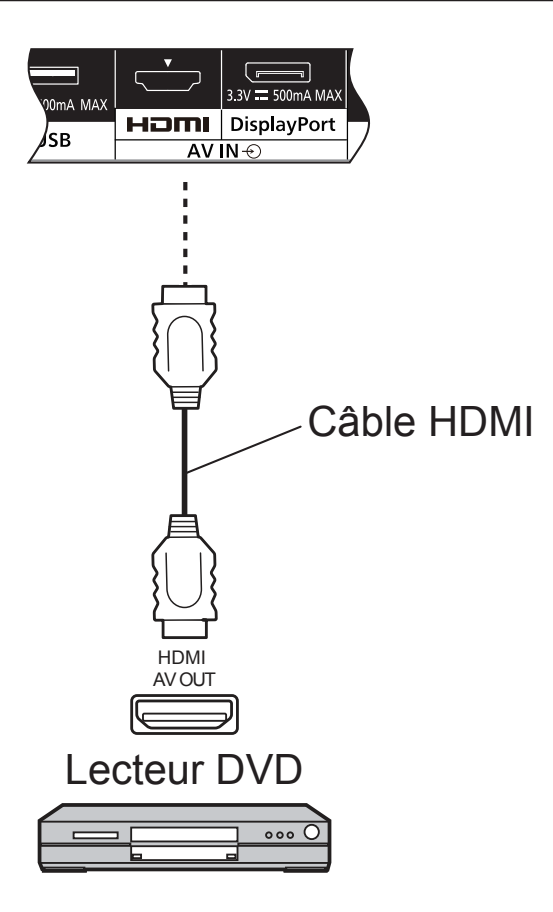

### **[Affectation des broches et noms des signaux]**

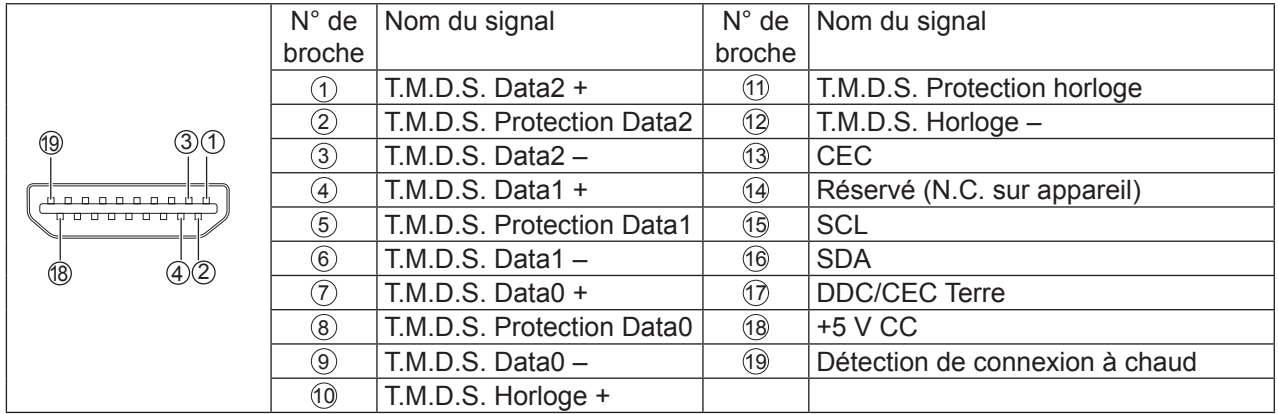

### **Remarque :**

• Le câble HDMI et les équipements supplémentaires représentés ne sont pas fournis avec cet appareil.

### **Connexion DisplayPort**

PC avec sortie DisplayPort

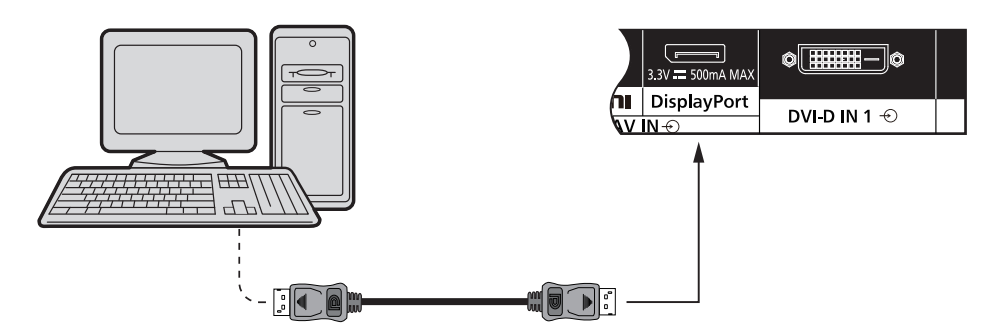

Câble DisplayPort

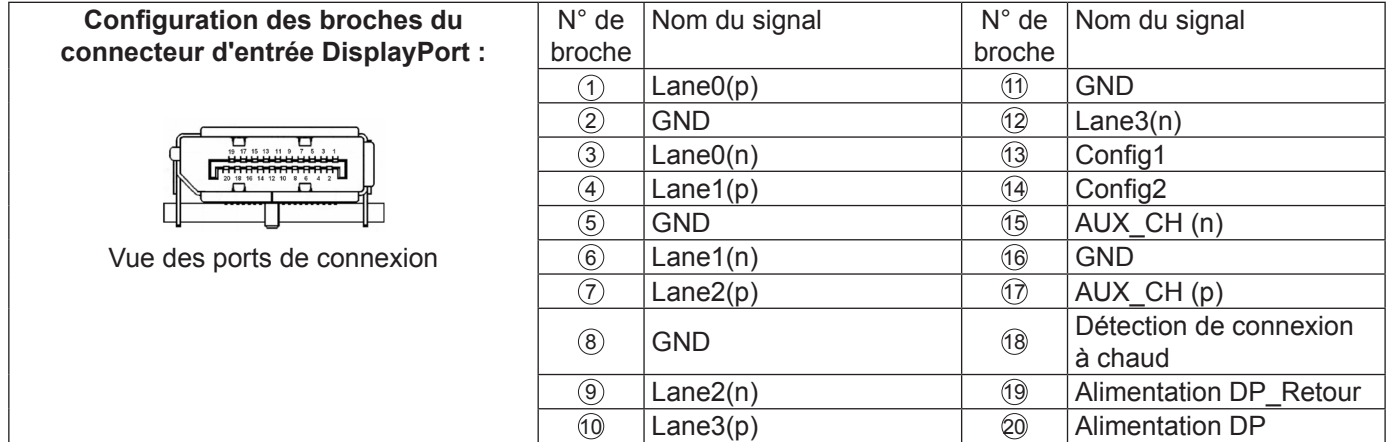

### **Remarque :**

- L'entrée DisplayPort prend en charge le format DP++ uniquement.
- Les câbles et équipements supplémentaires représentés ne sont pas fournis avec cet appareil.

### **Raccordement DVI-D IN 1, DVI-D IN 2**

PC avec sortie vidéo DVI-D

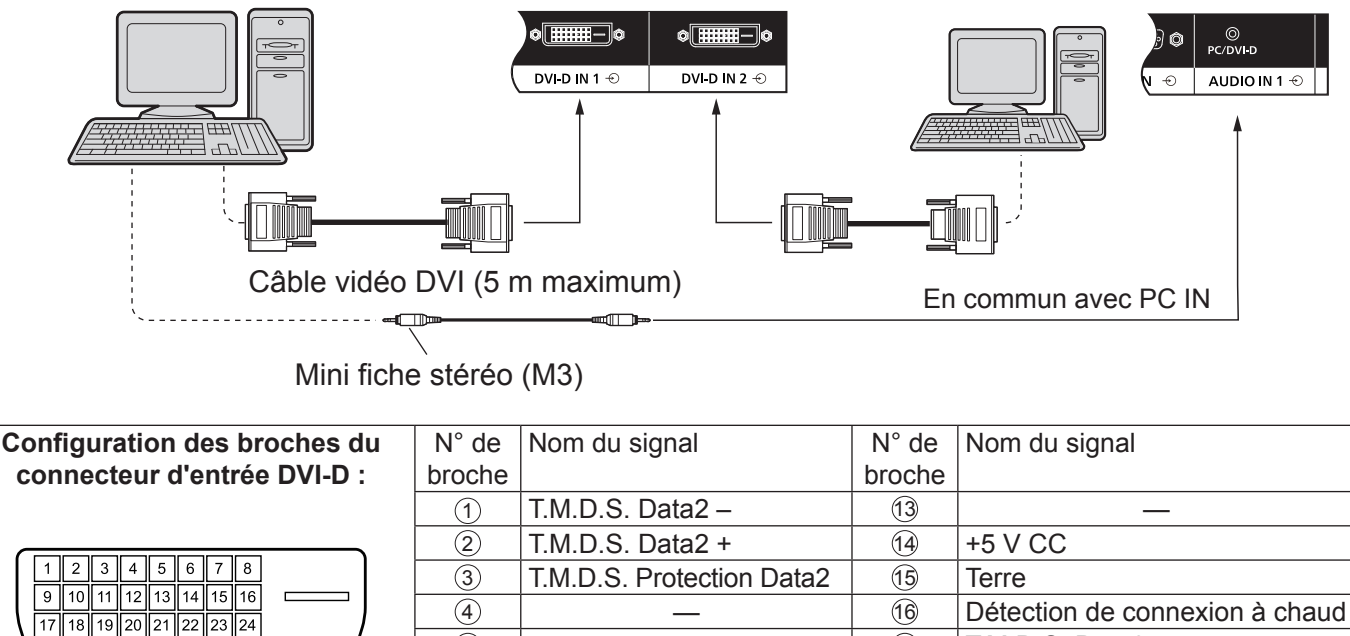

Vue des p

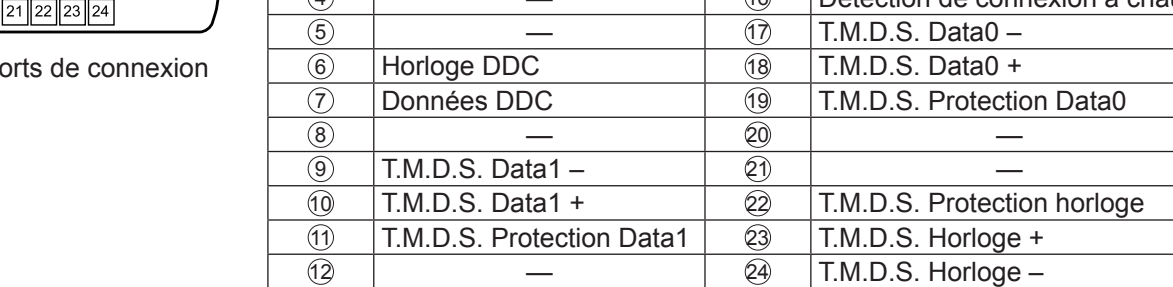

### **Remarque :**

- Les câbles et équipements supplémentaires représentés ne sont pas fournis avec cet appareil.
- Il ne peut pas être connecté à d'autres écrans du modèle.

### **Exemple de connexion utilisant la borne DIGITAL LINK**

Un câble de transmission à paires torsadées tel que Digital Interface Box (ET-YFB100) de Panasonic utilise des câbles à paires torsadées pour transmettre les signaux vidéo et audio reçus. Ces signaux numériques peuvent être envoyés à l'écran via la borne DIGITAL LINK.

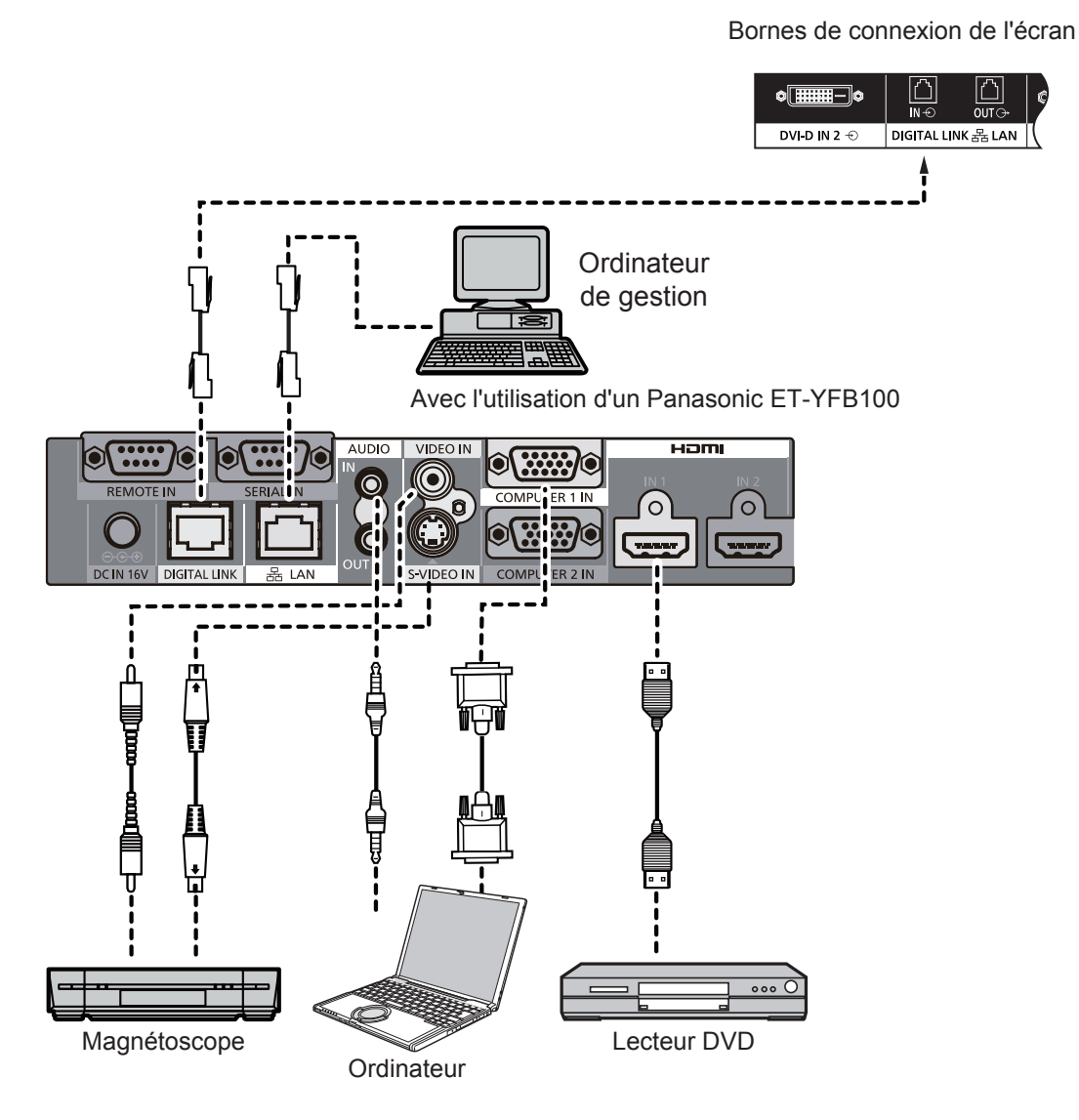

### **Remarques :**

- Lors de la connexion à DIGITAL LINK, veillez à configurer chacun des paramètres de « Configuration réseau ».
- Pour connaître les précautions à prendre dans le cadre de la connexion aux bornes DIGITAL LINK, reportez-vous à la section « Connexion à l'aide d'un câble de transmission à paires torsadées ».

### **Connexion en guirlande :**

Lorsque vous utilisez le multi-affichage, plusieurs écrans LCD peuvent être installés en guirlande.

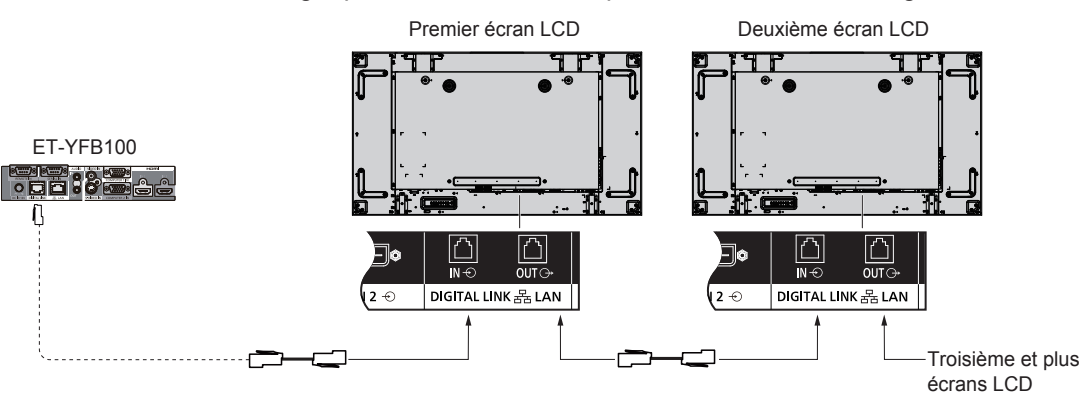

### **Remarques :**

- Jusqu'à 10 écrans peuvent être connectés en guirlande, mais le nombre d'écrans connectés peut être limité par un câble, signal ou équipement à utiliser.
- Les signaux HDCP peuvent être traités, avec un maximum de 8 écrans connectés dans une configuration en guirlande.
- La sortie DIGITAL LINK OUT de cet appareil ne transmet pas d'images ni de son, même si elle est branchée à l'entrée DIGITAL LINK d'autres appareils.

### **Connexion aux bornes d'entrée PC**

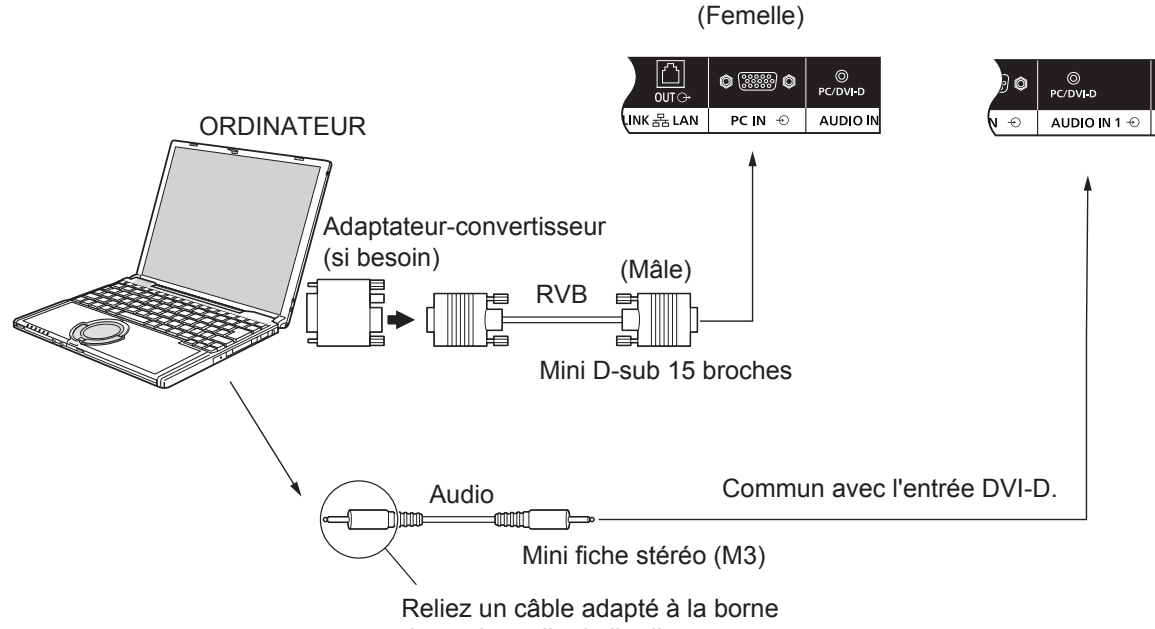

de sortie audio de l'ordinateur.

### **Remarques :**

- Les signaux PC pouvant être reçus ont une fréquence de balayage horizontal de 30 à 110 kHz et une fréquence de balayage vertical de 48 à 120 Hz. (Cependant, l'image ne s'affiche pas correctement si les signaux dépassent 1 200 lignes.)
- La résolution d'écran est au maximum de 1 440 × 1 080 points lorsque le format est défini sur « 4:3 » et de 1 920 × 1 080 points lorsque le format est défini sur « 16:9 ». Si la résolution d'écran dépasse ces limites maximum, il est possible que les détails les plus précis n'apparaissent pas avec une clarté suffisante.
- Les bornes d'entrée PC sont compatibles avec la norme DDC2B. Si l'ordinateur connecté n'est pas compatible avec la norme DDC2B, vous devrez modifier la configuration de l'ordinateur au moment de la connexion.
- Certains modèles de PC ne peuvent pas être connectés à l'appareil.
- L'utilisation d'un adaptateur n'est pas nécessaire pour les ordinateurs munis d'une borne Mini D-sub 15 broches compatible DOS/V.
- L'ordinateur figurant sur l'illustration n'est représenté qu'à titre d'exemple.
- Les câbles et équipements supplémentaires représentés ne sont pas fournis avec cet appareil.
- Ne réglez pas les fréquences de balayage horizontal et vertical pour les signaux PC non compris dans la gamme de fréquences spécifiée.

### **Noms des signaux pour borne mini D-sub 15 broches**

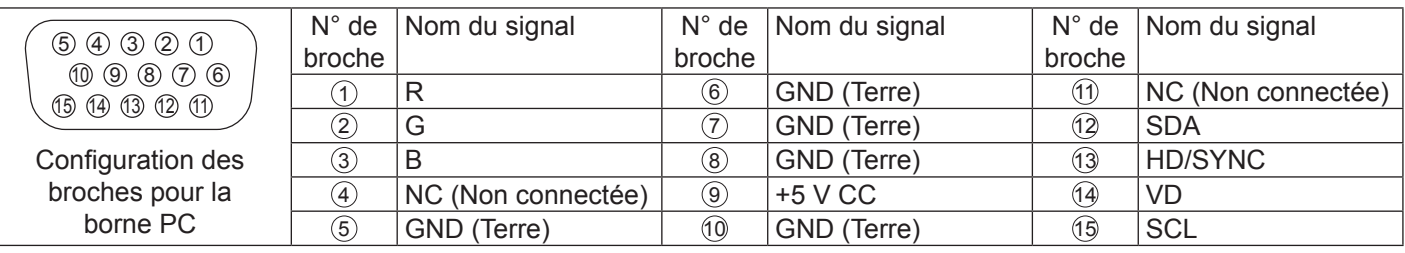

### **Connexion de la borne VIDEO-IN**

### **Remarque :**

• Les câbles, adaptateurs et équipements supplémentaires représentés ne sont pas fournis avec cet appareil.

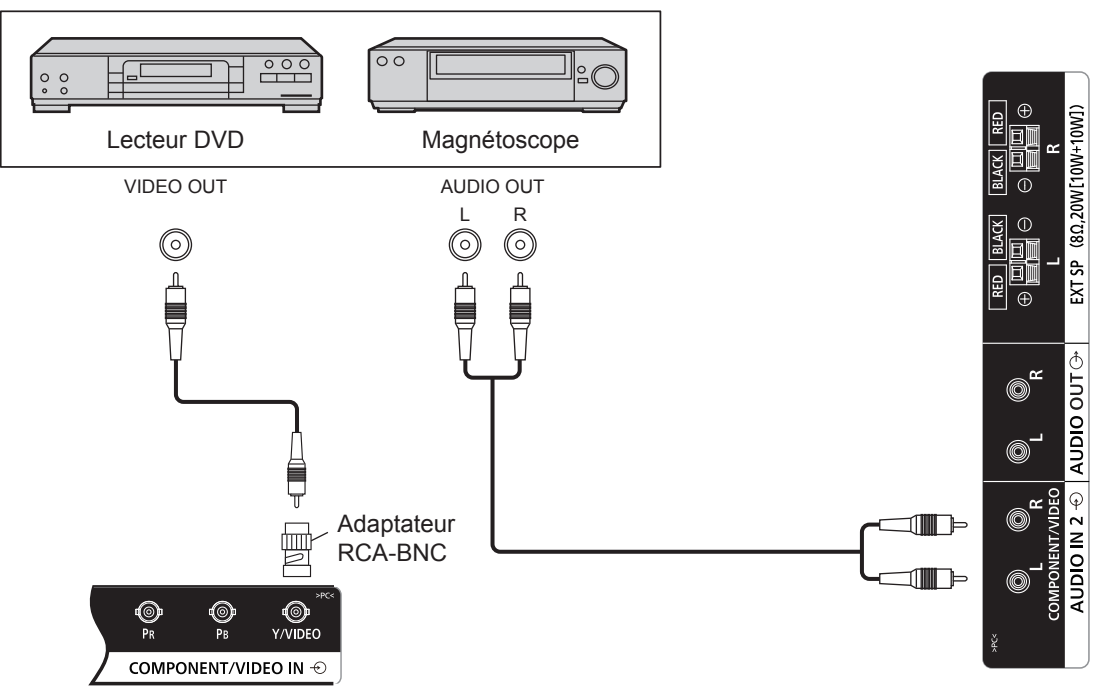

### **Connexion de la borne COMPONENT**

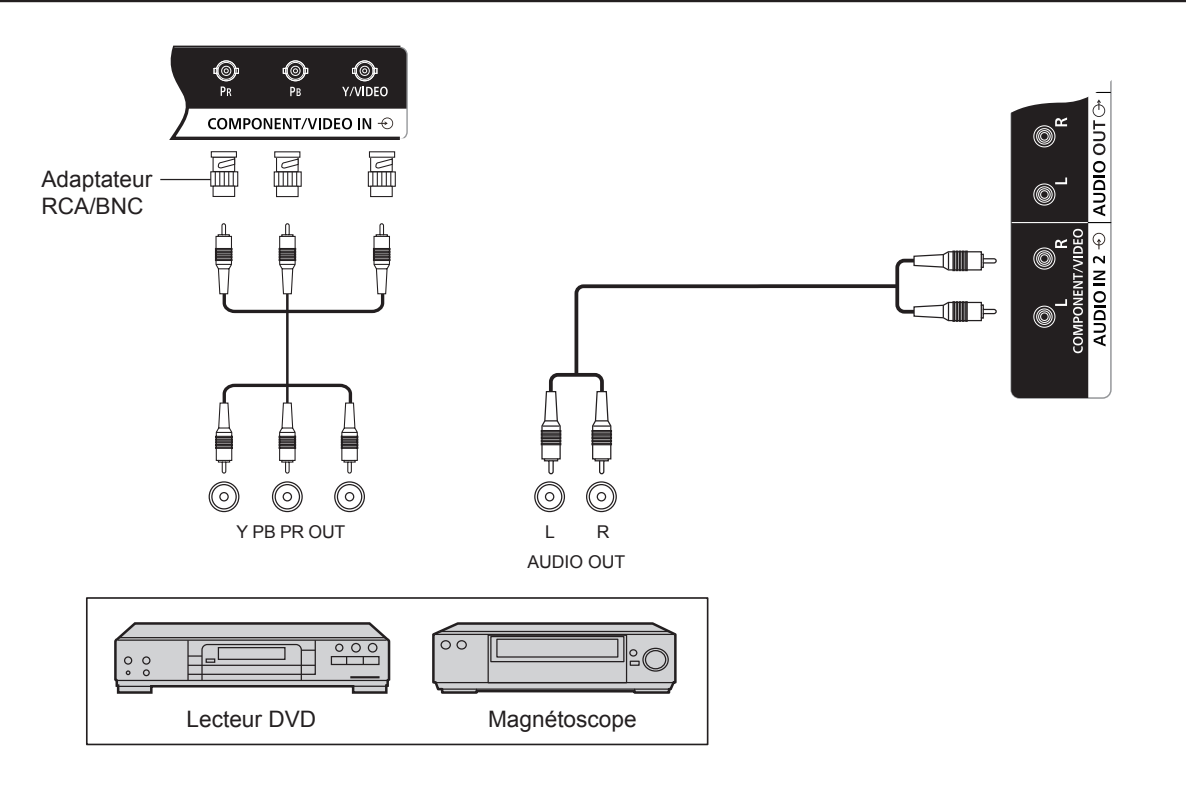

### **Connexion de la borne AUDIO-OUT**

### **Remarque :**

- AUDIO OUT est une borne réservée exclusivement aux appareils audio externes.
- Les câbles et équipements supplémentaires représentés ne sont pas fournis avec cet appareil.

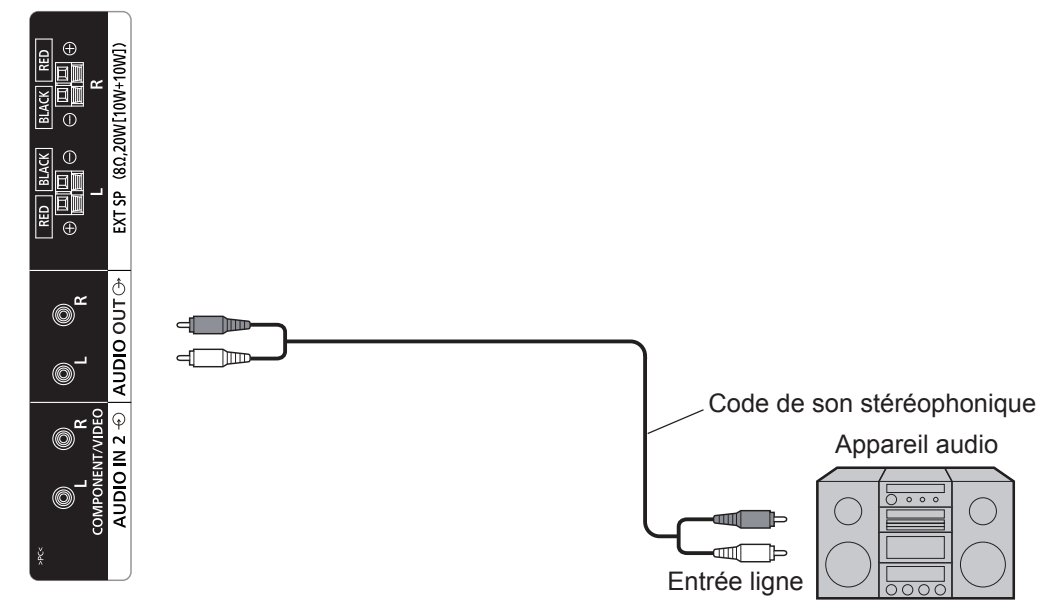

### **Connexion des haut-parleurs**

### **Remarque :**

- Insérez le fil central tout en appuyant sur le levier.
- Relâchez le levier.

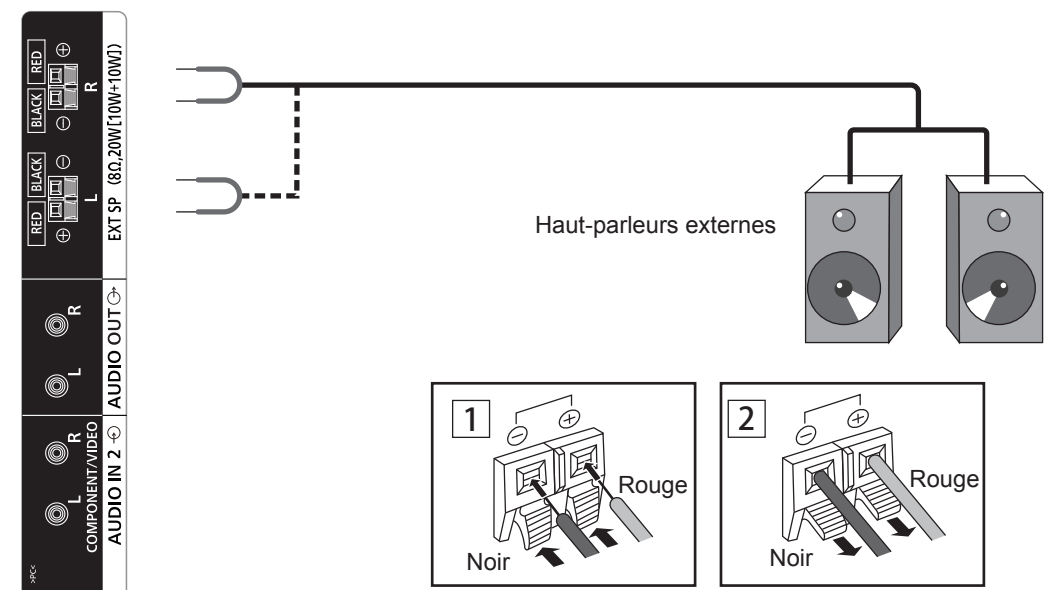

# **Marche / arrêt**

**Raccordement de la fiche d'alimentation CA à l'écran.**

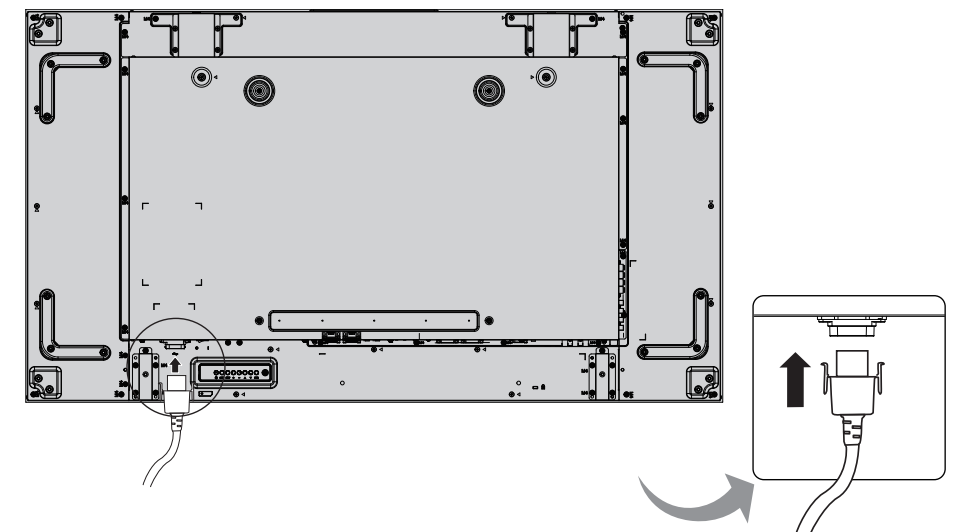

### **Raccordement de la fiche d'alimentation à la prise murale.**

### **Remarques :**

- Pour débrancher le cordon d'alimentation, veillez impérativement à d'abord débrancher la fiche de la prise de courant murale.
- Appuyez sur l'interrupteur marche/arrêt de l'écran pour l'allumer : alimentation marche *Voyant d'alimentation : vert*

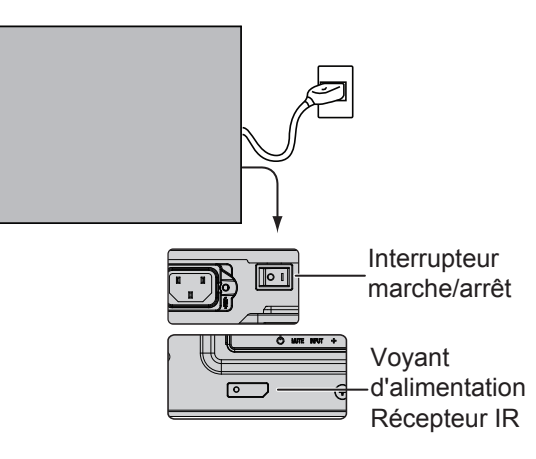

#### **POWER** ON

1. Appuyez sur le bouton  $\overline{d}$  de la télécommande pour éteindre l'écran.

### *Voyant d'alimentation : rouge (veille)*

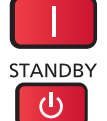

2. Appuyez sur le bouton  $\bigcap_{n=1}^{\infty}$  de la télécommande pour mettre l'écran en marche.

### *Voyant d'alimentation : vert*

3. Éteignez l'écran en appuyant sur l'interrupteur  $\overline{[O/I]}$  de l'appareil lorsque l'écran est allumé ou en veille.

### **Remarque :**

• Lorsque la fonction de gestion de l'alimentation est activée, le voyant d'alimentation devient orange lorsque l'appareil est éteint.

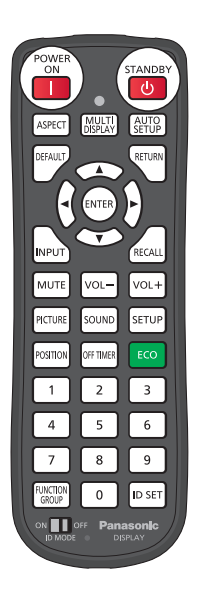

### **Marche / arrêt**

### **Première mise en marche de l'appareil**

L'écran suivant s'affiche lorsque vous allumez votre écran pour la première fois. Sélectionnez les éléments à l'aide de la télécommande.

### **Langue OSD**

1. Sélectionnez la langue de votre choix.

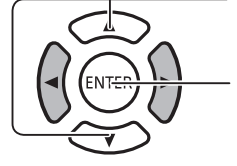

2. Effectuez le réglage.

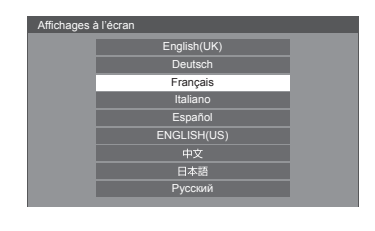

### **Paramètres date/heure**

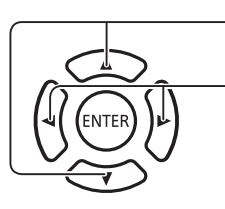

- 1. Sélectionnez « Jour de la semaine » ou « HEURE ACTUELLE ».
	- 2. Définissez les paramètres « Jour de la semaine » ou « HEURE ACTUELLE ».

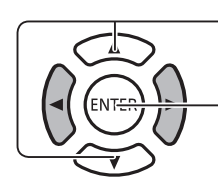

- 1. Sélectionnez « Régler ».
- 2. Effectuez le réglage.

### **Remarques :**

- Une fois que les éléments sont définis, ces écrans ne s'affichent plus lors des prochaines mises en marche de l'appareil.
- Après la configuration, les éléments peuvent être modifiés dans les menus suivants. Langue OSD Paramètres date/heure

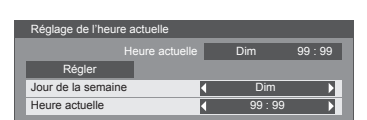

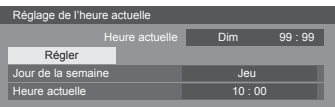

# **Sélection du signal d'entrée**

**VPL** 

Appuyez sur cette touche pour sélectionner le signal d'entrée choisi pour la lecture depuis l'équipement raccordé à l'écran.

Les signaux d'entrée se succèdent dans l'ordre suivant :

> HDMI → Port de l'écran → DIGITAL LINK → DVI-D1 → DVI-D2 → PC → Composants → VIDEO → USB(bascule)

**HDMI** : borne d'entrée HDMI dans l'entrée AV IN (HDMI). **DisplayPort** : borne d'entrée DisplayPort dans l'entrée AV IN (DisplayPort). **DVI-D1, DVI-D2** : borne d'entrée DVI-D1 ou DVI-D2 dans l'entrée DVI-D IN. **Composants** : borne d'entrée Composants dans l'entrée COMPONENT/VIDEO IN. **VIDEO** : borne d'entrée VIDEO dans l'entrée COMPONENT/VIDEO IN. **PC** : borne d'entrée PC dans l'entrée PC IN. **USB** : borne d'entrée USB. **DIGITAL LINK** : entrée DIGITAL LINK pour la borne DIGITAL LINK.

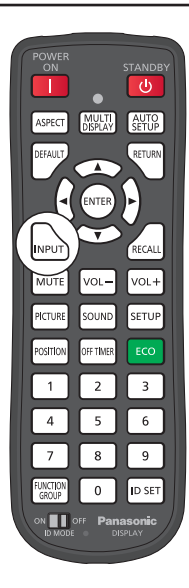

#### **Remarques :**

- Vous pouvez également procéder à la sélection en appuyant sur la touche INPUT de l'appareil.
- Effectuez la sélection en fonction des signaux de la source connectée aux bornes COMPONENT/VIDEO IN. (voir page 42).

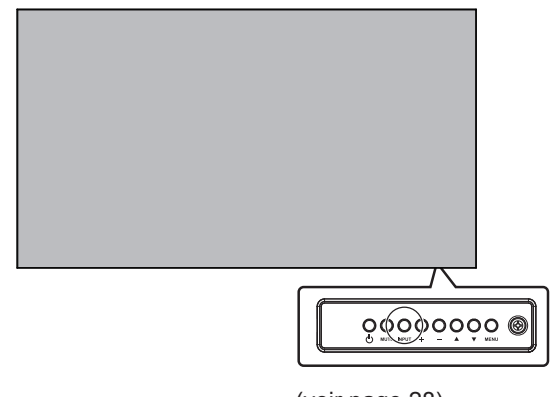

(voir page 28)

# **Commandes de base**

### **Unité principale**

### **Voyant d'alimentation**

Le voyant d'alimentation s'allume.

- Arrêt -----------Voyant éteint (L'appareil continue de consommer de l'énergie tant que le cordon d'alimentation est branché à la prise murale.)
- Veille ----------Rouge
	- Orange (Lorsque « Contrôle réseau » est défini sur « Oui ».)
- Marche -------Vert

PC Gestion alimentation (DPMS), et gestion alimentation d'autres entrées (DVI, HDMI) Orange (avec chaque signal d'entrée.)

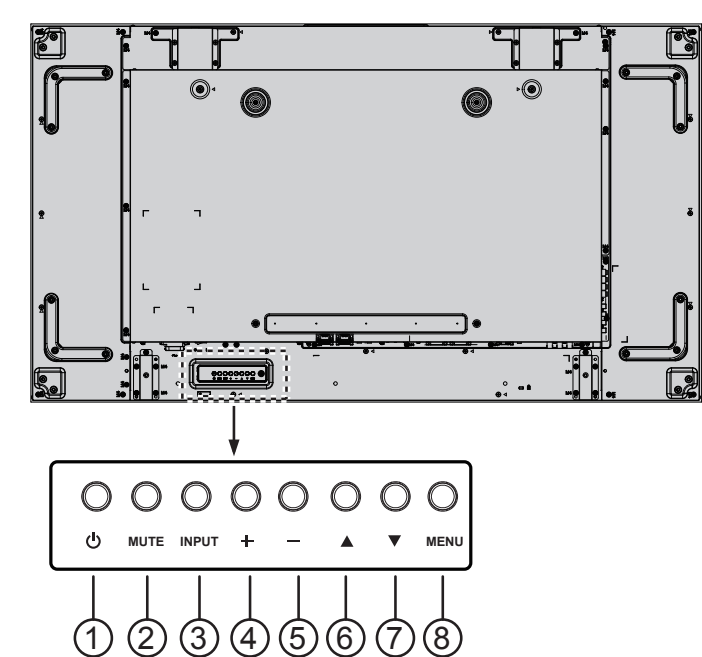

### <sup>1</sup> **Touche marche/arrêt**

Utilisez cette touche pour mettre l'écran en marche ou en veille.

### <sup>2</sup> **Touche MUTE**

Permet d'activer ou de désactiver la fonction Muet.

### <sup>3</sup> **Touche INPUT**

- Utilisez cette touche pour sélectionner la source d'entrée.
- Utilisez cette touche pour effectuer des sélections lorsque le menu OSD est affiché.

### <sup>4</sup> **Touche [ ]**

Permet d'augmenter la valeur de réglage lorsque le menu OSD est activé ou d'augmenter le niveau sonore de sortie lorsque le menu OSD est désactivé.

### <sup>5</sup> **Touche [ ]**

Permet de diminuer la valeur de réglage lorsque le menu OSD est activé ou de diminuer le niveau sonore de sortie lorsque le menu OSD est désactivé.

### <sup>6</sup> **Touche [ ]**

Permet de déplacer la barre de sélection vers le haut pour régler l'élément sélectionné lorsque le menu OSD est activé.

### <sup>7</sup> **Touche [ ]**

Permet de déplacer la barre de sélection vers le bas pour régler l'élément sélectionné lorsque le menu OSD est activé.

### <sup>8</sup> **Touche MENU**

Si le menu OSD est désactivé, il sera activé.

Si le menu OSD est activé, vous accéderez au menu suivant, sortirez du menu OSD ou retournerez au menu précédent.

### **Télécommande**

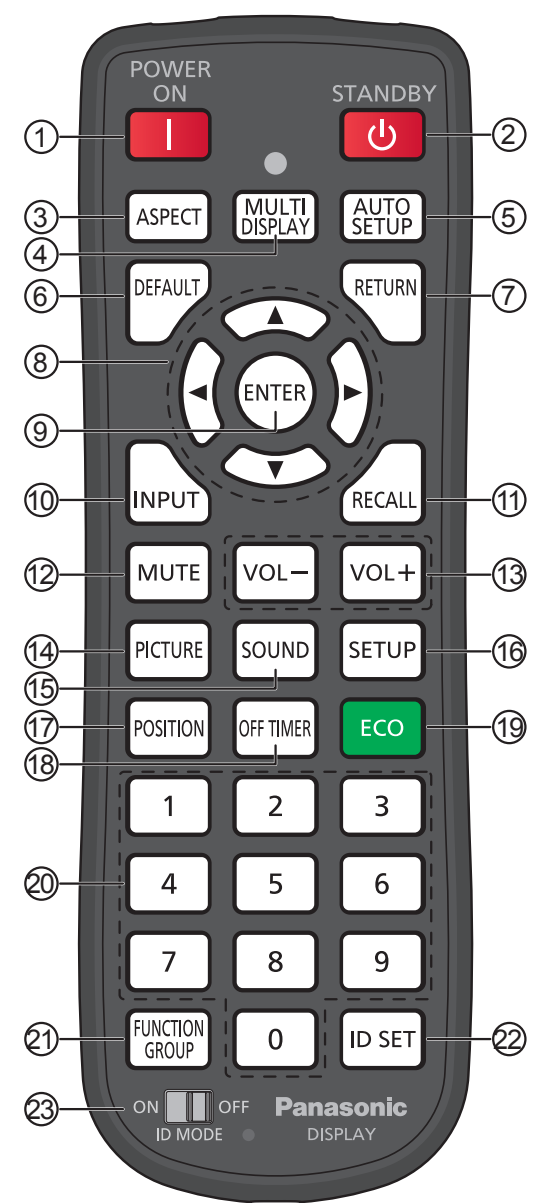

### <sup>1</sup> **Touche [POWER ON]**

Permet d'allumer l'écran lorsqu'il est en mode de veille.

### <sup>2</sup> **Touche [STANDBY]**

Permet de mettre l'écran en mode de veille lorsqu'il est allumé.

### <sup>3</sup> **Touche [ASPECT]**

Permet de régler le format.

### <sup>4</sup> **Touche [MULTI DISPLAY]**

Permet d'activer ou de désactiver le multi-affichage.

### <sup>5</sup> **Touche [AUTO SETUP]**

Permet de régler automatiquement la position/taille de l'écran.

Activé pour les signaux PC ou RVB.

### <sup>6</sup> **Touche [DEFAULT]**

Permet de rétablir les valeurs par défaut de l'élément de menu OSD.

<sup>7</sup> **Touche [RETURN]**

Permet de revenir à l'écran précédent.

- <sup>8</sup> **Touches de POSITION**
- <sup>9</sup> **Touche [ENTER]**

Permet de sélectionner des éléments.

### <sup>10</sup> **Touche [INPUT]**

Permet de faire défiler et de sélectionner les signaux d'entrée.

### <sup>11</sup> **Touche [RECALL]**

Permet d'afficher l'état actuel du système.

- Étiquette d'entrée
- Format
- Minuterie de veille (le voyant de la minuterie s'affiche uniquement lorsque la minuterie est réglée)
- Affichage de l'horloge (voir page 71)

### <sup>12</sup> **Touche [MUTE]**

Permet de désactiver le son.

Appuyez une deuxième fois pour réactiver le son. Le son est réactivé lorsque l'alimentation est coupée ou lorsque le volume est changé.

### <sup>13</sup> **Réglage du volume**

Appuyez sur « VOL+ » ou « VOL- » pour augmenter ou réduire le niveau sonore.

### <sup>14</sup> **Touche [PICTURE]**

Permet d'accéder au menu PICTURE.

<sup>15</sup> **Touche [SOUND]**

Permet d'accéder au menu SOUND.

<sup>16</sup> **Touche [SETUP]**

Permet d'accéder au menu SETUP.

<sup>17</sup> **Touche [POSITION]**

Permet d'accéder au menu POSITION.

### <sup>18</sup> **Touche [OFF TIMER]**

L'écran peut être prédéfini pour passer en mode de veille après une durée déterminée. Le réglage passe de 30 à 60 puis 90 minutes et 0 minute (annulé) à chaque pression du bouton.

 $\rightarrow$ 30 MIN  $\rightarrow$  60 MIN  $\rightarrow$  90 MIN  $\rightarrow$  0 MIN-

Quand il reste trois minutes, le message « OFF TIMER 3 MIN » clignote.

La minuterie de veille est annulée en cas de coupure de courant.

### <sup>19</sup>**Mode ECO**

Permet de modifier l'état de configuration du mode ECO.

### <sup>20</sup> **Touches numériques**

Si la touche ID SET est enfoncée avant les touches numériques, elle sera utilisée pour définir le numéro ID. Si les touches numériques sont enfoncées séparément, le guide FUNCTION GROUP s'affiche.

### **Commandes de base**

### <sup>21</sup> **Touche [FUNCTION GROUP]**

Permet d'afficher le menu FUNCTION GROUP.

### <sup>22</sup> **Touche [ID SET]**

Permet de configurer le numéro ID de la télécommande en suivant la procédure ci-dessous.

- Appuyez sur la touche ID SET.
- Entrez le numéro ID. La plage de numéros réglables va de 0 à 100.

En cas de pression de cette touche pendant plus de 3 secondes, le numéro ID sera défini sur « 00 ». « ID number = 00 » signifie que l'écran fonctionnera quel que soit le numéro ID de l'écran.

### <sup>23</sup> **Commutateur ID MODE**

Placez-le en position ON si vous utilisez le mode ID.

Placez-le en position OFF si vous utilisez le mode NORMAL.

### **Commandes ASPECT**

L'écran vous permet d'afficher l'image en taille maximale, avec notamment un format cinéma écran large.

### **Remarque :**

• Si vous placez l'écran dans un lieu public à des fins commerciales ou dans le cadre d'une projection publique et que vous utilisez ensuite la fonction de sélection du format pour réduire ou agrandir l'image, il se peut que vous enfreigniez la législation relative aux droits d'auteur. Il est interdit d'afficher ou de modifier les créations protégées par droits d'auteur d'autres personnes à des fins commerciales sans avoir obtenu au préalable l'accord du détenteur de ces droits.

Appuyez plusieurs fois pour parcourir les options de format :

$$
\rightarrow 4:3 \rightarrow Zoom1 \rightarrow Zoom2 \rightarrow 16:9
$$

### **Remarque :**

ASPECT

• Le format est mémorisé séparément pour chaque borne d'entrée.

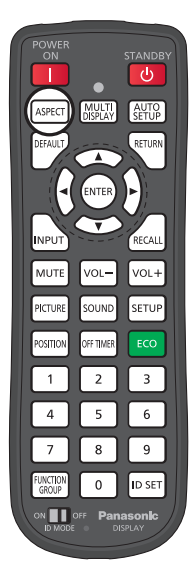

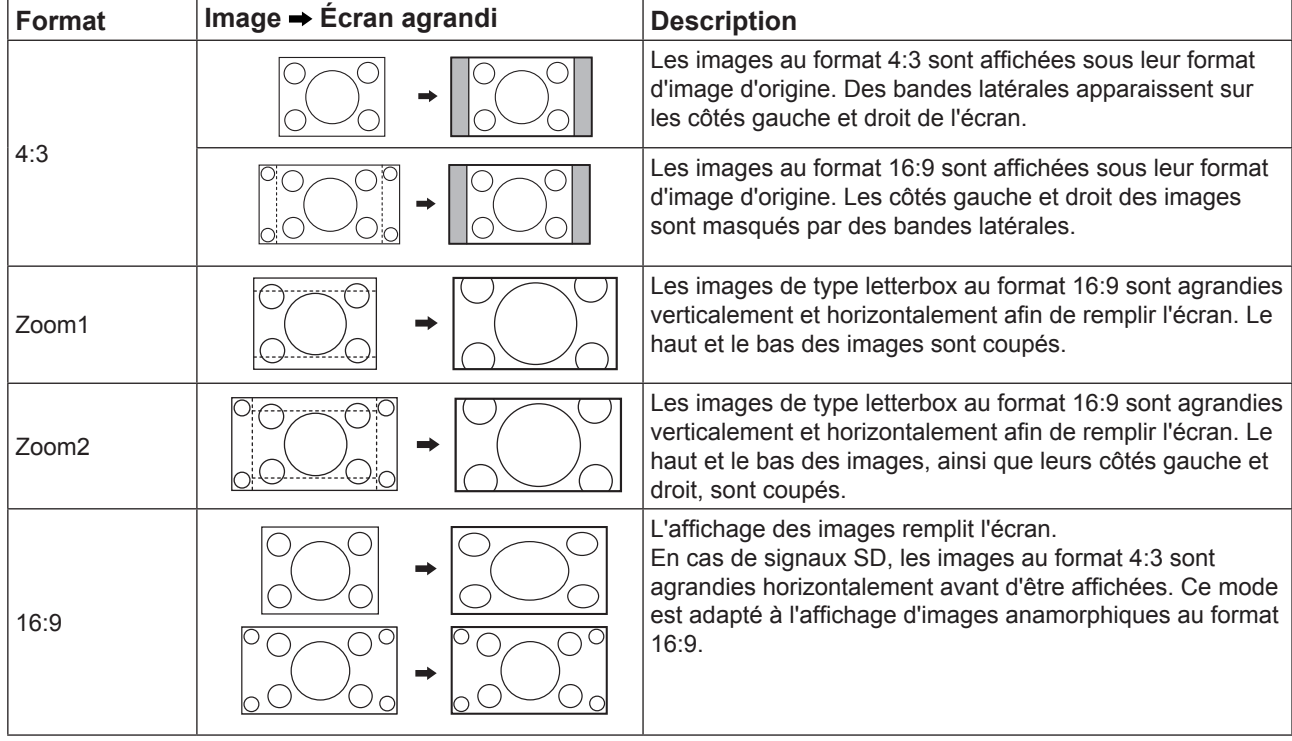

### **MULTI DISPLAY**

Cette touche permet un multi-affichage de l'image.

1. Activez ou désactivez la fonction de multi-affichage.

MULTI Permet d'activer ou de désactiver le multi-affichage.

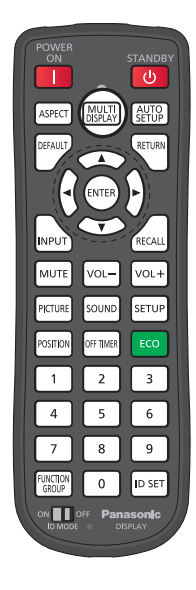

### **AUTO SETUP**

Les positions horizontales et verticales, les tailles horizontales et verticales, l'horloge et la phase d'horloge sont automatiquement réglés.

Ce paramètre est uniquement opérationnel si un signal PC est reçu et si le format d'image est 16:9.

Cela ne fonctionne pas si « Configuration multiécran » est sur « activée ».

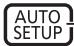

Appuyez pour exécuter la « Correction auto de la position ».

Si la configuration automatique ne fonctionne pas, la mention Invalide apparaît.

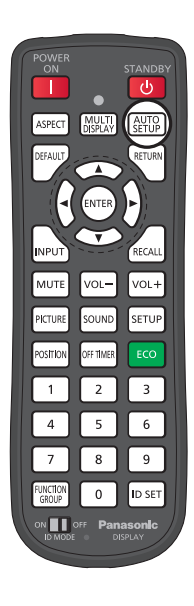

# **Affichage des menus à l'écran**

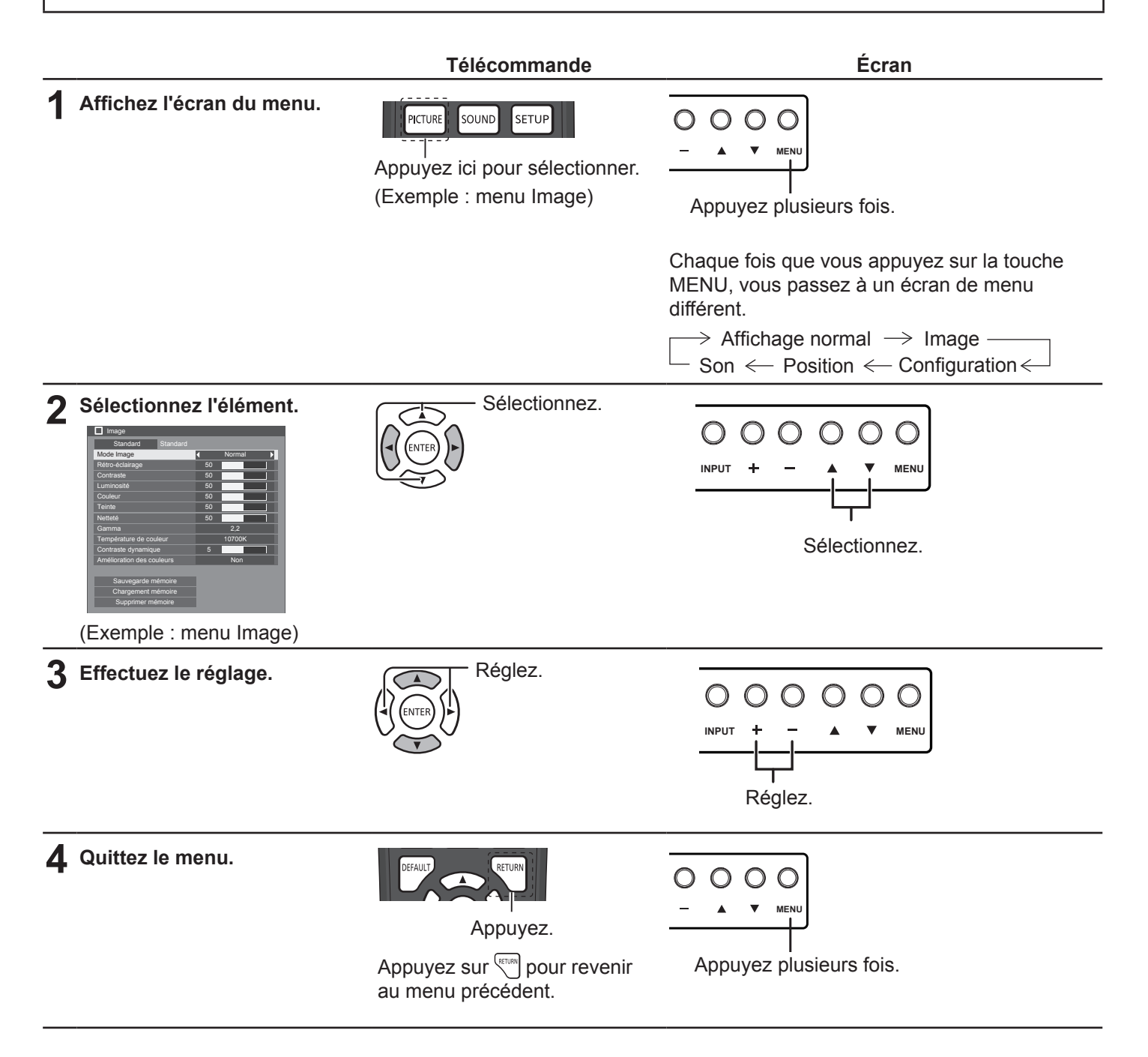

### **Liste des écrans de menu**

**Remarque :** les menus non modifiables sont grisés. Les menus modifiables varient en fonction des signaux, des entrées et de la configuration des menus.

### **Menu Image**

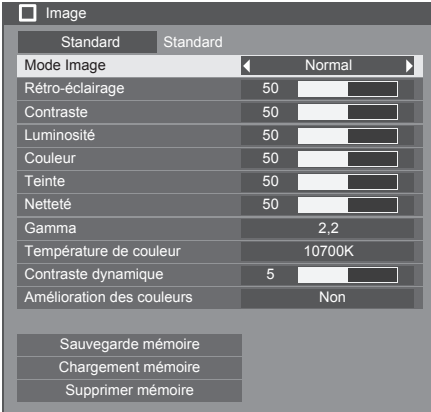

#### **Menu Position**

![](_page_32_Picture_293.jpeg)

### **Menu Son**

![](_page_32_Picture_294.jpeg)

### **Menu Configuration**<br>  $\equiv$  Configuration

![](_page_32_Figure_10.jpeg)

# **Réglages PICTURE**

![](_page_33_Picture_1.jpeg)

**1** Appuyez ici pour afficher le menu Image. Image

**2** Sélectionnez les différents éléments pour effectuer les réglages voulus.

![](_page_33_Picture_4.jpeg)

Appuyez ici pour sélectionner le menu et apporter les réglages nécessaires. Sélectionnez le niveau souhaité en regardant l'image

#### **Remarque :**

derrière le menu.

Les menus non modifiables sont grisés. Les menus modifiables varient en fonction des signaux, des entrées et de la configuration des menus.

#### **PICTURE MODE :**

**Appuyez sur la flèche gauche ou droite pour passer d'un mode à un autre.**

 $\rightarrow$  Normal $\leftarrow$  $\rightarrow$  Dynamique  $\leftarrow$ 

 $\rightarrow$  Cinéma  $\leftarrow$ 

**Normal** : pour un affichage dans des environnements standard (lumière du soir).

**Dynamique** : pour un affichage dans des environnements plus lumineux.

**Cinéma** : pour un affichage d'images axées sur les tonalités avec une luminosité réduite.

**Rétro-éclairage** : permet de régler la luminance du rétro-éclairage.

**Contraste** : permet de définir le contraste approprié pour l'image.

**Luminosité** : permet de procéder à des réglages pour un meilleur affichage des images sombres comme les scènes nocturnes ou les cheveux bruns.

**Couleur** : permet de régler la saturation de la couleur.

**Tonalité chromatique** : permet de procéder à des réglages pour des teints naturels.

**Netteté** : permet de régler la netteté des images.

**Gamma** : caractéristiques gamma sélectionnables

Appuyez sur la flèche gauche  $\triangleleft$  ou droite  $\triangleright$  pour passer d'un mode à un autre.

 $\rightarrow$  2.0  $\longleftrightarrow$  2.2  $\longleftrightarrow$  2.4  $\longleftrightarrow$  2.6

**Température de couleur :** température de couleur sélectionnable.

**Appuyez sur la flèche gauche ou droite pour passer d'un mode à un autre.**

**200K 4 2000K 4 <b>5000K 4 5500K 4 7500K 4 200K 4 200K 4 200K 4 D** Dilisateur 1

![](_page_33_Picture_27.jpeg)

### **Réglages PICTURE**

#### **Comment régler la température de couleur**

![](_page_34_Figure_2.jpeg)

**1**

**2**

**5**

Appuyez ici pour sélectionner « Température de couleur ».

Appuyez ici pour sélectionner le mode et apporter les réglages nécessaires.

Appuyez ici pour entrer dans le menu « Régler la température de couleur ».

En choisissant les modes de 3200K à 10700K, il est possible de régler la

température de couleur selon les données associées à ces modes. Les données modifiées sont sauvegardées dans « USER1 » ou « USER2 ». (Peut être sélectionné.) Si « USER1 » ou « USER2 » est sélectionné, passez à l'étape 5.

**3** (Quand le mode entre 3200K et 10700K est sélectionné)

![](_page_34_Figure_9.jpeg)

Appuyez ici pour sélectionner le mode « USER1 » ou « USER2 ».

Appuyez ici pour passer à l'étape suivante.

**4** (Quand le mode entre 3200K et 10700K est sélectionné)

Appuyez ici pour sélectionner « Oui » ou « Non ».

![](_page_34_Picture_14.jpeg)

Appuyez ici pour passer à l'étape suivante.

Appuyez ici pour sélectionner l'élément et apporter les réglages nécessaires.

Appuyez ici pour paramétrer chaque élément.

Appuyez sur **RETURN** pour sortir du menu « Régler la température de couleur ».

![](_page_34_Picture_18.jpeg)

![](_page_34_Picture_347.jpeg)

![](_page_34_Picture_348.jpeg)

![](_page_34_Picture_349.jpeg)

#### **Contraste dynamique** :

Permet un réglage automatique en déterminant les changements dans l'utilisation des couleurs pour les images qui changent constamment (films).

### **Amélioration des couleurs :**

Permet d'activer et de désactiver la fonction Amélioration des couleurs.

Lorsque la fonction est activée, les images sont affichées en accentuant les couleurs.

Appuyez sur la flèche gauche  $\triangleleft$  ou droite  $\triangleright$  pour passer d'un mode à un autre.

![](_page_34_Picture_28.jpeg)

### **Profils PICTURE :**

Il est possible de stocker jusqu'à 8 combinaisons de valeurs de réglage de l'image (dans le menu Image) en tant que profils dans la mémoire de l'écran et de les appliquer selon vos besoins. Il s'agit d'une fonctionnalité pratique qui permet d'utiliser vos paramètres d'image préférés.

![](_page_35_Picture_3.jpeg)

**Sauvegarde en mémoire :** permet de sauvegarder les valeurs de réglage de l'image dans le profil MEMORY. **Chargement de mémoire :** permet de charger des profils et d'appliquer les valeurs de réglage de l'image dans le profil MEMORY. **Suppression de mémoire :** supprime le profil.
#### **Sauvegarde en mémoire**

Enregistre les valeurs de réglage de l'image dans le profil MEMORY.

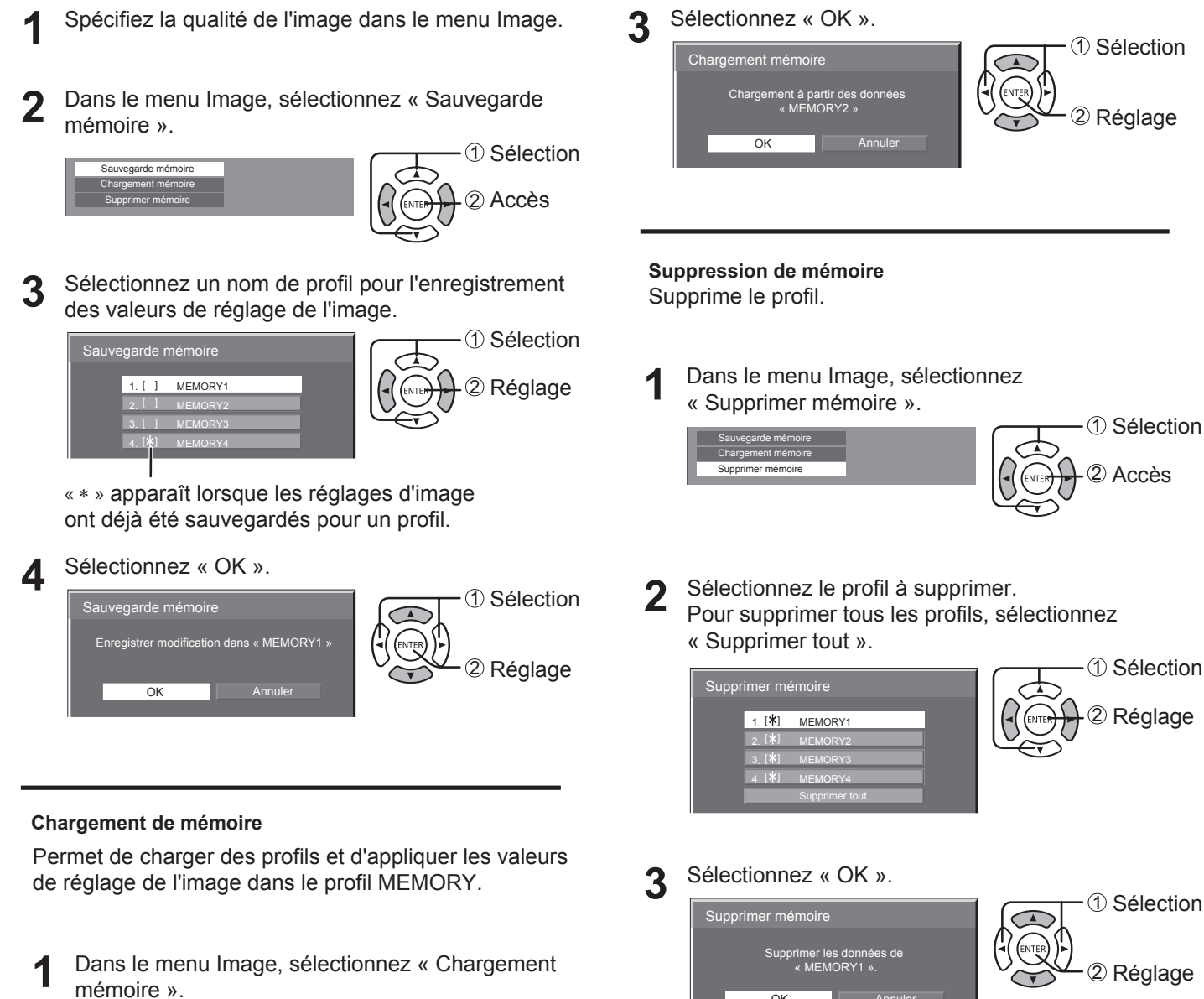

mémoire ». 1 Sélection 2 Accès Sauvegarde mémoire Chargement mémoire Supprimer mémoire

### **2** Sélectionnez le profil à charger.

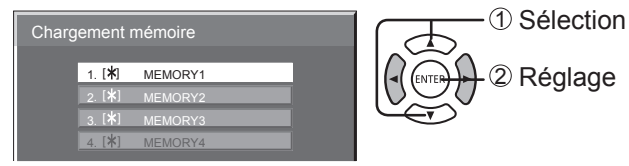

• Les profils chargés sont stockés en mémoire en fonction de la borne d'entrée sélectionnée.

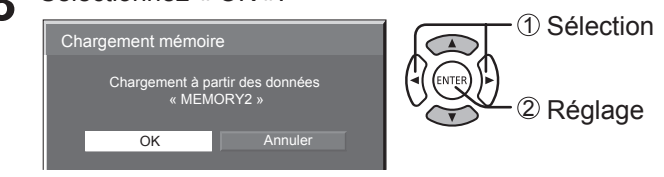

Annuler

**OK** 

# **Réglage POSITION**

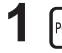

**1** Appuyez ici pour afficher le menu Position. Position

**2** Sélectionnez les différents éléments pour effectuer les réglages voulus.

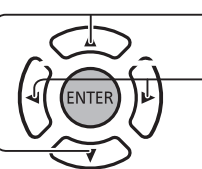

nécessaires. Appuyez ici pour régler le menu.

#### **Remarque :**

Les éléments non modifiables sont grisés. Les éléments modifiables varient en fonction du signal d'entrée et du mode d'affichage.

Appuyez ici pour sélectionner le menu et apporter les réglages

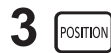

**3** Appuyez sur cette touche pour quitter le mode de réglage.

#### **Remarque** :

- En cas de réception d'un signal Cue ou Rew depuis un magnétoscope ou un lecteur DVD, l'image se déplace vers le haut ou vers le bas. Ce mouvement de la position de l'image ne peut pas être contrôlé par la fonction Position.
- **Config. auto** Les positions horizontales et verticales, les tailles horizontales et verticales, l'horloge et la phase d'horloge sont automatiquement réglés.

Cela ne fonctionne pas si « Configuration multiécran » est sur « activée ».

Ce paramètre est uniquement opérationnel si un signal PC est reçu et si le format d'image est 16:9.

#### **Utilisation de la télécommande**

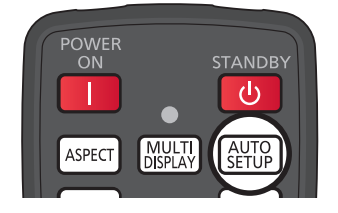

automatique est exécutée.

Si la configuration automatique ne fonctionne pas, la mention Invalide apparaît.

Si vous appuyez sur la touche  $\begin{bmatrix} \text{AUTO} \\ \text{SETUP} \end{bmatrix}$  de la télécommande, la configuration

#### **Remarques :**

- Il se peut que la configuration automatique ne fonctionne pas si l'image est rognée ou sombre. Dans ce cas, passez à une image plus claire où les bords et les autres sujets apparaissent nettement, puis réessayez d'appliquer la configuration automatique.
- Selon le signal, un problème d'alignement peut survenir après la configuration automatique. Procédez à des réglages pour la position/taille si nécessaire.
- Si la configuration automatique ne peut pas être correctement exécutée pour les signaux XGA avec une fréquence verticale de 60 Hz (1024 × 768 à 60 Hz, 1280 × 768 à 60 Hz et 1366 × 768 à 60 Hz), le fait de présélectionner le signal individuel dans Mode XGA (voir page 43) peut permettre d'appliquer la configuration automatique de manière appropriée.
- La configuration automatique ne fonctionne pas bien si un signal comme une information supplémentaire est superposé en dehors de la période d'image valide ou si les intervalles entre la synchronisation et les signaux d'image sont courts.
- Si la configuration automatique ne peut pas être réglée de manière appropriée, sélectionnez Standard une fois, puis appuyez sur la touche ENTER et réglez la position manuellement.
- Si l'image sort de l'écran dans le sens horizontal en raison de l'exécution de la configuration automatique, procédez à un réglage du point de l'horloge.

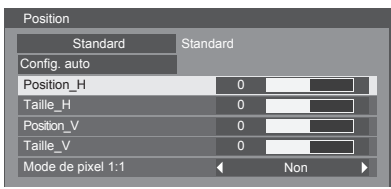

## **Réglage POSITION**

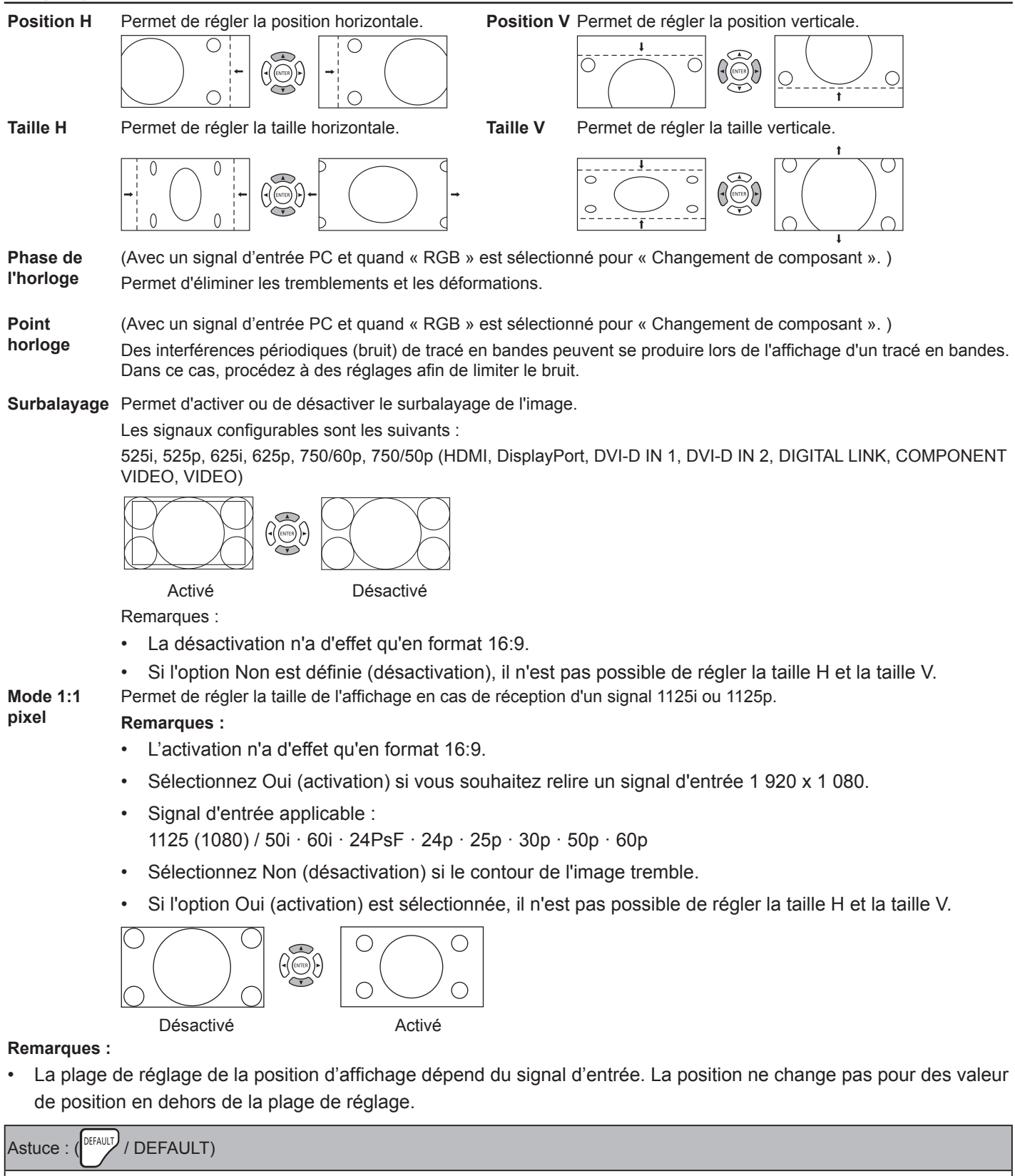

Quand l'affichage POSITION est actif, si vous appuyez sur la touche DEFAULT de la télécommande à tout moment ou sur la touche ENTER en même temps que sur DEFAULT, tous les réglages (sauf ceux de Phase de l'horloge et de Point horloge) reprennent leurs valeurs d'usine.

# **Réglage SOUND**

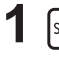

**1** Appuyez ici pour sélectionner le menu Son. Son

**2** Sélectionnez les différents éléments pour effectuer les réglages voulus.

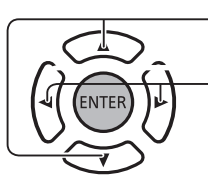

Appuyez ici pour sélectionner le menu et apporter les réglages nécessaires.

Sélectionnez le niveau voulu en écoutant le son.

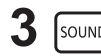

**3** Appuyez sur cette touche pour quitter le mode de réglage.

#### **OUTPUT SELECT** :

**SPEAKERS** : émet le son depuis les haut-parleurs intégrés.

**AUDIO OUT** : émet le son via la borne AUDIO OUT.

#### **SOUND MODE :**

**NORMAL** : émet le son d'origine.

**DYNAMIC** : accentue les sons aigus.

**CLEAR** : atténue les voix humaines.

**BASS** : permet de régler les sons graves.

**TREBLE** : permet de régler les sons aigus.

**BALANCE** : permet de régler les sons à droite et à gauche.

**SURROUND :**

**ON** : la reproduction de son stéréo est active.

**OFF** : la reproduction de son stéréo n'est pas active.

# **SETUP**

Appuyez sur la touche SETUP de la télécommande pour afficher le menu Configuration.

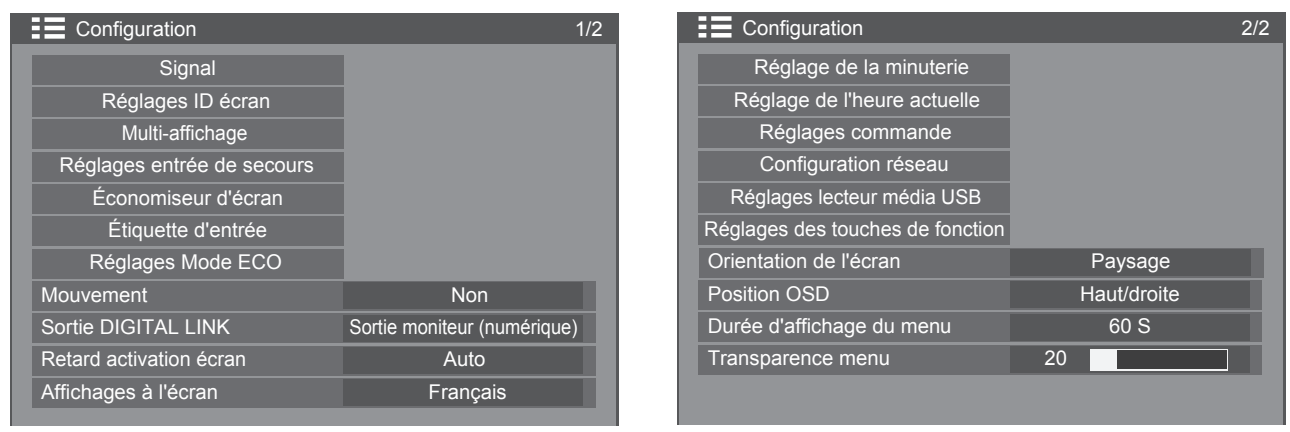

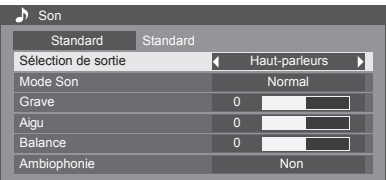

## **Signal**

**Remarque** :

• Le menu Signal affiche des conditions de paramètres différentes pour chaque signal d'entrée.

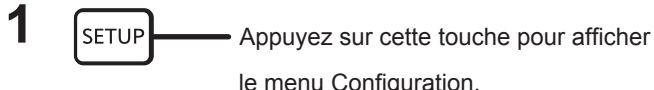

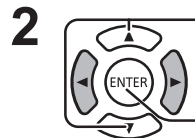

e menu Configuration.

Appuyez ici pour sélectionner le « Signal ».

Appuyez ici pour afficher le menu Signal.

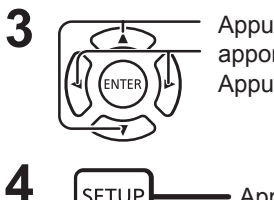

**3 Appuyez** ici pour sélectionner le menu et apporter les réglages nécessaires. Appuyez ici pour régler le menu.

**4 SETUP** Appuyez sur cette touche pour quitter le mode de réglage.

K

Non Auto  $\overline{\phantom{a}}$ 

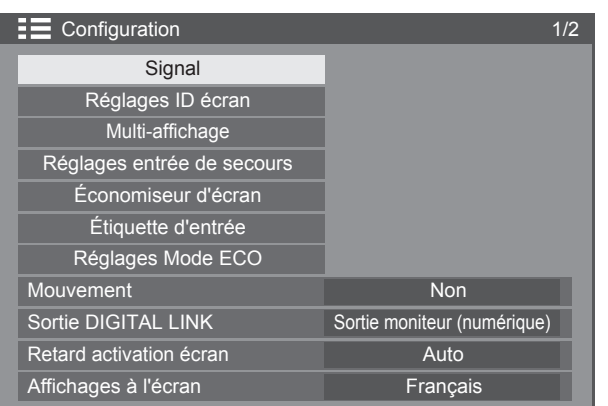

Appuyez sur la touche ENTER  $\downarrow$ 

Pour VIDEO Pour PC

Signal Filtre Y/C 3D Système couleur

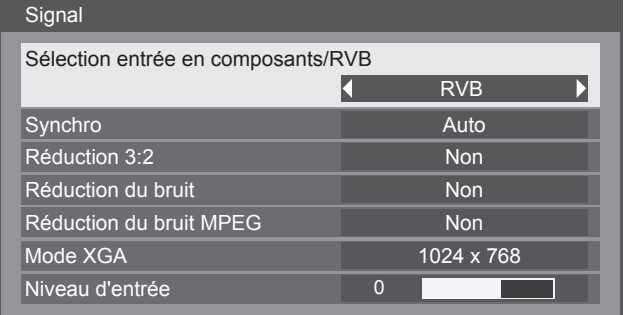

#### Pour Composants

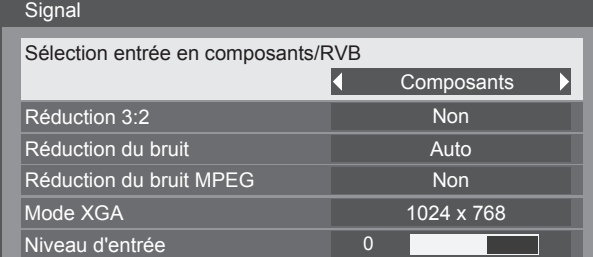

Réduction 3:2 Non Réduction du bruit Auto Réduction du bruit MPEG Non

Niveau d'entrée 0

## Pour USB

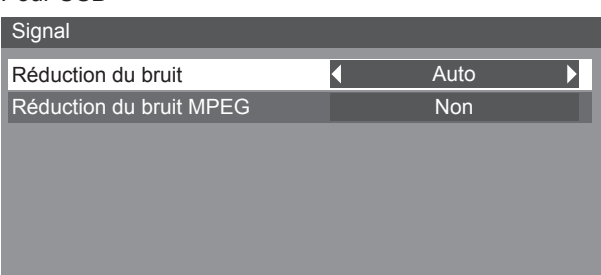

#### Pour HDMI /DisplayPort /DIGITAL LINK /DVI-D1 /DVI-D2

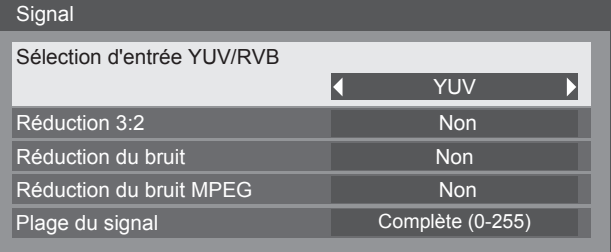

## **Sélection entrée Composants/RVB**

Effectuez la sélection correspondant aux signaux de la source connectée à la borne COMPONENT/VIDEO IN et PC IN. Signaux Y, PB,  $Pr \implies$  Composants

Sélection entrée en composants/RVB

Sélection d'entrée YUV/RVB

**Composants** 

YUV

Signaux  $RVB \rightleftharpoons$  RVB

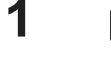

**1**  $\sqrt{\frac{\text{SET UP}}{\text{SET UP}}}$  Appuyez ici pour afficher le menu Configuration.

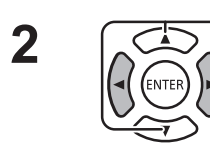

**2**  $\sqrt{2}$  Appuyez ici pour sélectionner le « Signal ».

Appuyez sur « ENTER ».

**3** Appuyez ici pour sélectionner « Sélection entrée en composants/RVB ».

Composants  $\longleftrightarrow$  RVB

### **Remarque :**

• Réglez les paramètres de la borne d'entrée sélectionnée (COMPONENT /VIDEO IN /PC IN).

## **Sélection entrée YUV/RVB**

Effectuez la sélection correspondant aux signaux de la source connectée à la borne HDMI, DIGITAL LINK, DVI-D ou DisplayPort.

Signaux YUV  $\Rightarrow$  YUV Signaux  $RVB \rightleftharpoons RVB$ 

**1 I Appuyez** ici pour afficher le menu Configuration.

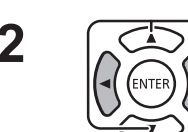

**2**  $\sqrt{2}$  Appuyez ici pour sélectionner le « Signal ».

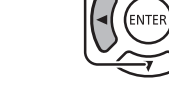

Appuyez sur « ENTER ».

**3**  $\overline{)}$  Appuyez ici pour sélectionner « Sélection d'entrée YUV/RVB ».

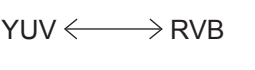

## **Filtre Y/C 3D**

Sélectionnez Signal dans le menu Configuration en mode de signal d'entrée Vidéo.

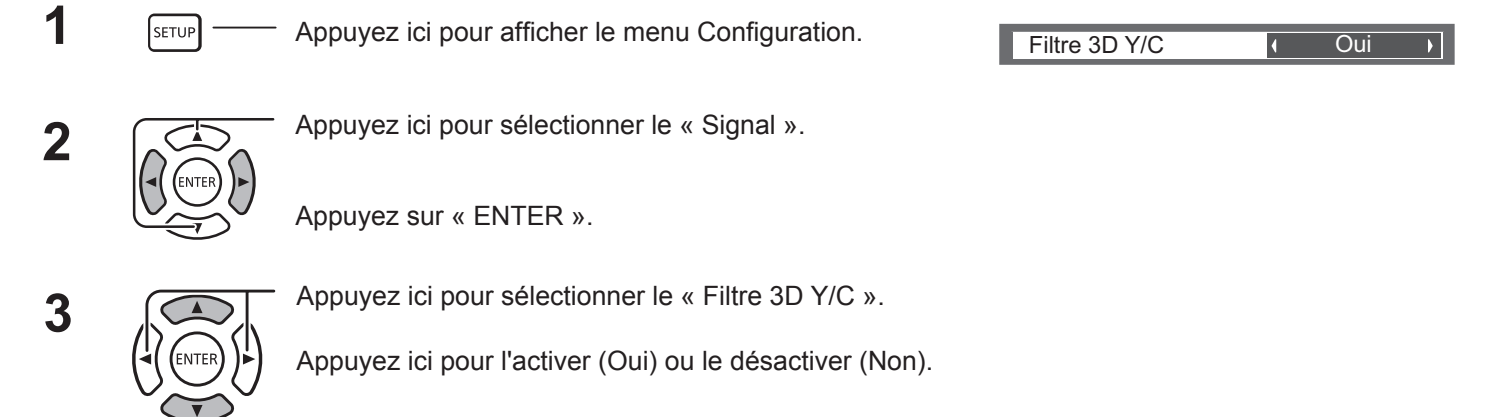

**42**

### **Système couleurs**

Sélectionnez Signal dans le menu Configuration en mode de signal d'entrée Vidéo.

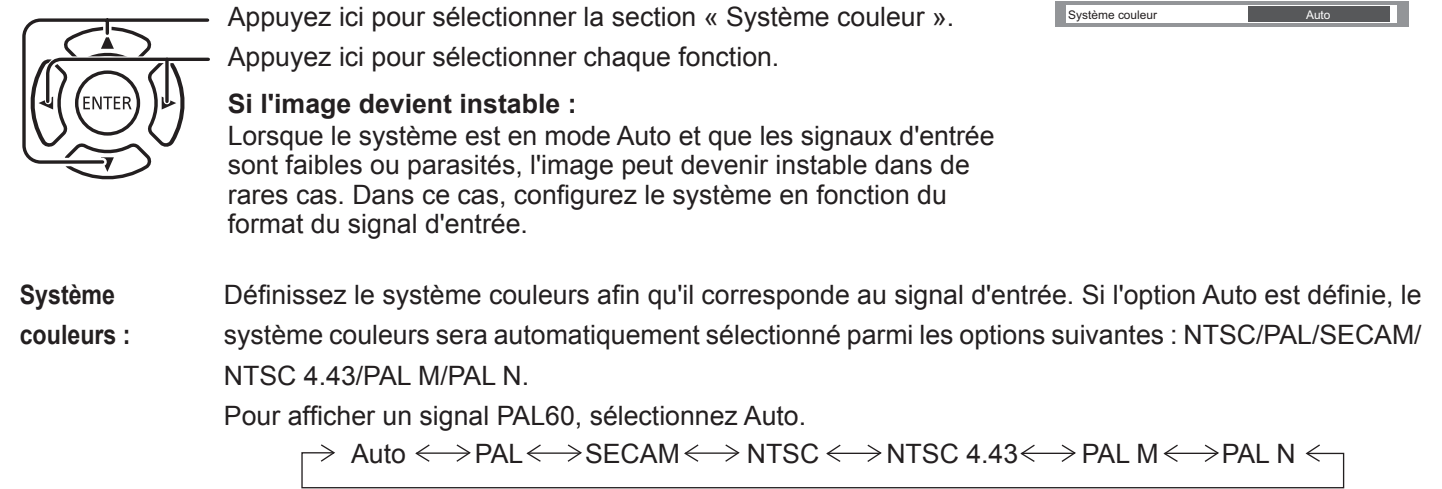

## **Qualité cinéma**

**Qualité cinéma :** Si cette option est activée, l'écran essaie de reproduire une interprétation plus naturelle des sources comme les images de films, qui sont enregistrées à 24 images par seconde. Si l'image n'est pas stable, désactivez cette option.

#### **Remarque :**

Cela ne fonctionne pas si l'entrée USB est sélectionnée.

Appuyez ici pour sélectionner « Réduction 3:2 ». Appuyez ici pour sélectionner Oui/Non.

Réduction 3:2  $\overline{1}$  Non  $\overline{1}$ 

 $1024 \times 768$ 

Mode XGA

### **Mode XGA**

Ce menu s'affiche si le signal d'entrée est analogique (Composants/PC).

Ce menu permet de définir trois types de signaux XGA avec une fréquence verticale de 60 Hz et des formats d'image/ vitesses d'échantillonnage différents (1 024 x 768 à 60 Hz, 1 280 x 768 à 60 Hz et 1 366 x 768 à 60 Hz).

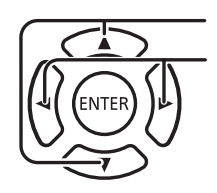

Appuyez ici pour sélectionner « Mode XGA ».

Appuyez ici pour sélectionner « 1024 × 768 », « 1280 × 768 », « 1366 × 768 ».

**Remarque :**

• Une fois ce paramètre défini, veillez à procéder à tous les réglages nécessaires (Config. auto, par exemple) dans le menu Position.

## **Réduction du bruit**

Diminue le bruit de l'image.

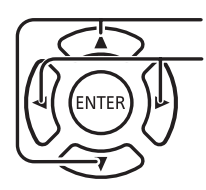

Appuyez ici pour sélectionner « Réduction du bruit ». Appuyez ici pour sélectionner « Non », « Auto », « Min. », « Moy. », « Max. ». **Auto :** l'option Réduction du bruit est sélectionnée

automatiquement entre « Min. », « Moy. » et « Max ».

## **Réduction de bruit MPEG**

Diminue le bruit de bloc et le bruit de moustique sur les vidéos MPEG.

Appuyez ici pour sélectionner « Réduction du bruit MPEG ».

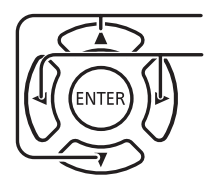

Appuyez ici pour sélectionner « Non », « Min. », « Moy. », « Max. ».

## **Plage du signal**

Change de plage dynamique en fonction du signal d'entrée en provenance de la borne HDMI, DIGITAL LINK, DVI-D ou DisplayPort.

Signal

Panasonic Auto (4 : 3)

Réduction du bruit **Non** 

Réduction du bruit MPEG Non

Plage du signal **Complète** (0-255)

 $\overline{\phantom{a}}$ 

 $\mathcal{A}(\mathcal{A})$ 

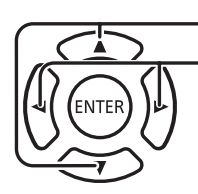

Appuyez ici pour sélectionner « Plage du signal ».

Appuyez ici pour sélectionner « Vidéo(16-235) », « Complète(0-255) », « Auto ».

**Vidéo(16-235) :** si le signal d'entrée est la plage vidéo (exemple : sortie de borne HDMI pour lecteur DVD). **Complète(0-255) :** si le signal d'entrée est la plage complète (exemple : sortie de borne HDMI pour ordinateur personnel). **Auto :** définit automatiquement la plage dynamique sur Vidéo(16-235) ou Complète(0-255) en fonction du signal d'entrée.

#### **Remarque :**

• Cette fonction peut être définie sur le signal HDMI, DisplayPort et DIGITAL LINK.

### **Synchro**

Cette fonction n'a d'effet qu'en cas d'entrée depuis la borne d'entrée PC IN.

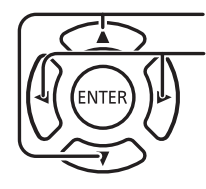

Appuyez ici pour sélectionner « Synchro ».

Appuyez ici pour sélectionner « Auto », « Sur V » ou « Sur Y ».

Réglage du signal de synchronisation RVB/PC.

[Auto] :La synchronisation H et V ou le signal synchronisé est automatiquement sélectionné. Si les deux ont la synchronisation, la synchronisation H et V est sélectionnée.

[Sur V] :Le signal de synchronisation est fourni par le signal vidéo vert et se trouve présent sur le connecteur G.

Réglage du signal de synchronisation composantes

[Auto] :La synchronisation H et V ou le signal synchronisé est automatiquement sélectionné. Si les deux ont la synchronisation, la synchronisation H et V est sélectionnée.

[Sur Y] :Le signal de synchronisation est fourni par le signal vidéo jaune et se trouve présent sur le connecteur Y.

#### **Remarque :**

• Les signaux RVB de la borne « COMPOSANTS/VIDEO IN » acceptent uniquement les signaux avec l'option « Sur V ».

T I L

## **Niveau d'entrée**

L'image d'une partie blanche ou très lumineuse est réglée spécialement sur un niveau de signal d'entrée.

**-16 ~ +16**

Niveau faible Niveau élevé

#### **Remarque :**

• Il est possible de régler cette fonction lorsqu'un signal VIDEO, Composants ou PC est appliqué.

### **Affichage du signal d'entrée**

## **Affiche la fréquence et le type du signal d'entrée actuel.**

Cet affichage n'est actif que pour les signaux d'entrée VIDEO/COMPONENT/ RGB/PC et Numérique.

Plage d'affichage (signal d'entrée PC) :

Horizontale 15 - 110 kHz

- Verticale 48 120 Hz
- La fréquence du point de l'horloge est affichée lors de la réception du signal numérique.

#### **Remarque :**

• Le format du signal automatiquement détecté peut s'afficher différemment du signal d'entrée réel.

## **Paramètres ID écran**

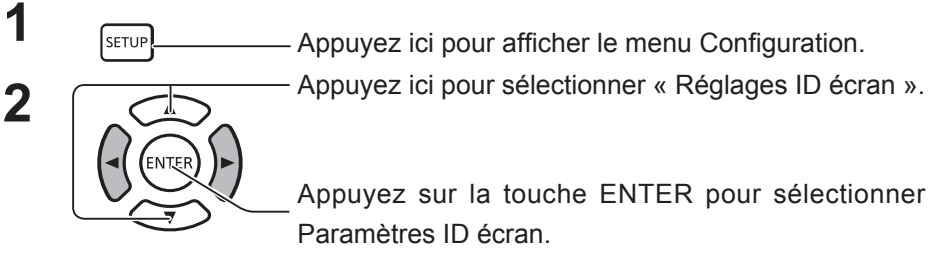

Configuration **1/2 Signal** Réglages ID écran Sortie moniteur (numérique) Auto **Multi-afficha** Réglages entrée de secours Économiseur d'écran Étiquette d'entrée Réglages Mode ECO Mouvement Non-Sortie DIGITAL LINK Retard activation écran Affichages à l'écran **Français** Réglages ID écran ID écran Fonction ID par série 0 Non Fonction ID par télécommande Mor Config. Auto ID écran

Niveau d'entrée **000 d'une de la comme de la comme de la comme de la comme de la comme de la comme de la comme** 

Fréquence-V 60.02 Hz Format du signal 1280×1024/60

> kHz Hz

3 : 2 Déroulant

Fréquence-H 63,98 Fréquence-V 60,02

nce point horloge 108,0 MHz hat du signal 1280 × 1024/6

Utilisez le numéro d'ID de chaque écran pour configurer la fonction de contrôle individuel de plusieurs écrans.

### **ID écran**

Affiche un ID d'écran. N'importe quel numéro peut être défini. Plage : de 0 à 100.

### **Fonction ID par série**

Indique s'il faut désactiver ou activer la fonction de contrôle d'ID pour les communications série.

Options : OFF : permet de Désactiver la fonction.

ON : Activer

### **Fonction ID par télécommande**

Indique s'il faut désactiver ou activer la fonction de contrôle d'ID pour l'utilisation de la télécommande.

Options : NON : Désactiver

OUI : Activer

#### **Remarque :**

Pour utiliser la Fonction ID télécommande, il est nécessaire de régler chaque numéro ID de la télécommande et de l'unité d'affichage. Il est également nécessaire de régler le « commutateur ID MODE » de la télécommande sur « OUI ». Pour en savoir plus sur la méthode de réglage, reportez-vous aux rubriques « Fonction ID télécommande » (page 50) et « ID d'écran » (mentionnée ci-dessus).

### **Config. Auto ID écran**

Définit automatiquement un ID. Un ID est automatiquement attribué à un écran connecté via DIGITAL LINK.

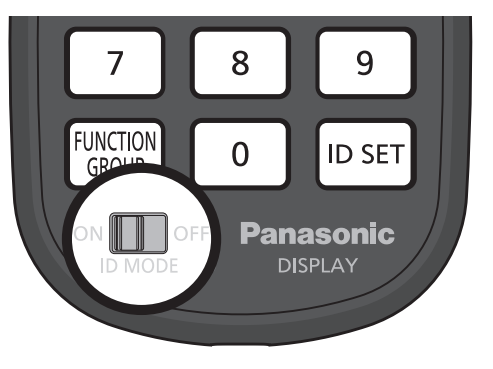

## **État**

Affiche l'état de mise en œuvre de la configuration automatique d'un ID d'écran.

En cours : la configuration automatique est en cours d'exécution.

Pas de connexion : DIGITAL LINK n'est pas connecté (aucune connexion détectée).

Erreur : une connexion DIGITAL LINK incorrecte a été établie.

Patientez : la configuration automatique n'a pas encore été mise en œuvre.

Terminé : la configuration automatique est terminée.

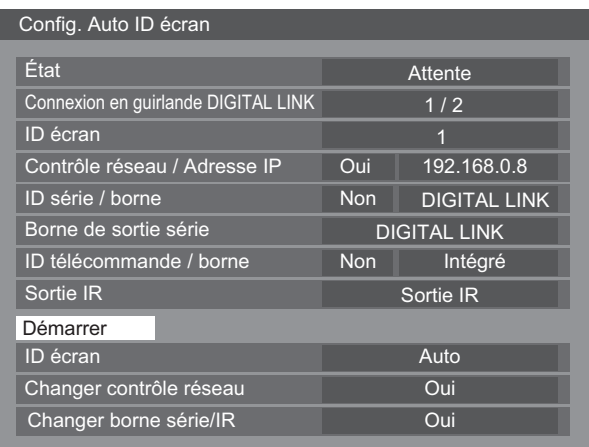

Connexion en guirlande DIGITAL LINK  $(A / B)$ 

A : affiche la position de l'écran connecté via DIGITAL LINK.

B : affiche le nombre total d'écrans connectés via DIGITAL LINK.

ID écran :

Affiche un ID obtenu via la configuration automatique.

Contrôle réseau / Adresse IP : (A / B )

A : affiche l'état de désactivation ou d'activation de la fonction de contrôle réseau.

B : affiche l'adresse IP de l'écran.

ID série / borne :  $(\overline{A})/\overline{B}$  )

A : affiche l'état de désactivation ou d'activation de la fonction de contrôle d'ID pour les communications série.

B : spécifie la borne d'entrée à utiliser pour les communications série.

Borne de sortie série :

Spécifie la borne de sortie à utiliser pour les communications série.

ID télécommande / borne :  $(\overline{A})/\overline{B}$ 

A : affiche l'état de désactivation ou d'activation de la fonction de télécommande ID pour l'utilisation de la télécommande.

B : spécifie le capteur / la borne d'entrée à utiliser pour le signal de la télécommande.

Sortie IR :

Spécifie la borne de sortie à utiliser pour le signal de la télécommande.

Démarrer :

Lance la configuration automatique d'un ID d'écran.

ID écran :

Auto : L'ID écran sera défini automatiquement, en fonction de l'ordre de connexion via DIGITAL LINK.

1~100 : définit l'ID d'origine de l'ID écran.

Modification contrôle réseau :

Indique s'il faut modifier les paramètres réseau ou conserver les paramètres actuels avec la mise en œuvre de la configuration automatique de l'ID d'écran.

Options : Non : conserve les paramètres.

Oui : active le contrôle réseau.

Modification de la borne IR / série :

Indique s'il faut modifier les paramètres de borne de contrôle pour RS232C/IR ou conserver les paramètres actuels avec la mise en œuvre de la configuration automatique de l'ID d'écran.

Options : Non : conserve les paramètres.

Oui : pour l'écran connecté via DIGITAL LINK, l'option doit être définie sur DIGITAL LINK pour les paramètres de chaque borne d'entrée/de sortie de RS232C et de la télécommande.

Remarque : pour l'écran connecté uniquement du côté entrée ou du côté sortie, le paramètre du côté connecté est modifié. Pour l'écran connecté via DIGITAL LINK, l'option doit être définie sur DIGITAL LINK pour les paramètres de chaque borne d'entrée/de sortie de RS232C et de la télécommande.

## **Paramètre du mode Multi-affichage**

En alignant les écrans par groupes (comme dans l'exemple ci-dessous), il est possible d'afficher une image agrandie sur tous les écrans.

Pour ce mode de fonctionnement, chaque écran doit être défini avec un numéro pour déterminer son emplacement.

#### **(Exemples)**

Groupe de  $4 (2 \times 2)$  Groupe de  $9 (3 \times 3)$  Groupe de 100 (10  $\times$  10)

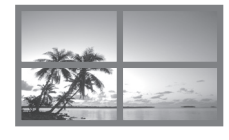

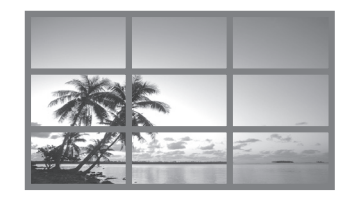

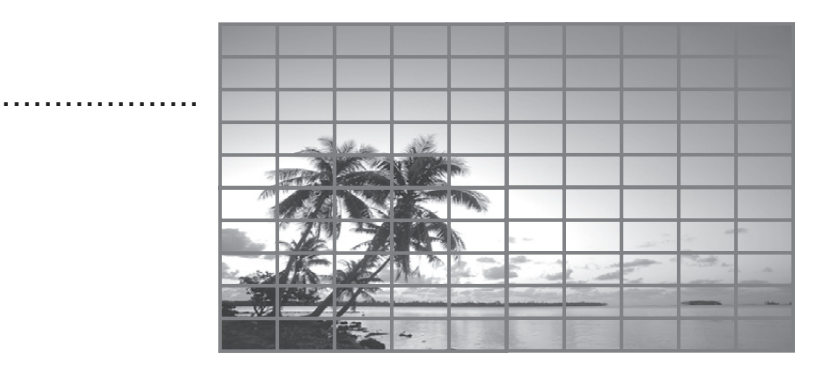

## **Comment procéder à la configuration MULTI DISPLAY**

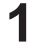

**1 1 Appuyez ici pour afficher le menu Configuration.** 

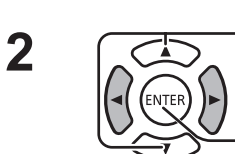

Appuyez ici pour sélectionner « MULTI-AFFICHAGE ».

Appuyez ici pour afficher le menu « MULTI-AFFICHAGE ».

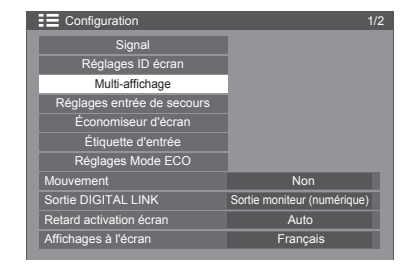

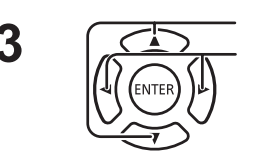

**3** Appuyez ici pour sélectionner « MULTI-AFFICHAGE ».<br> **3** Appuyez ici pour sélectionner « Oui » ou « Non ».

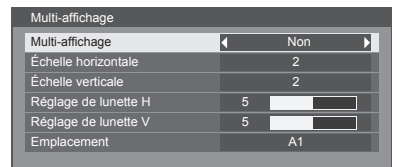

#### **Remarque :**

• « Multi-Affichage » est désactivé si USB est sélectionné en tant que signal d'entrée.

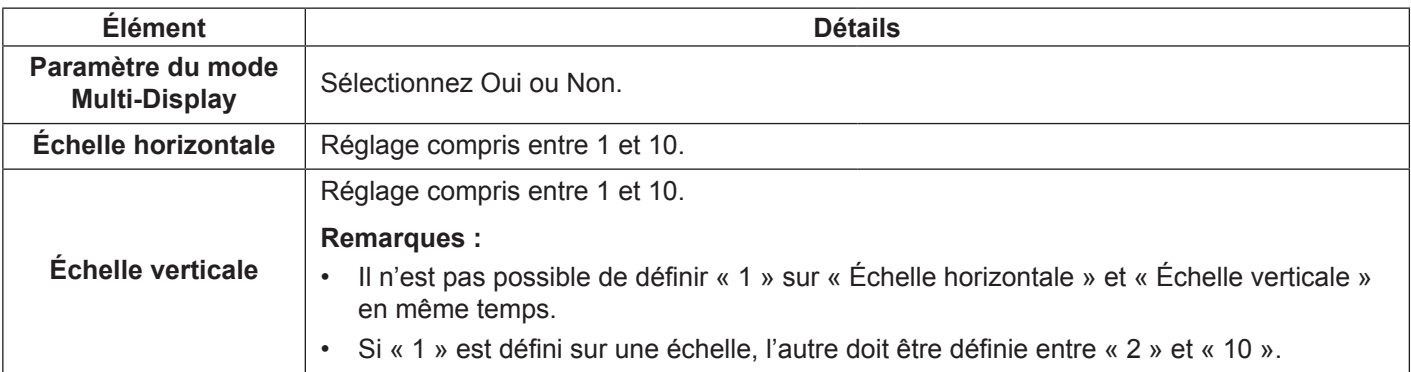

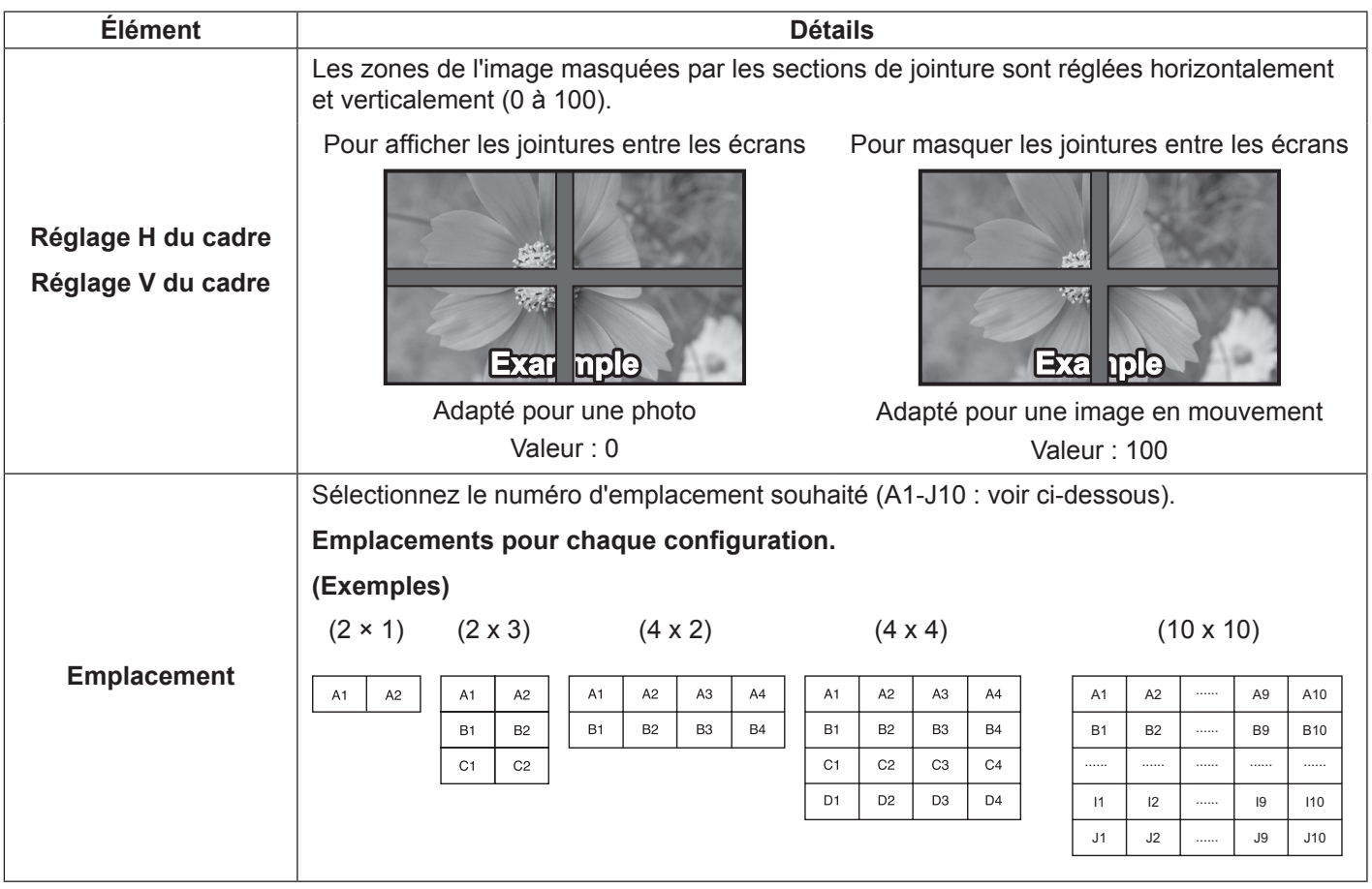

 $\overline{4}$   $\sqrt{\frac{1}{\text{SETUP}}}$  Appuyez sur cette touche pour quitter le mode de réglage.

### **Fonction ID télécommande**

Vous pouvez définir l'ID de télécommande si vous souhaitez utiliser cette télécommande sur l'un des différents écrans.

#### **Remarque :**

- Pour utiliser cette fonction, utilisez la télécommande fournie. Le réglage préalable de la fonction ID télécommande est nécessaire.
- **1** Déplacez <sup>on DoFF</sup> vers on D<sub>oFF</sub> sur le côté gauche.
- **2** Appuyez sur la touche **DESET** de la télécommande.
- **3** Appuyez sur l'une des touches  $\boxed{1}$  -  $\boxed{9}$ ,  $\boxed{0}$  pour le réglage des dizaines.
- **4** Appuyez sur l'une des touches  $\boxed{1}$   $\boxed{9}$ ,  $\boxed{0}$  pour le réglage des unités.

#### **Remarques :**

- Les nombres commençant par 2, 3 et 4 doivent être réglés rapidement.
- La plage de numéros réglables va de 0 à 100. Si vous réglez l'ID sur 100, appuyez sur « 1 », « 0 », « 0 », après avoir appuyé sur le bouton « ID SET ».
- Si vous appuyez sur une touche numérique plus de deux fois, les deux premiers chiffres sont utilisés comme ID de la télécommande.
- Pour utiliser la fonction ID télécommande, il est nécessaire d'appliquer le réglage « OUI » pour l'option « ID télécommande » dans « Paramètres ID écran ». Pour en savoir plus sur la méthode de réglage, reportez-vous à « Fonction ID télécommande » (voir page 46).
- Lorsque la fonction « ID télécommande » est réglée sur « OUI », il est également nécessaire de régler le « commutateur ID MODE » de la télécommande sur « OUI ».

### **Annulation de la fonction ID**

Appuyez simultanément sur les touches  $\lceil \sqrt{p} \rceil$ ,  $\lceil \sqrt{q} \rceil$ .

#### **Remarques :**

- Activez la fonctionnalité ID de la télécommande pour activer la fonctionnalité correspondante sur la télécommande. Lorsque cette fonctionnalité est activée, vous pouvez utiliser la télécommande sans numéro ID correspondant lors de l'affichage du menu des options.
- La télécommande avec fonction ID ne peut pas être utilisée lorsque l'option Sélection ID est définie sur autre chose que 0 et si l'ID de télécommande est différent du numéro apparaissant sous Sélection ID.

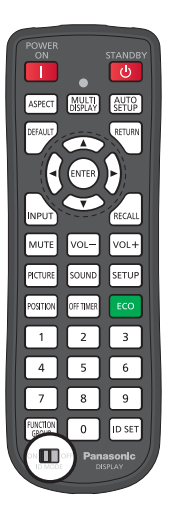

## **Réglages entrée de secours**

Bascule automatiquement vers l'entrée vidéo de secours en cas d'interruption du signal d'origine.

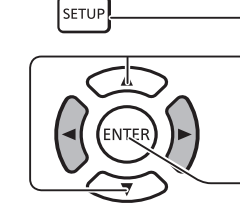

**1 Apple 2** Appuyez ici pour afficher le menu Configuration.

**2 Appuyez** ici pour sélectionner « Réglages entrée de secours ».

> Appuyez sur la touche ENTER pour valider l'option Paramètres d'entrée de secours.

## **Mode de changement d'entrée**

Non : désactive la fonction Entrée de secours.

Rapide : bascule rapidement vers l'entrée de secours en cas d'interruption du signal d'origine.

Le signal vidéo de secours doit être au même format que l'entrée vidéo (principale) qui a été sélectionnée à l'origine. Lors du basculement vers l'entrée de secours, les valeurs de réglage vidéo et audio de l'entrée (principale) d'origine s'appliquent.

Normal : bascule vers l'entrée de secours en cas d'interruption du signal vidéo d'origine.

Le signal vidéo de secours ne doit pas nécessairement être au même format que l'entrée vidéo (principale) qui a été sélectionnée à l'origine.

Lors du basculement vers l'entrée de secours, les valeurs de réglage vidéo et audio de l'entrée de secours s'appliquent.

#### **Entrée de secours (Rapide)**

Bascule rapidement vers l'entrée de secours en cas d'interruption du signal vidéo d'origine et permet de sélectionner le type d'entrée numérique (HDMI, DisplayPort, DIGITAL LINK, DVI-D1, DVI-D2).

#### **Remarques :**

- Le temps de basculement est plus court lorsque le format de signal vidéo est le même pour l'entrée principale et pour l'entrée de secours.
- Lors du basculement vers l'entrée de secours, les valeurs de réglage vidéo et audio de l'entrée (principale) d'origine s'appliquent.
- Cette fonctionnalité s'applique lorsqu'un signal vidéo est détecté à la fois par l'entrée sélectionnée pour l'affichage et l'entrée de secours, et si l'élément « Changer entrée secours » a la valeur « ACTIVE ».

#### **Entrée de secours principale**

Spécifie l'entrée de secours à utiliser en premier.

HDMI, DisplayPort, DIGITAL LINK, DVI-D1 ou DVI-D2 sont sélectionnables.

L'entrée correspondant à l'entrée sélectionnée pour l'affichage normal est grisée.

#### **Entrée de secours secondaire**

Définit l'entrée de secours secondaire.

HDMI, DisplayPort, DIGITAL LINK, DVI-D1 ou DVI-D2 sont sélectionnables.

L'entrée correspondant à l'entrée sélectionnée pour l'affichage normal est grisée.

#### **Mode de récupération auto**

Permet de revenir automatiquement, ou non, à l'entrée précédente en cas de basculement avec la fonctionnalité Entrée de secours.

NON : pas de retour

OUI : retour

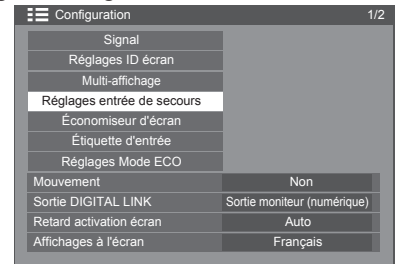

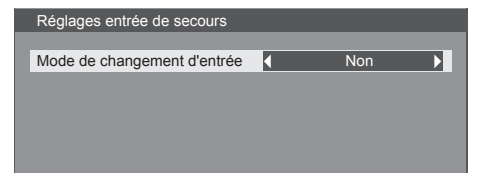

#### Réglages entrée de secours Mode de changement d'entrée  $DVI-D2$  Rapide DIGITAL LINK de de récupération auto<br>
Non Changer entrée secours *<u>Irce</u>* principa État entrée actuelle Active DVI-D1 rce princi

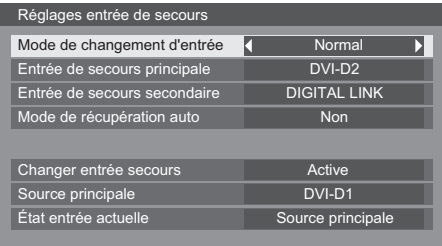

#### **Changer entrée secours**

Indique si les conditions d'utilisation de la fonctionnalité Entrée de secours sont réunies.

INACTIVE : indique que les conditions ne sont pas réunies et désactive la fonctionnalité Entrée de secours.

ACTIVE : indique que les conditions sont réunies et active la fonctionnalité Entrée de secours.

#### **Entrée principale**

Affiche l'entrée (principale) qui a été choisie à l'origine pour l'affichage.

#### **État entrée actuelle**

Indique si l'entrée en cours d'utilisation pour l'affichage correspond à l'entrée (principale) d'origine ou de secours.

#### **Conditions de sélection**

Le tableau suivant décrit les restrictions (combinaisons disponibles) pour les différentes entrées.

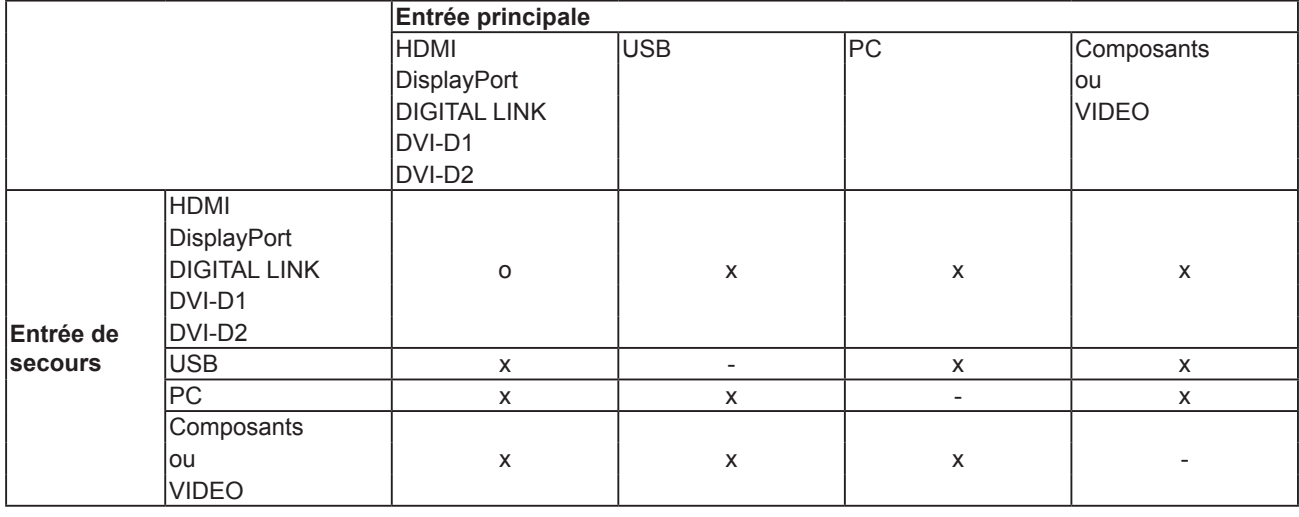

#### **Rappel d'affichage**

<La touche [RECALL] affiche l'un des éléments suivants>

- Lorsque l'entrée principale est active et que les conditions d'utilisation de la fonctionnalité Entrée de secours sont réunies.
- Lorsque l'entrée de secours, activée par la fonctionnalité du même nom, est utilisée pour l'affichage.

Source principale<br>
Source principale<br>
Socours de la fonctionnalité Entrée de secours sont réunies

#### **Entrée de secours (Normal)**

Bascule vers l'entrée de secours en cas d'interruption de la vidéo.

#### **Remarques :**

- Cette fonctionnalité n'est pas accessible lorsque l'entrée USB est sélectionnée pour l'affichage.
- Si une entrée analogique (PC, Composants ou VIDEO) est en cours d'utilisation, vous ne pouvez pas sélectionner une entrée analogique (PC, Composants ou VIDEO) en tant qu'entrée de secours.
- Une entrée analogique (PC, Composants ou VIDEO) ne peut pas être sélectionnée en tant qu'entrée de secours principale ou secondaire.

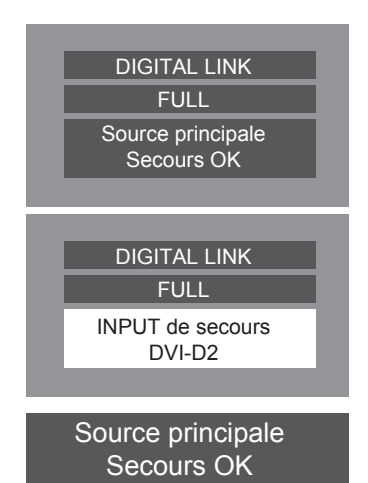

• Cette fonctionnalité s'applique lorsqu'un signal vidéo est détecté à la fois par l'entrée sélectionnée pour l'affichage et l'entrée de secours, et si l'élément « État » a la valeur « ACTIVE ».

#### **Entrée de secours principale**

Spécifie l'entrée de secours à utiliser en premier.

HDMI, DisplayPort, DIGITAL LINK, DVI-D1, DVI-D2, PC, Composants ou VIDEO sont sélectionnables.

L'entrée correspondant à l'entrée sélectionnée pour l'affichage normal est grisée.

Si une entrée analogique (PC, Composants ou VIDEO) est en cours d'utilisation, vous ne pouvez pas sélectionner une entrée analogique (PC, Composants ou VIDEO) en tant qu'entrée de secours.

Une entrée analogique (PC, Composants ou VIDEO) ne peut pas être sélectionnée en tant qu'entrée de secours principale ou secondaire.

#### **Entrée de secours secondaire**

Définit l'entrée de secours secondaire.

HDMI, DisplayPort, DIGITAL LINK, DVI-D1, DVI-D2, PC, Composants ou VIDEO sont sélectionnables.

L'entrée correspondant à l'entrée sélectionnée pour l'affichage normal est grisée.

Si une entrée analogique (PC, Composants ou VIDEO) est en cours d'utilisation, vous ne pouvez pas sélectionner une autre entrée analogique (PC, Composants ou VIDEO) en tant qu'entrée de secours.

Une entrée analogique (PC, Composants ou VIDEO) ne peut pas être sélectionnée en tant qu'entrée de secours principale ou secondaire.

#### **Mode de récupération auto**

Permet de revenir automatiquement, ou non, à l'entrée précédente en cas de basculement avec la fonctionnalité Entrée de secours.

NON : pas de retour

OUI : retour

#### **Changer entrée secours**

Indique si les conditions d'utilisation de la fonctionnalité Entrée de secours sont réunies.

INACTIVE : indique que les conditions ne sont pas réunies et désactive la fonctionnalité Entrée de secours.

ACTIVE : indique que les conditions sont réunies et active la fonctionnalité Entrée de secours.

#### **Entrée principale**

Affiche l'entrée (principale) qui a été choisie à l'origine pour l'affichage.

#### **État entrée actuelle**

Indique si l'entrée en cours d'utilisation pour l'affichage correspond à l'entrée (principale) d'origine ou de secours.

### **Conditions de sélection**

Le tableau suivant décrit les restrictions (combinaisons disponibles) pour les différentes entrées.

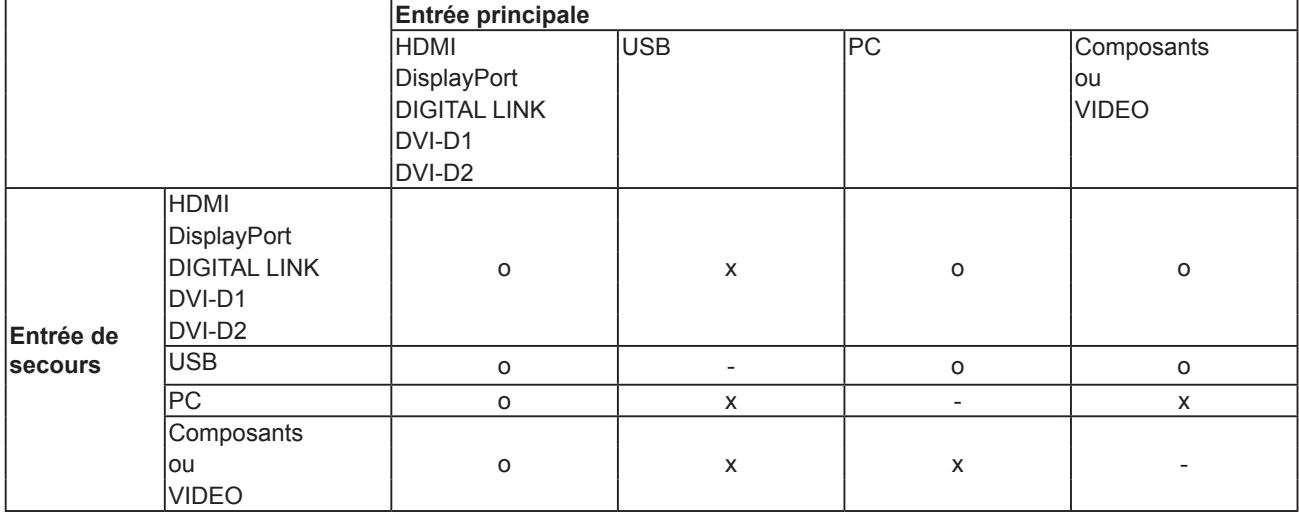

## **Rappel d'affichage**

<La touche [RECALL] affiche l'un des éléments suivants>

- Lorsque l'entrée principale est active et que les conditions d'utilisation de la fonctionnalité Entrée de secours sont réunies.
- Lorsque l'entrée de secours, activée par la fonctionnalité du même nom, est utilisée pour l'affichage.

<Lorsque les conditions de la fonctionnalité Entrée de secours sont réunies> Mode secours OK

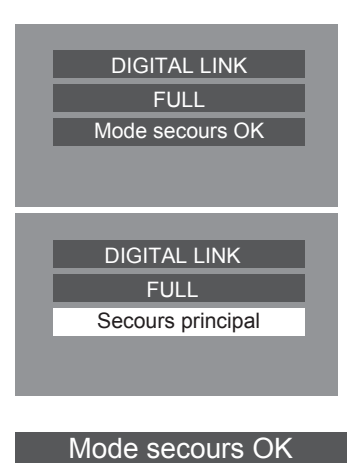

## **Économiseur d'écran (pour éviter la rémanence des images)**

N'affichez pas d'image fixe, surtout en mode 4:3, pendant des périodes prolongées.

Si l'écran doit rester en marche, affichez un économiseur d'écran.

Lorsque cet économiseur est actif, les 5 motifs suivants occupent toute la surface de l'écran par cycles de 5 secondes chacun.

Noir→Gris sombre→Gris→Gris clair→Blanc

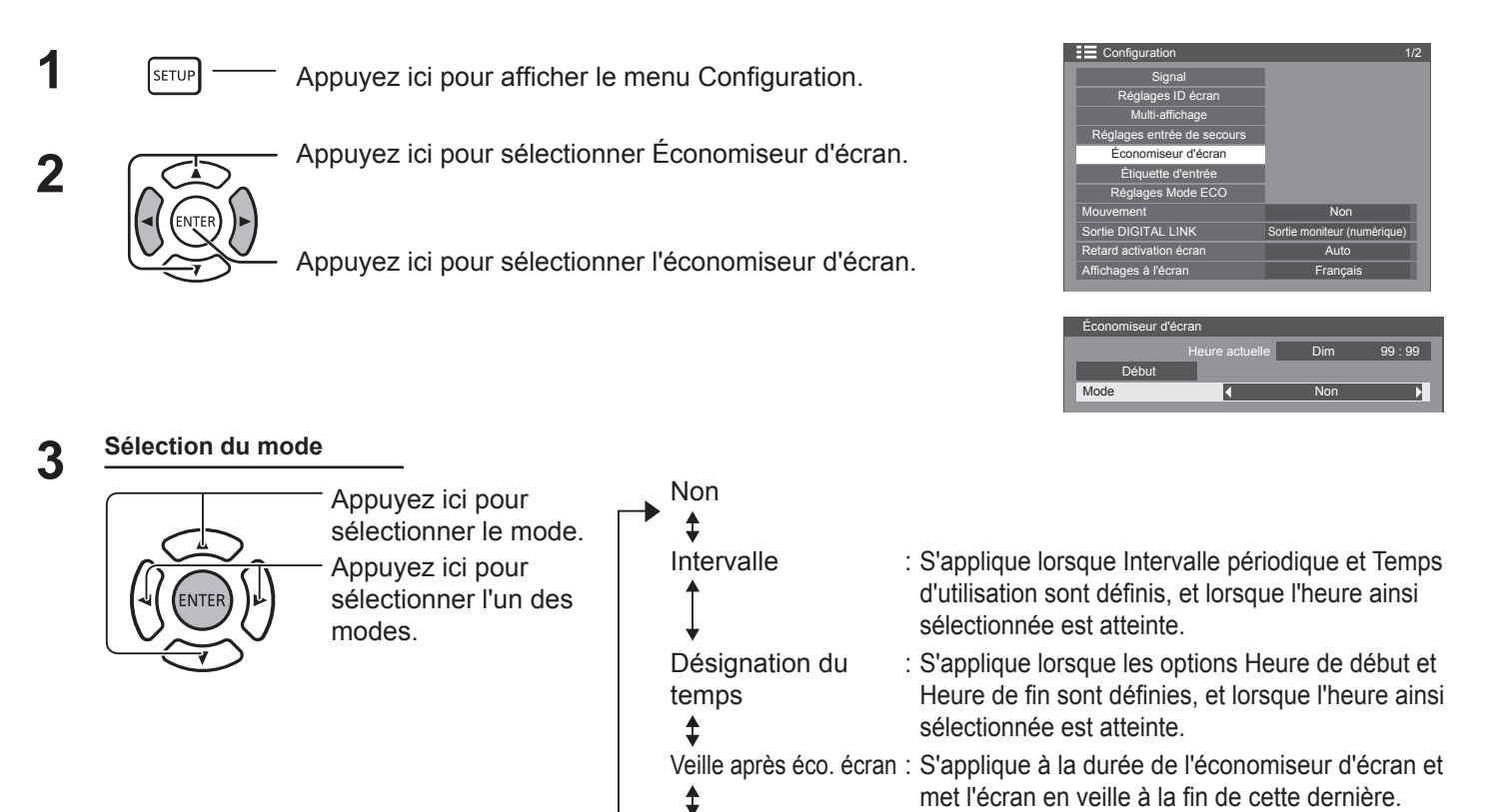

## **Sélection de Démarrer 4**

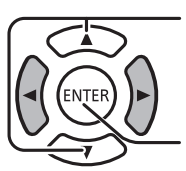

Lorsque Mode est défini sur Oui, appuyez ici pour sélectionner Démarrer.

Appuyez ici pour démarrer l'économiseur d'écran.

Le menu s'efface et l'économiseur d'écran est activé. **Pour arrêter l'économiseur d'écran,** 

**appuyez sur la touche RETURN ou sur l'une des touches de l'unité principale.** 

Oui : Fonctionne lorsque Démarrer est sélectionné et

lorsque la touche ENTER est sollicitée.

#### **Remarque :**

• L'économiseur d'écran est désactivé automatiquement lors de l'arrêt de l'écran.

## **Configuration de la durée de l'économiseur d'écran**

Après avoir sélectionné Désignation du temps, Intervalle ou Veille après éco. écran, les options correspondantes s'affichent, ce qui permet de régler le Temps d'utilisation. (Il n'est pas possible de régler le temps lorsque « Mode » est défini sur « Oui » ou « Non ».)

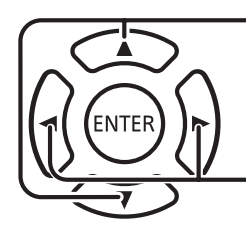

Appuyez ici pour sélectionner Heure de début / Heure de fin (si l'option Désignation du temps est sélectionnée). Appuyez ici pour sélectionner Intervalle périodique / Temps d'utilisation (si l'option Intervalle est sélectionnée). Appuyez ici pour sélectionner la durée de l'économiseur d'écran (si l'option Veille après éco. écran est sélectionnée). Appuyez ici pour confirmer la sélection. Touche ▶ : Avance Touche ◀: Retour

#### **Remarques :**

Le fait d'appuyer une fois sur la touche « $\blacktriangleleft$ » ou « $\blacktriangleright$ » change l'heure par paliers de 1 minute.

[Toutefois, le basculement s'opère toutes les 15 minutes lorsque Intervalle périodique est sélectionné.]

- Le fait d'appuyer en continu sur la touche « $\rightarrow \infty$  ou « $\rightarrow \infty$  change l'heure par paliers de 15 minutes.
- L'option « Durée économiseur d'écran » de la section « Veille après éco. écran » peut avoir des valeurs allant de 0:00 à 23:59. Lorsqu'elle est définie sur « 0:00 », la fonctionnalité « Veille après éco. écran » n'est pas activée.
- L'option « HEURE ACTUELLE » doit être réglée avant de pouvoir utiliser la minuterie.

## **Personnalisation des étiquettes d'entrée**

Cette fonctionnalité permet de modifier l'étiquette du signal d'entrée à afficher.

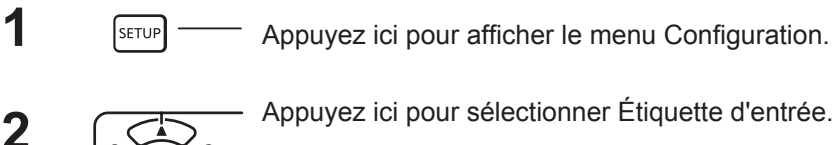

Appuyez ici pour sélectionner Étiquette d'entrée.

Appuyez ici pour afficher l'écran Étiquette d'entrée.

**3** Appuyez ici pour sélectionner l'entrée d'image.<br>
Appuyez ici pour modifier le contenu de l'écran Étiquette d'entrée.

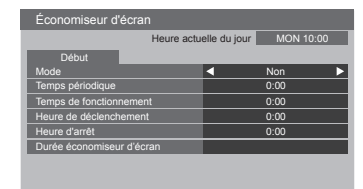

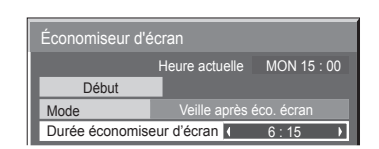

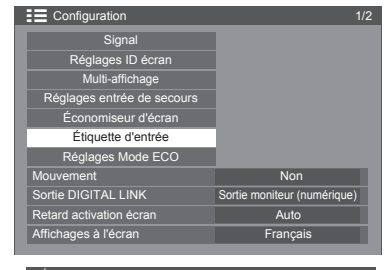

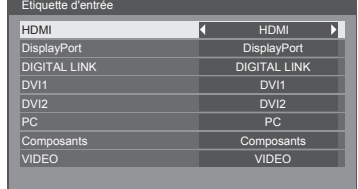

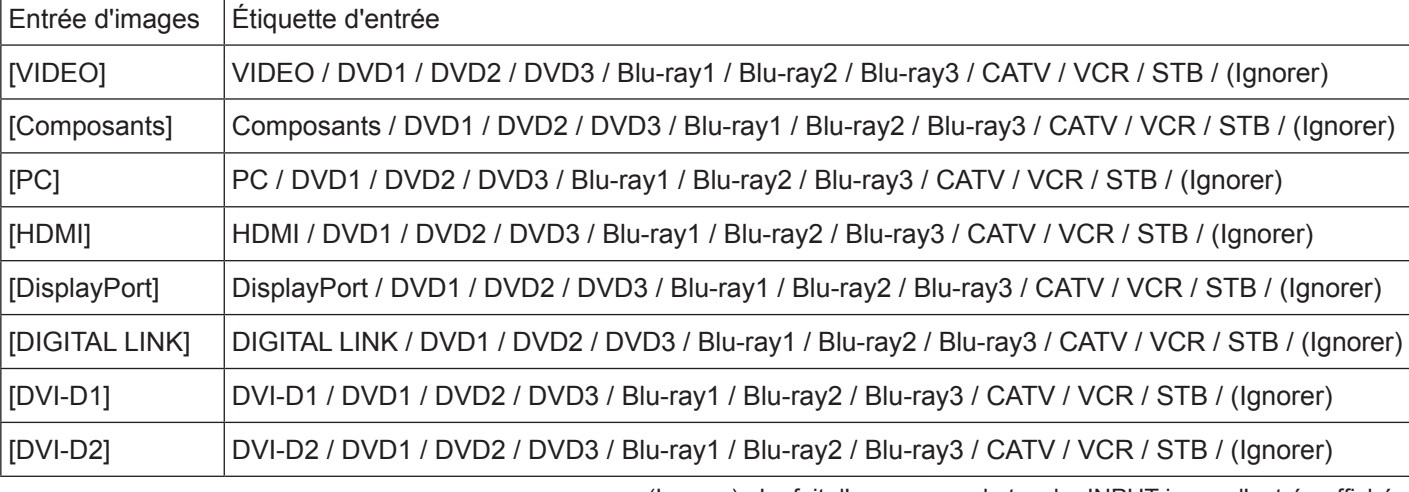

(Ignorer) : Le fait d'appuyer sur la touche INPUT ignore l'entrée affichée.

# **Paramètres du mode ECO**

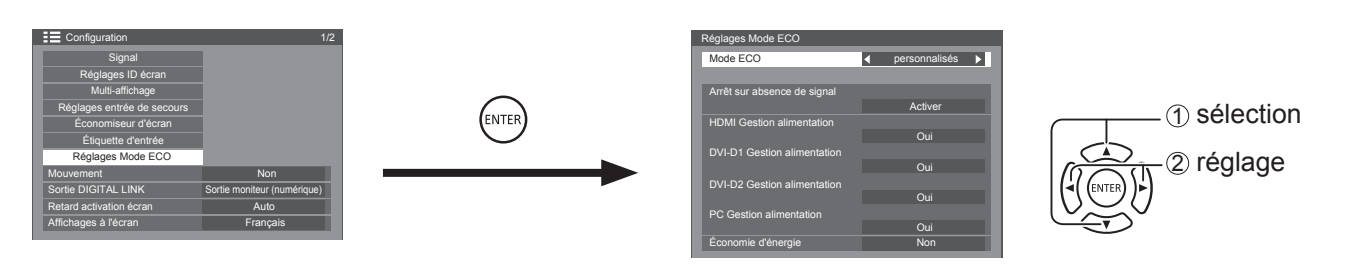

#### **Mode ECO**

**Personnalisés :** le menu de réduction de la consommation d'énergie est configuré de manière individuelle.

**Oui :** les valeurs fixes suivantes sont définies dans le menu de réduction de la consommation d'énergie. Le paramétrage individuel n'est pas disponible.

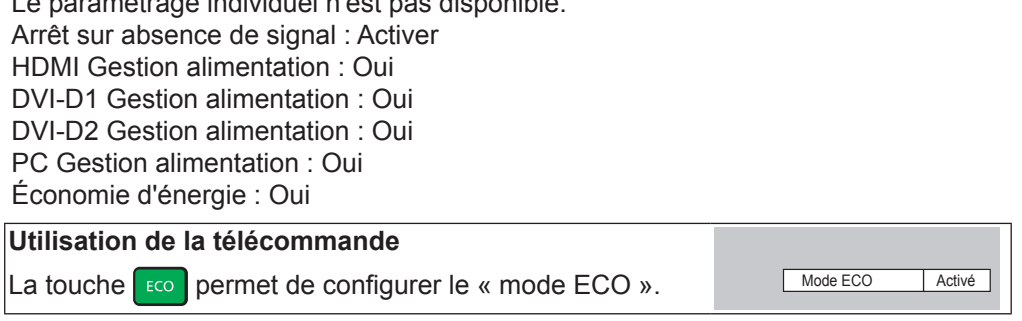

#### **Paramètres de la section Personnalisés**

Le menu de réduction de la consommation d'énergie est configuré de manière individuelle. Ceci est possible lorsque « Mode ECO » est défini sur « Personnalisés ».

#### **Arrêt sur absence de signal**

L'alimentation de l'appareil est coupée en l'absence de signal.

Si cette fonctionnalité a la valeur « Activer », l'alimentation de l'unité est coupée au bout de 10 minutes après la perte de signal.

#### **Remarque :**

• Cette fonctionnalité ne s'applique qu'en cas d'affichage normal (un seul écran).

#### **PC Gestion alimentation**

- Lorsque cette fonction a la valeur Oui, elle s'applique dans les conditions suivantes afin de couper ou rétablir automatiquement l'alimentation.
- Si aucune image n'est détectée pendant environ 30 secondes dans le cas d'une entrée PC :
- $\rightarrow$  L'alimentation est coupée (veille) ; le voyant d'alimentation devient orange.
- Si des images sont détectées par la suite :
	- $\rightarrow$  L'alimentation est rétablie ; le voyant d'alimentation devient vert.

#### **Remarques :**

- Cette fonction n'a d'effet qu'en cas d'entrée depuis la borne d'entrée PC IN.
- Elle n'a d'effet que si l'option « Synchro » est définie sur « Auto » et en cas d'affichage normal (un seul écran).

#### **DVI-D / HDMI Gestion alimentation**

- Lorsque cette fonction a la valeur Oui, elle s'applique dans les conditions suivantes afin de couper ou rétablir automatiquement l'alimentation.
- Si aucune image (signal de synchronisation) n'est détectée pendant environ 30 secondes dans le cas d'une entrée DVI-D1 ou DVI-D2 / HDMI :
- $\rightarrow$  L'alimentation est coupée (veille) ; le voyant d'alimentation devient orange.
- Si des images (signal de synchronisation) sont détectées par la suite :
- $\rightarrow$  L'alimentation est rétablie ; le voyant d'alimentation devient vert.

#### **Remarque :**

• Cette fonctionnalité n'est disponible qu'avec une entrée DVI/HDMI.

#### **Économie d'énergie**

Cette fonctionnalité règle la luminosité du rétro-éclairage afin de réduire la consommation électrique. **• Non :** la fonctionnalité est désactivée.

**• Oui :** la luminosité du rétro-éclairage est réduite.

## **Mouvement**

Déplace automatiquement l'image affichée (elle est par conséquent imperceptible à l'œil nu) afin d'éviter le phénomène de rémanence des contours les plus nets de l'image.

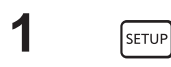

Appuyez ici pour afficher le menu Configuration.

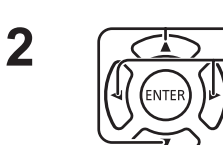

Appuyez ici pour sélectionner « Mouvement ». Appuyez ici pour sélectionner « Oui » ou « Non ». **Oui :** déplace la position de l'image à intervalle fixe.

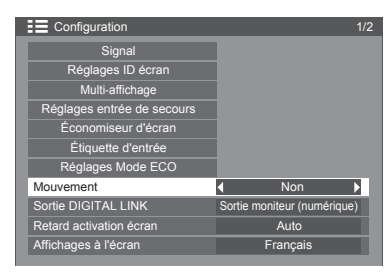

**3** SETUP

Appuyez sur cette touche pour quitter le mode de réglage.

#### **Remarques :**

- Si « Multi affichage » est défini sur « Oui », cette fonctionnalité n'a aucun effet.
- Lorsque cette fonctionnalité est opérationnelle, une partie de l'écran peut sembler manquante.

## **Paramètre de sortie DIGITAL LINK**

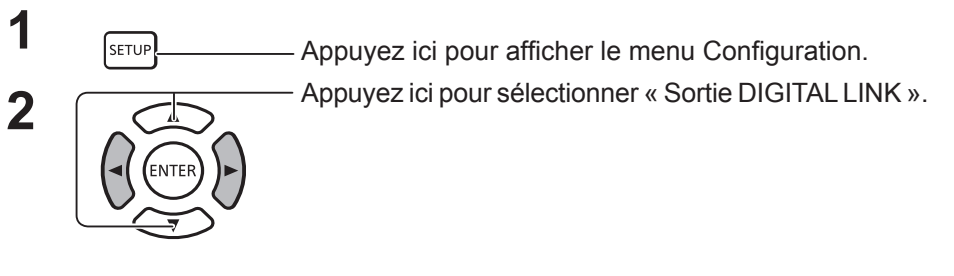

Configuration 2012 1/2 **Signal** Réglages ID écran Sortie moniteur (numérique) Auto Multi-affichage Réglages entrée de secours Économiseur d'écran Étiquette d'entrée Réglages Mode ECO Mouvement Non-Sortie DIGITAL LINK Retard activation écran Affichages à l'écran **Français** 

Définit un signal de sortie depuis la borne de sortie DIGITAL LINK OUT.

Options : Sortie moniteur (numérique) : la borne sélectionnée produit le signal d'entrée (avec une entrée numérique sélectionnée)

HDMI : signal d'entrée provenant de la borne HDMI DisplayPort : signal d'entrée provenant de la borne DisplayPort DIGITAL LINK : signal d'entrée provenant de la borne DIGITAL LINK DVI-D1 : signal d'entrée provenant de la borne DVI-D1 DVI-D2 : signal d'entrée provenant de la borne DVI-D2 OFF : pas de sortie

## **Délai de mise sous tension écran**

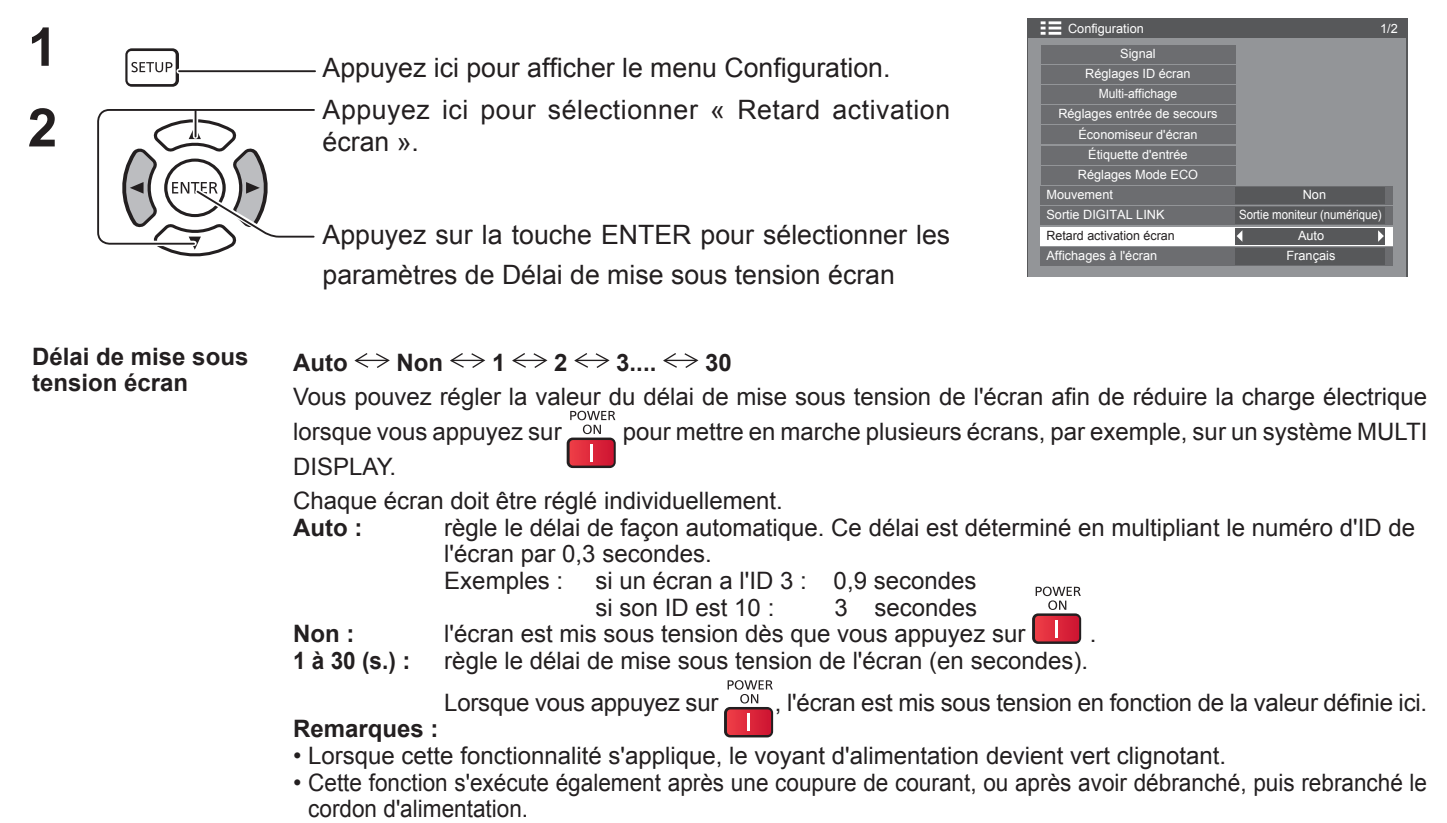

## **Sélection de la langue des menus**

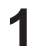

**ISETUP** — Appuyez ici pour afficher le menu Configuration.

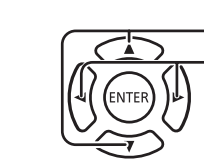

**2** Appuyez ici pour sélectionner la langue à afficher.<br>Appuyez ici pour sélectionner la langue voulue.

- Langues disponibles
	- English (UK) Î Deutsch Français Italiano ↨ Español ENGLISH (US) ......(Chinois) .......(Japonais) Русский.......(Russe)

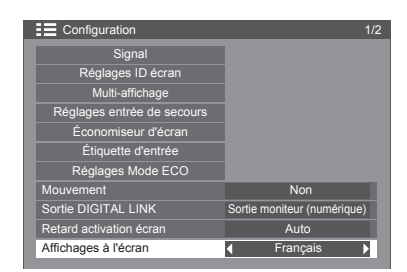

## **Paramètres date/heure / Réglage de la minuterie**

La minuterie permet de choisir l'heure de mise en marche ou d'arrêt de l'écran.

Avant de régler la minuterie, assurez-vous que la valeur Heure actuelle est correcte ou réglez-la si nécessaire. Ensuite, réglez l'heure des options Alimentation marche et Alimentation arrêt.

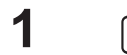

**1 Appuyez** ici pour afficher le menu Configuration.

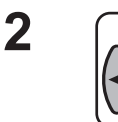

**2**

Appuyez ici pour sélectionner Configurer la minuterie ou Paramètres date / heure.

Appuyez ici pour sélectionner l'écran Configurer la minuterie ou Paramètres date / heure.

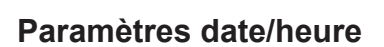

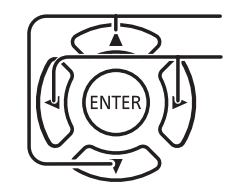

Appuyez ici pour sélectionner JOUR ou HEURE ACTUELLE.

Appuyez ici pour régler le JOUR ou l'HEURE ACTUELLE. Touche ► : Avance

Touche < : Retour

#### **Remarques :**

- Le fait d'appuyer une fois sur la touche « $\leftrightarrow$ » ou « $\rightarrow$ » change l'HEURE ACTUELLE par paliers de 1 minute.
- Le fait d'appuyer en continu sur la touche « $\rightarrow \infty$  ou « $\rightarrow \infty$ change l'HEURE ACTUELLE par paliers de 15 minutes.

Appuyez ici pour sélectionner « RÉGLER ».

Appuyez ici pour enregistrer les paramètres d'HEURE ACTUELLE.

#### **Remarques :**

- RÉGLER ne peut être sélectionné que si l'HEURE ACTUELLE est définie.
- L'heure actuelle doit avoir une valeur différente de « 99:99 » pour définir les options « JOUR » et « HEURE ACTUELLE ».
- Les paramètres « JOUR » et « HEURE ACTUELLE » sont réinitialisés lorsque l'écran reste arrêté pendant environ 7 jours pour les raisons suivantes :
	- L'utilisateur a appuyé sur le bouton POWER de l'unité pour l'arrêter.
	- Le cordon d'alimentation a été débranché.
	- Le courant a été coupé.

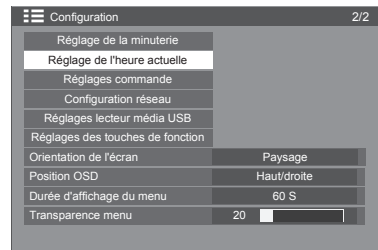

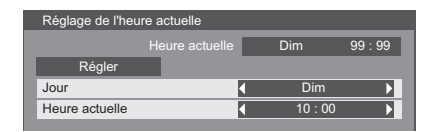

## **Configurer la minuterie**

Cette option permet de programmer la mise en marche et l'arrêt de l'appareil, et de sélectionner le signal d'entrée à l'heure donnée. Jusqu'à 20 programmes peuvent être configurés.

#### **[Exemple de réglage]**

Programme 1, Tous les lundis, 12:00, Alimentation marche, Entrée : VIDEO

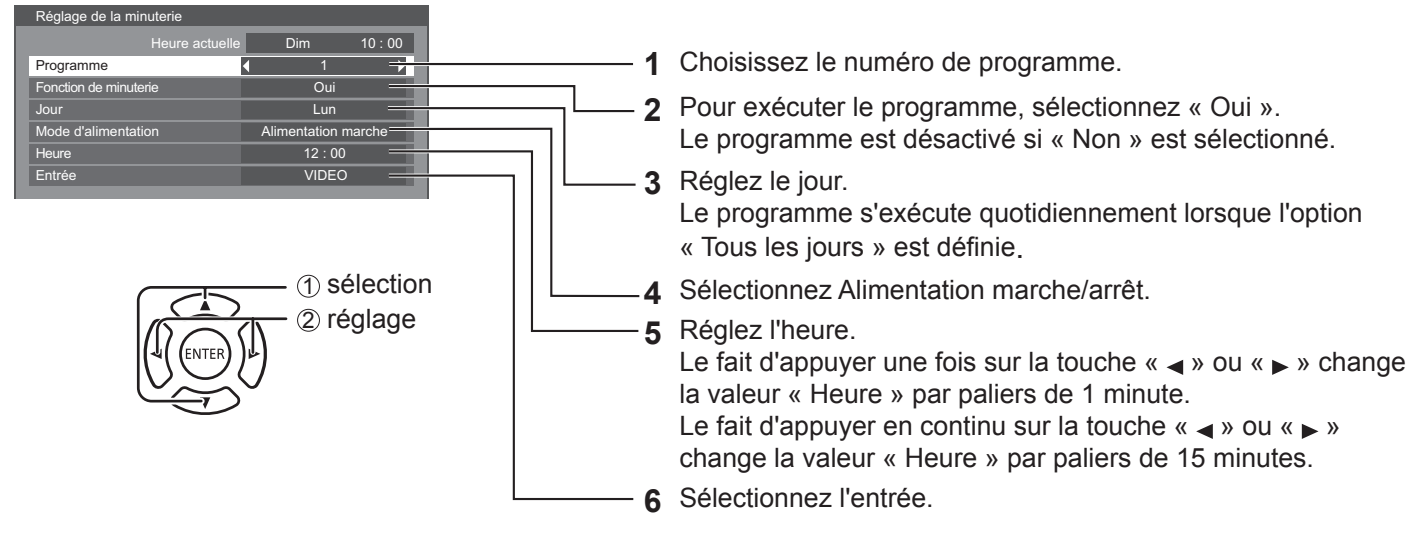

#### **Remarques :**

- Cette fonctionnalité n'est disponible que si l'option « Configurer l'heure actuelle » est définie.
- Si plusieurs programmes tombent à la même heure, seul le programme ayant le plus petit numéro de programme est activé.

## **Paramètres de commande**

Configurez les paramètres de communications série et d'utilisation de la télécommande.

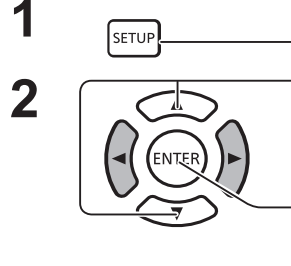

**1 Appuyez** ici pour afficher le menu Configuration.

**2** Appuyez ici pour sélectionner « Réglages commande ».

Appuyez sur ENTER pour définir les Réglages commande.

#### **Contrôle série :**

Spécifie la borne d'entrée des communications série. Options : SERIAL IN : borne SERIAL IN

DIGITAL LINK : borne DIGITAL LINK

#### **Sortie série :**

Spécifie la borne de sortie des communications série.

Options : SERIAL OUT : borne SERIAL OUT

DIGITAL LINK : borne DIGITAL LINK

#### **Remarque :**

Lorsque « DIGITAL LINK » est réglé sur « Contrôle série » ou « Sortie série », le voyant d'alimentation devient orange lorsque l'alimentation de la télécommande est coupée (veille).

#### **Contrôle IR :**

Spécifie la borne à utiliser pour la sortie du signal de la télécommande.

Options : Intégré : capteur intégré

IR IN : borne IR IN DIGITAL LINK : borne DIGITAL LINK

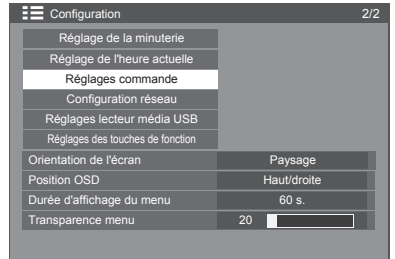

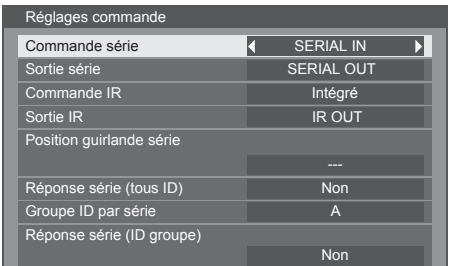

#### **Sortie IR :**

Spécifie la borne à utiliser pour la sortie du signal de la télécommande.

Options : IR OUT : borne IR OUT

DIGITAL LINK : borne DIGITAL LINK

#### **Position guirlande série :**

Définit le début et la fin de guirlande lorsque la borne SERIAL de l'écran est connectée en guirlande.

**--- :** un écran autonome est commandé par sa borne SERIAL ou n'est pas à l'une des extrémités de la guirlande.

**Haut :** connexion à la partie haute de la guirlande.

**Fin** : connexion à la partie basse de la guirlande.

#### **Réponse série (ID tous) :**

Définit si une commande de réponse doit être renvoyée en cas de réception d'une commande série dont le numéro d'ID est « 0 ».

Options : NON : aucune réponse n'est renvoyée.

OUI : une réponse est renvoyée.

#### **Groupe ID série :**

Rassemble les écrans et définit des groupes que vous pouvez contrôler avec des communications série, si vous ne souhaitez pas les contrôler individuellement ou tous ensemble.

Exemple : si 9 écrans sont disposés dans 3 rangées en longueur et 3 rangées en largeur, et si vous souhaitez les utiliser en fonction de leur rangée.

#### Plage : A à G (7 groupes)

#### **Réponse série (groupe ID) :**

Définit si une commande de réponse doit être renvoyée en cas de réception d'une commande série spécifiant un groupe.

Options : NON : aucune réponse n'est renvoyée.

OUI : une réponse est renvoyée.

## **Paramétrage des touches de fonctionnalités**

Associe des fonctionnalités spécifiques aux touches numériques (<0> à <9>). Vous pouvez utiliser les touches comme raccourcis en y associant des opérations fréquemment utilisées.

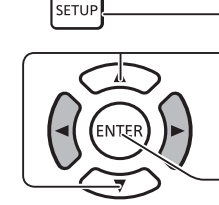

**1 Appuyez ici pour afficher le menu Configuration.** 

**2 Appuyez** ici pour sélectionner « Réglages des touches de fonction ».

> Appuyez ici pour afficher l'écran Paramètres des touches de fonctionnalités.

## **Groupe de fonctionnalités**

Fonctionnalités pouvant être associées à des touches numériques.

### **[INPUT] (Sélection directe d'une entrée)**

Vous pouvez sélectionner l'entrée en appuyant sur une seule touche. HDMI / DisplayPort / DIGITAL LINK / DVI-D1 / DVI-D2 / PC / Composants/ RVB / VIDEO / USB

### **[MEMORY] ([Chargement de mémoire])**

Vous pouvez charger la mémoire en appuyant sur une seule touche.

#### **[MEMORY1] - [MEMORY8]**

• Les fonctionnalités de chargement [MEMORY1] à [MEMORY8] sont déjà associées aux touches <1> à <8>, respectivement. Vous ne pouvez pas modifier ces paramètres.

#### **[Raccourci]**

[Signal], [Économiseur d'écran], [Réglage de la minuterie], [Paramètres réseau], [Réglages\_Mode\_ECO], [Multiaffichage], [Arret temporaire AV]

• Appuyez sur la touche numérique pour afficher l'écran de menu. Appuyez à nouveau sur la touche pour quitter l'écran de menu.

#### **[AV muet]**

• Appuyez sur la touche numérique pour couper le son et les images. Pour annuler, appuyez sur n'importe quelle touche de la télécommande.

## **Valeurs d'usine**

Les fonctionnalités suivantes sont associées par défaut aux touches numériques.

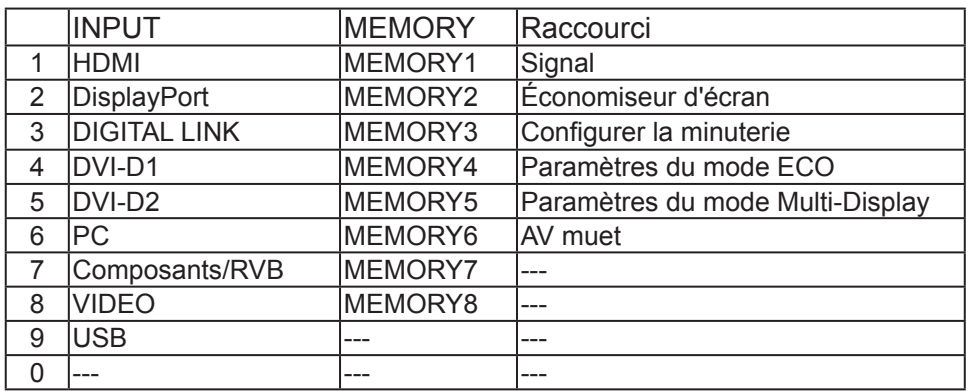

#### **Guide des touches de fonctionnalités**

Règle l'affichage des fonctionnalités lors de l'utilisation des touches numériques. Doit être réglé pour chaque groupe de fonctionnalités.

- **[Oui] :** affiche la liste des fonctionnalités des touches numériques.
- **[Non] :** n'affiche pas la liste des fonctionnalités. La fonction s'applique lorsque que vous appuyez sur une touche numérique.

#### **Remarque :**

• Lorsque vous appuyez sur <FUNCTION GROUP>, [Guide des touches de fonctionnalités] s'affiche quel que soit le paramétrage [Oui] / [Non].

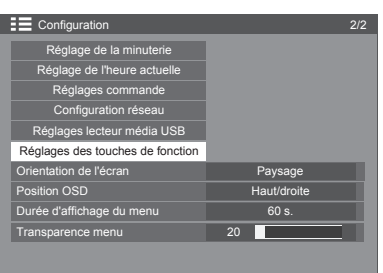

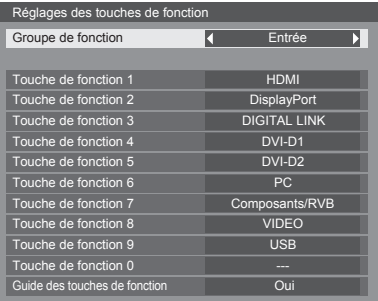

### **Pour utiliser un raccourci (touches numériques)**

**1 Appuyez sur <FUNCTION GROUP> ou <0> - <9>.** [Guide des touches de fonctionnalités] s'affiche. [Guide des touches de fonctionnalités] : lorsque [Non] est sélectionné, la fonction s'applique lorsque vous appuyez sur la touche numérique.

### INPUT

1.HDMI 2.Display Port 3.DIGITAL LINK 4.DVI-D1 5.DVI-D2 6.PC 7.Component/RGB 8.VIDEO 9. USB

 $0. - -$ 

#### **2 Appuyez sur <FUNCTION GROUP> pour changer de groupe de fonctionnalités.**

Exemple : Chargement de mémoire

## MEMORY LOAD

1.MEMORY1 2.MEMORY2 3.MEMORY3 4.MEMORY4 5.MEMORY5 6.MEMORY6 7.MEMORY7 8.MEMORY8 9. ---  $0. - -$ 

## **3 Appuyez sur <0> - <9>.**

La fonctionnalité correspondant à la touche sur laquelle vous avez appuyé s'applique.

Exemple : Lorsque vous appuyez sur <2>.

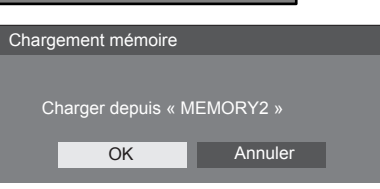

## **Orientation de l'écran**

Règle le contrôle du ventilateur, le contrôle de l'écran et le style d'affichage du menu à l'écran pour une installation verticale.

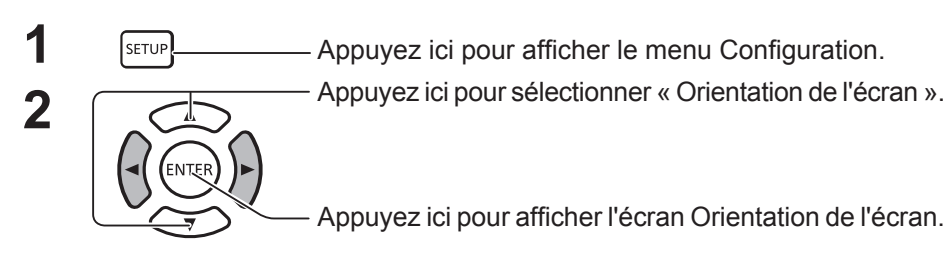

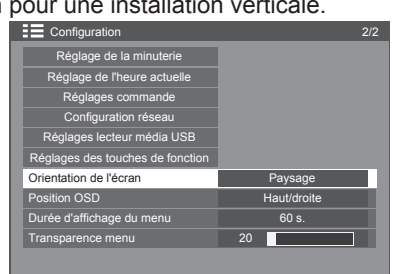

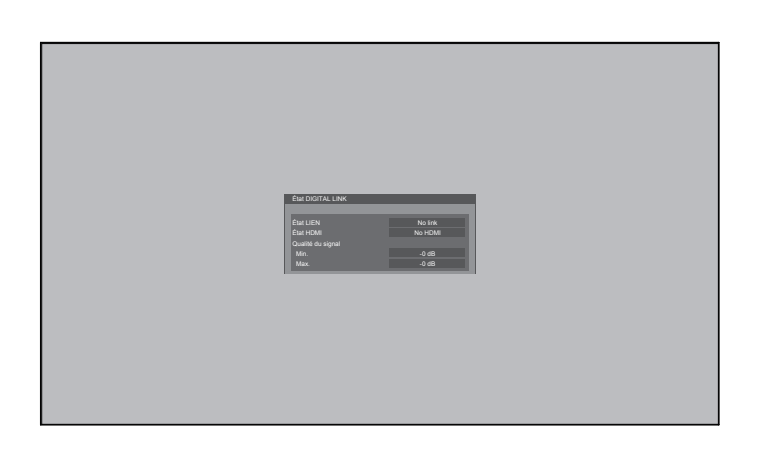

**Paysage Portrait** Contrôle du ventilateur et contrôle de l'écran pour une installation horizontale.

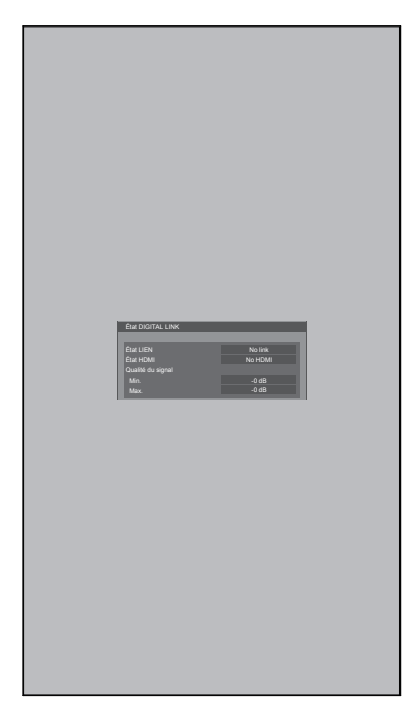

Contrôle du ventilateur et contrôle de l'écran pour une installation verticale. Le menu à l'écran pivote de 90 degrés dans le sens inverse des aiguilles d'une montre pour s'adapter à la configuration sélectionnée.

#### **Remarques :**

- Lorsque vous définissez l'affichage sur portrait, n'utilisez pas la rotation vers la gauche.
- Lorsque vous modifiez ce paramètre, le contrôle du ventilateur et le contrôle de l'écran seront permutés la prochaine fois que vous mettrez l'appareil sous tension.

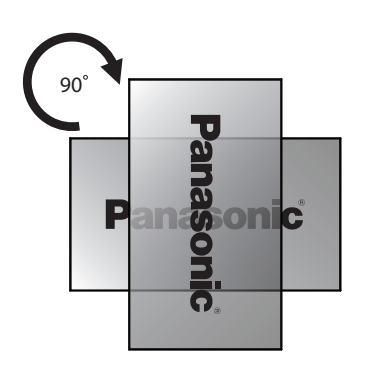

## **Personnalisation de l'affichage du menu à l'écran**

Permet de régler le temps d'affichage et la transparence de l'arrière-plan de l'affichage du menu à l'écran.

60 s.

Paysage

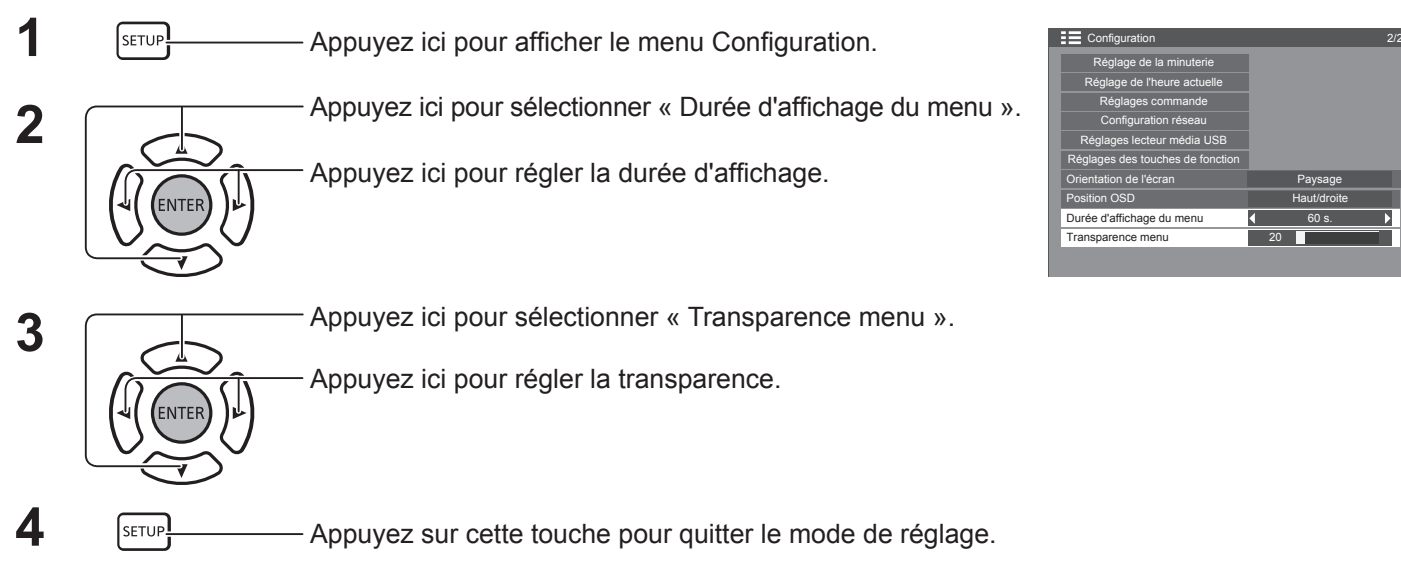

## **Paramètres réseau**

Permet de configurer les différents paramètres requis pour utiliser la fonctionnalité réseau.

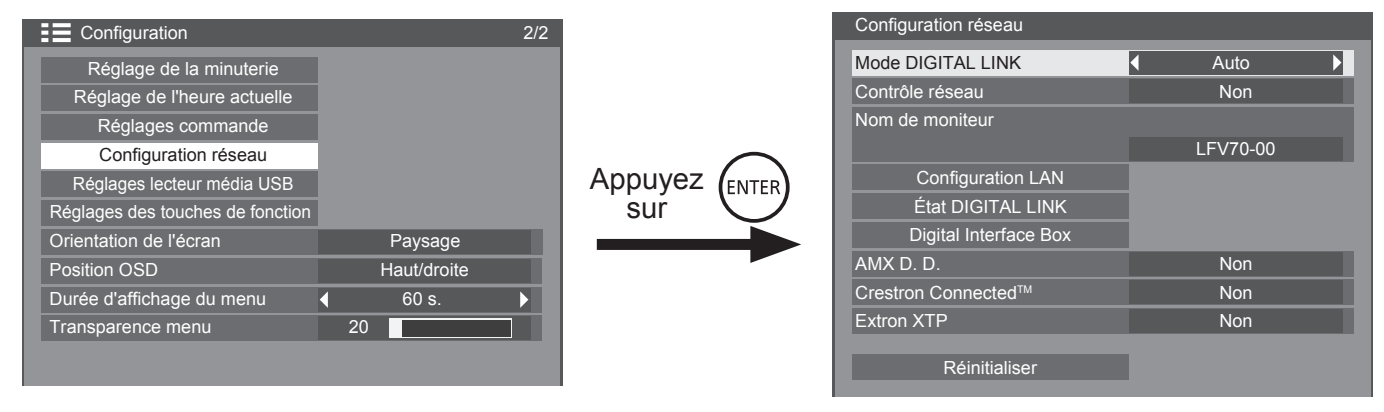

#### **Mode DIGITAL LINK**

Vous pouvez modifier la méthode de communication de DIGITAL LINK.

- **• Auto** : la méthode de communication est sélectionnée automatiquement. La communication HDMI/LAN/RS232C peut être utilisée. Une connexion Ethernet peut être établie.
- **• DIGITAL LINK** : la communication HDMI/LAN/ RS232C peut être utilisée via un câble de transmission à paires torsadées.
- **• Ethernet** : la communication LAN peut être utilisée via la borne LAN de l'écran.

#### **Contrôle réseau**

Cette fonctionnalité permet d'activer ou de désactiver la communication LAN.

#### **Remarques :**

• Lorsque l'option « ON » est sélectionnée, le voyant d'alimentation devient orange lorsque l'alimentation de la télécommande est coupée (veille).

#### **Nom de l'écran**

Vous pouvez modifier le nom de l'écran affiché sur le réseau.

#### **Configuration LAN**

Voir page 68

#### **État DIGITAL LINK**

Voir page 69

#### **Digital Interface Box**

Voir page 69

#### ■ **AMX D.D.**

Cette fonction permet à AMX Device Discovery de détecter l'écran. Pour en savoir plus, reportez-vous au site Web suivant. http://www.amx.com/

#### ■ Crestron Connected<sup>™</sup>

Lorsque cette fonction est activée, vous pouvez surveiller ou contrôler l'écran par le biais du réseau en utilisant l'équipement et les logiciels d'application de Crestron Electronics, Inc.

Cet écran prend en charge les logiciels d'application Crestron Electronics, Inc. suivants.

- RoomView® Express
- Fusion RV®
- RoomView<sup>®</sup> Server Edition

[Crestron Connected™] est une fonction qui permet la connexion à un système développé par Crestron Electronics, Inc. qui gère et contrôle plusieurs appareils connectés au réseau.

• Pour en savoir plus sur « Crestron Connected™ », reportez-vous au site Web de Crestron Electronics, Inc. (uniquement disponible en anglais). http://www.crestron.com/

Pour télécharger « RoomView® Express », reportezvous au site Web de Crestron Electronics, Inc. (uniquement disponible en anglais). http://www.crestron.com/getroomview

#### **Extron XTP**

Cette fonction permet de configurer la connexion à l'émetteur Extron XTP. Pour en savoir plus, reportez-vous au site suivant. http://www.extron.com

#### **Réinitialiser**

Cette fonction permet de réinitialiser tous les éléments de menu de « Paramètres réseau » et « Configuration LAN ».

### **Configuration réseau**

#### **Configuration LAN**

Vous pouvez configurer précisément les paramètres réseau du LAN établi par le biais de la borne LAN de l'écran ou un câble de transmission à paires torsadées.

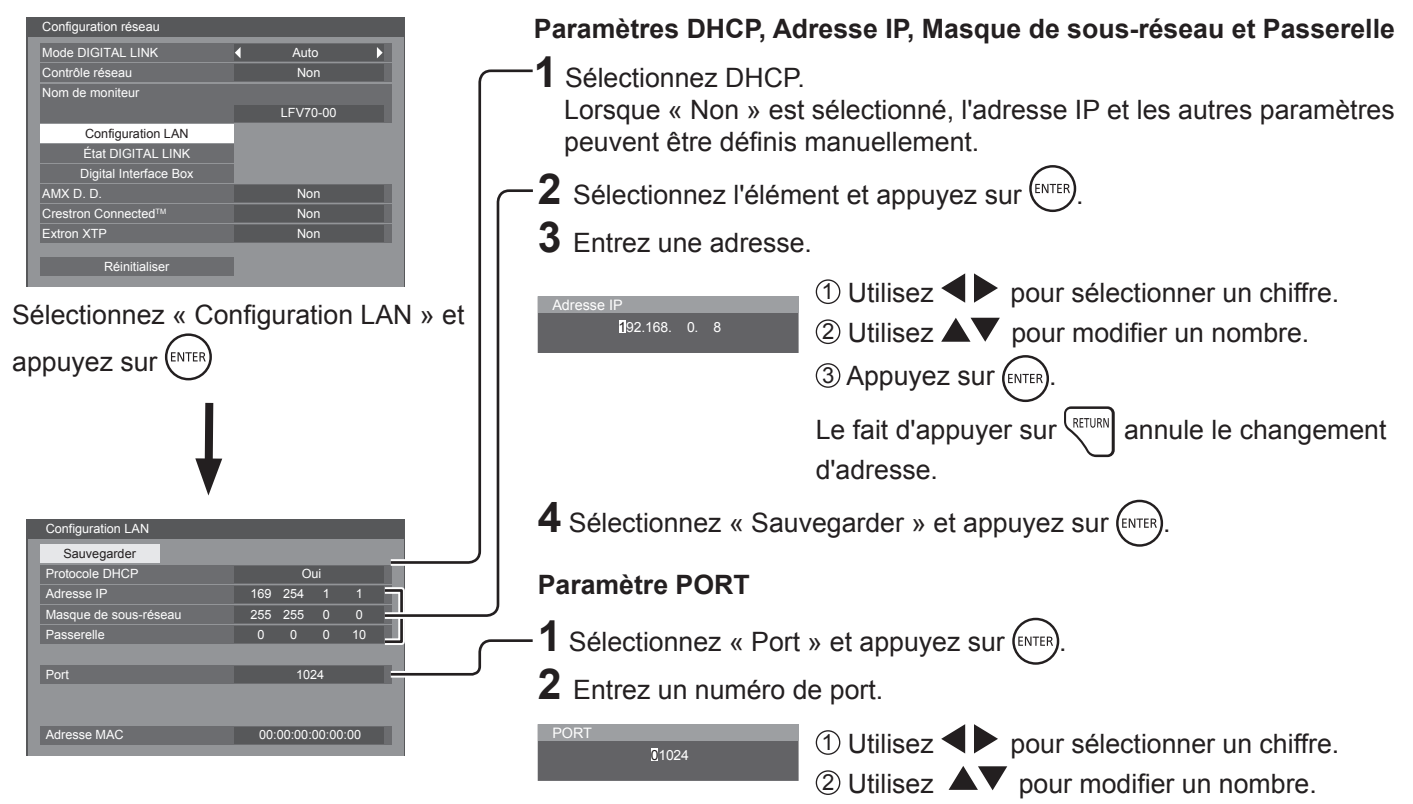

3 Appuyez sur (ENTER)

Le fait d'appuyer sur  $\frac{\text{matrix}}{\text{matrix}}$  annule le changement de numéro de port.

#### **Passerelle (affichage et paramétrage de l'adresse de la passerelle)**

Si vous n'utilisez pas de serveur DHCP, saisissez une adresse de passerelle.

#### **Port**

Permet de régler le numéro de port utilisé pour le contrôle de la commande.

La plage disponible va de 1024 à 65535.

Lorsque le protocole PJLink™ est utilisé, le paramétrage du port n'est pas nécessaire.

### **Adresse MAC**

Permet d'afficher l'adresse MAC de l'unité.

#### **Remarques :**

Vous trouverez les valeurs d'usine ci-dessous. [DHCP]: Non [Adresse IP ]: 192.168.0.8 [Masque de sous-réseau]: 255.255.255.0 [Passerelle]: 192.168.0.1

#### **Sauvegarder**

Permet de sauvegarder la configuration réseau actuelle. Chaque valeur définie pour le DHCP, l'adresse IP, le masque de sous-réseau et la passerelle sera sauvegardée. Si « NG » s'affiche, vérifiez que l'adresse IP n'est pas déjà utilisée au sein du réseau.

#### ■ DHCP (fonction client DHCP)

Pour obtenir une adresse IP automatiquement en utilisant un serveur DHCP, réglez cette fonction sur « Oui ». Si vous n'utilisez pas de serveur DHCP, réglez cette fonction sur « Non ».

#### **Adresse IP (affichage et paramétrage de l'adresse IP)**

Si vous n'utilisez pas de serveur DHCP, saisissez une adresse IP.

#### **Masque de sous-réseau (affichage et paramétrage du masque de sous-réseau)**

Si vous n'utilisez pas de serveur DHCP, saisissez un masque de sous-réseau.

#### **Remarques :**

- Pour utiliser un serveur DHCP, assurez-vous que celui-ci est sous tension.
- Pour en savoir plus sur les paramètres, contactez votre administrateur réseau.

#### **État DIGITAL LINK**

Affiche l'environnement de connexion DIGITAL LINK.

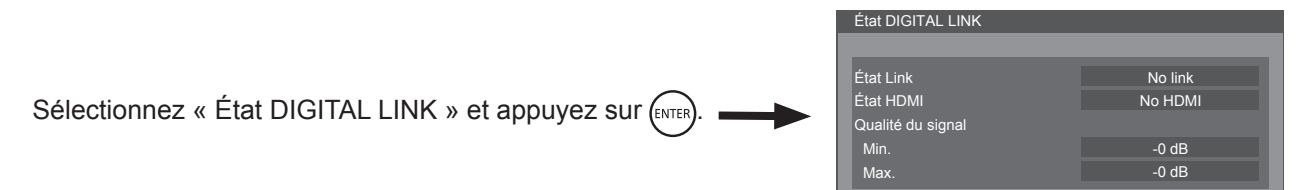

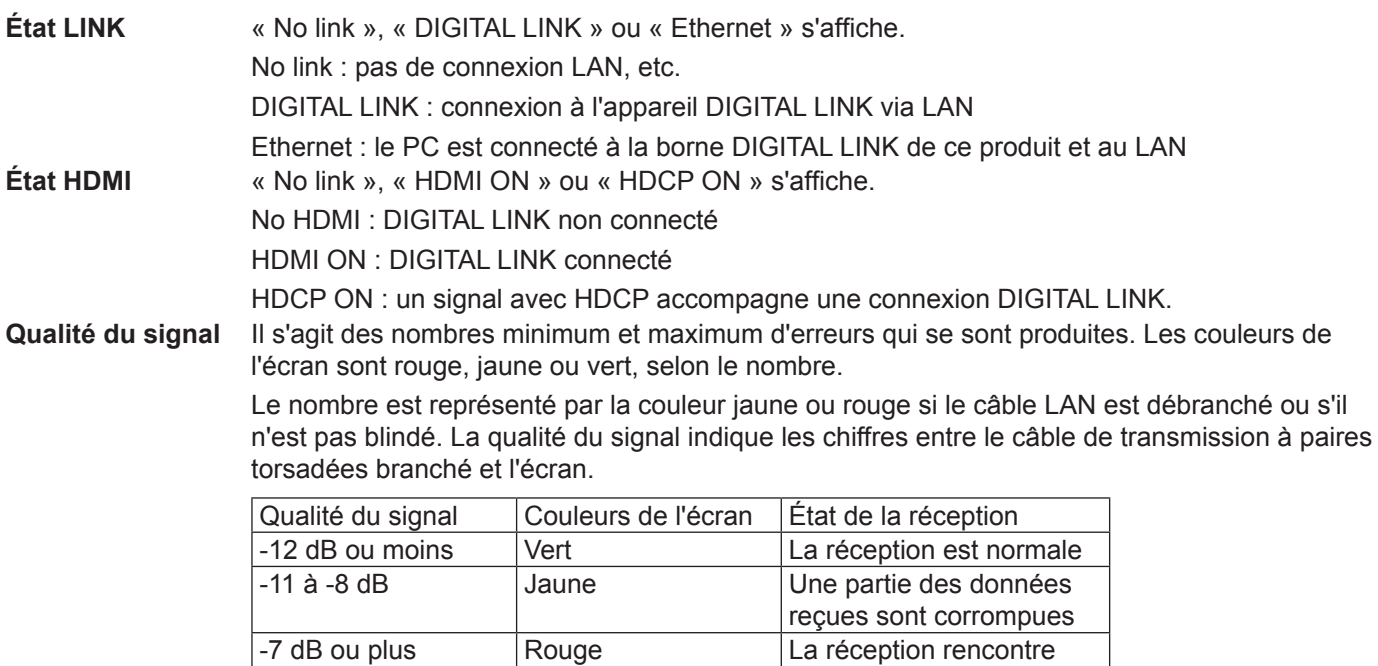

#### **Digital Interface Box**

Le menu de configuration de Digital Interface Box s'affiche lorsque vous sélectionnez « Digital Interface Box » et appuyez sur (ENTER).

#### **Remarque :**

• Vous pouvez uniquement sélectionner cette fonction lorsque notre Digital Interface Box (ET-YFB100) est connecté à une borne LAN et sous tension.

des problèmes

# **Réglages des options**

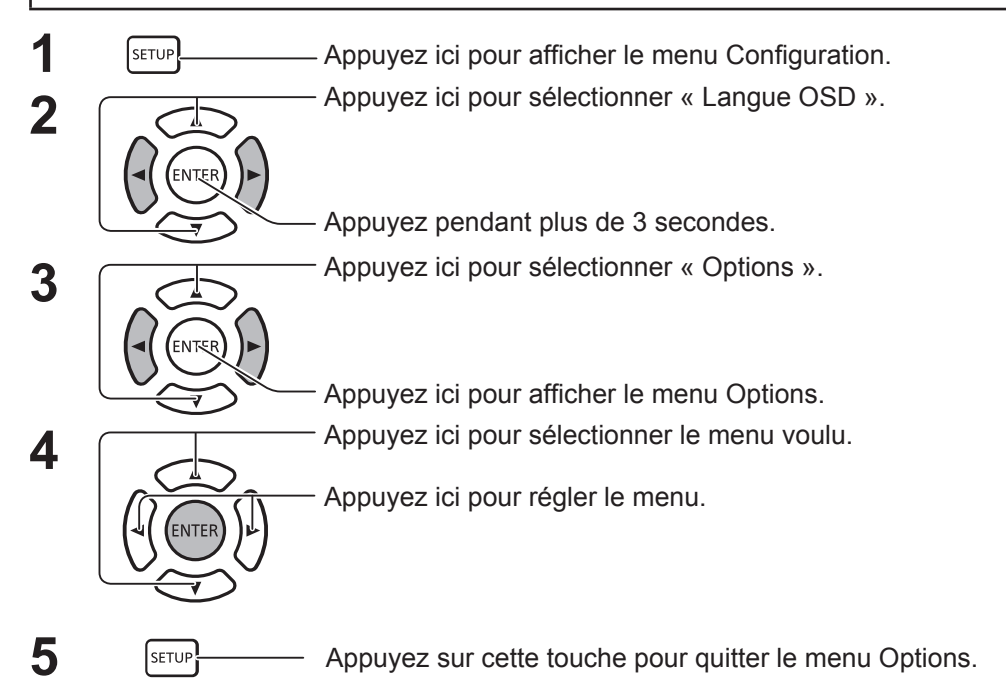

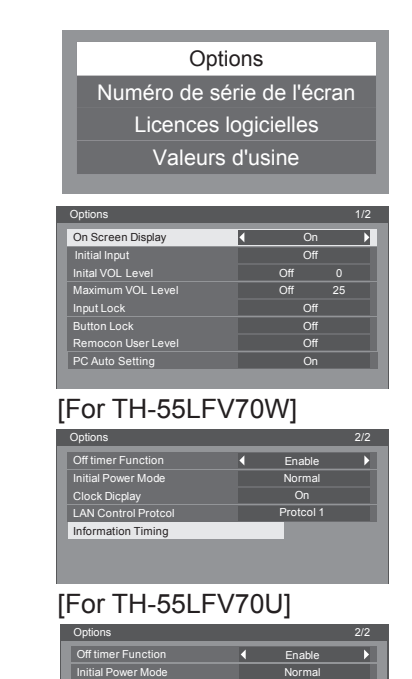

On **Of** 

Protcol 1

Clock Dicplay POWER Button Lock

LAN Control Protco Information Timing

- La licence du logiciel est affichée lorsque « Licences des logiciels » est sélectionné à l'étape 3.
- Le numéro de série de cet appareil s'affiche lorsque vous sélectionnez « Numéro de série de l'écran » à l'étape 3.

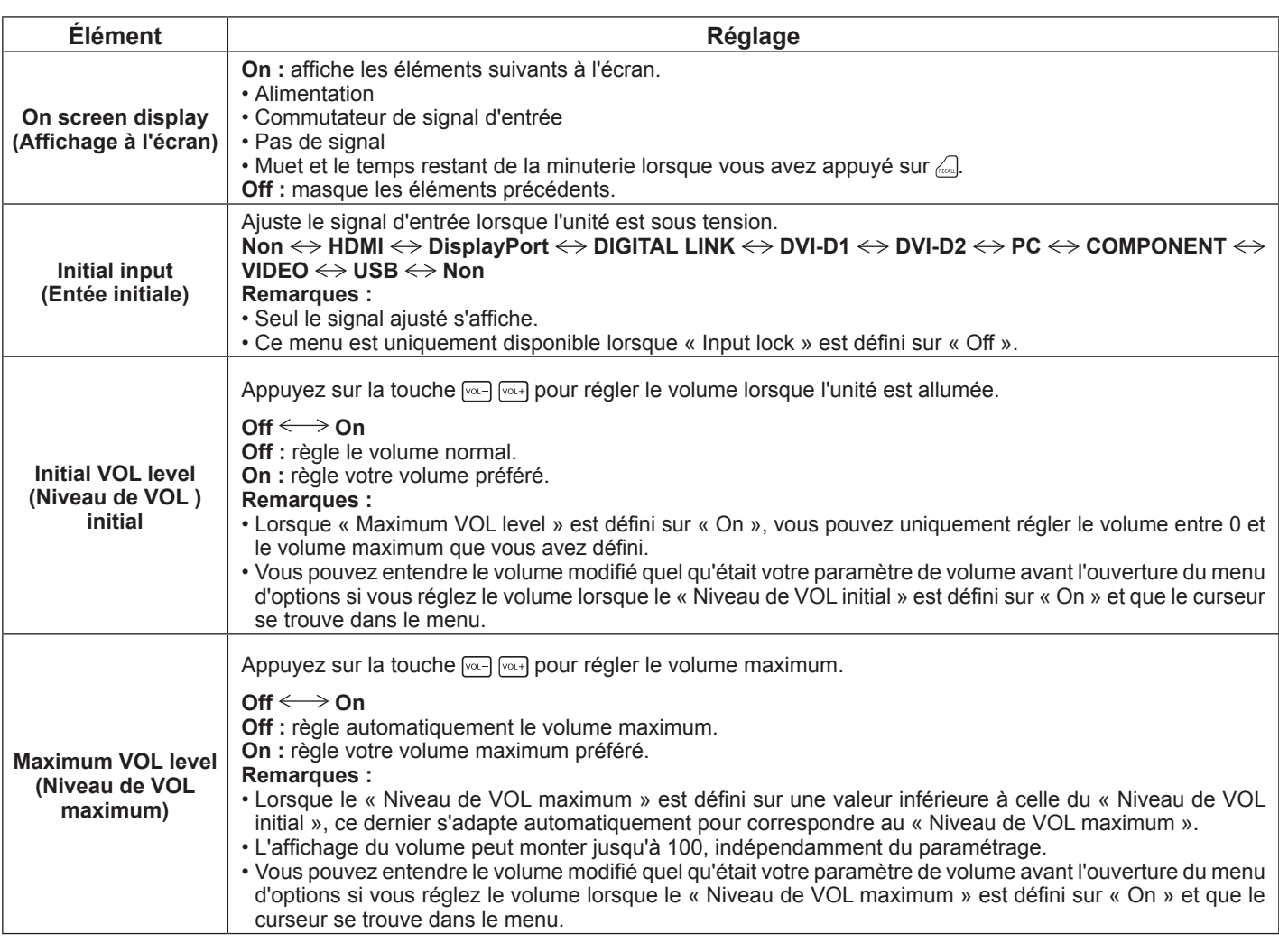

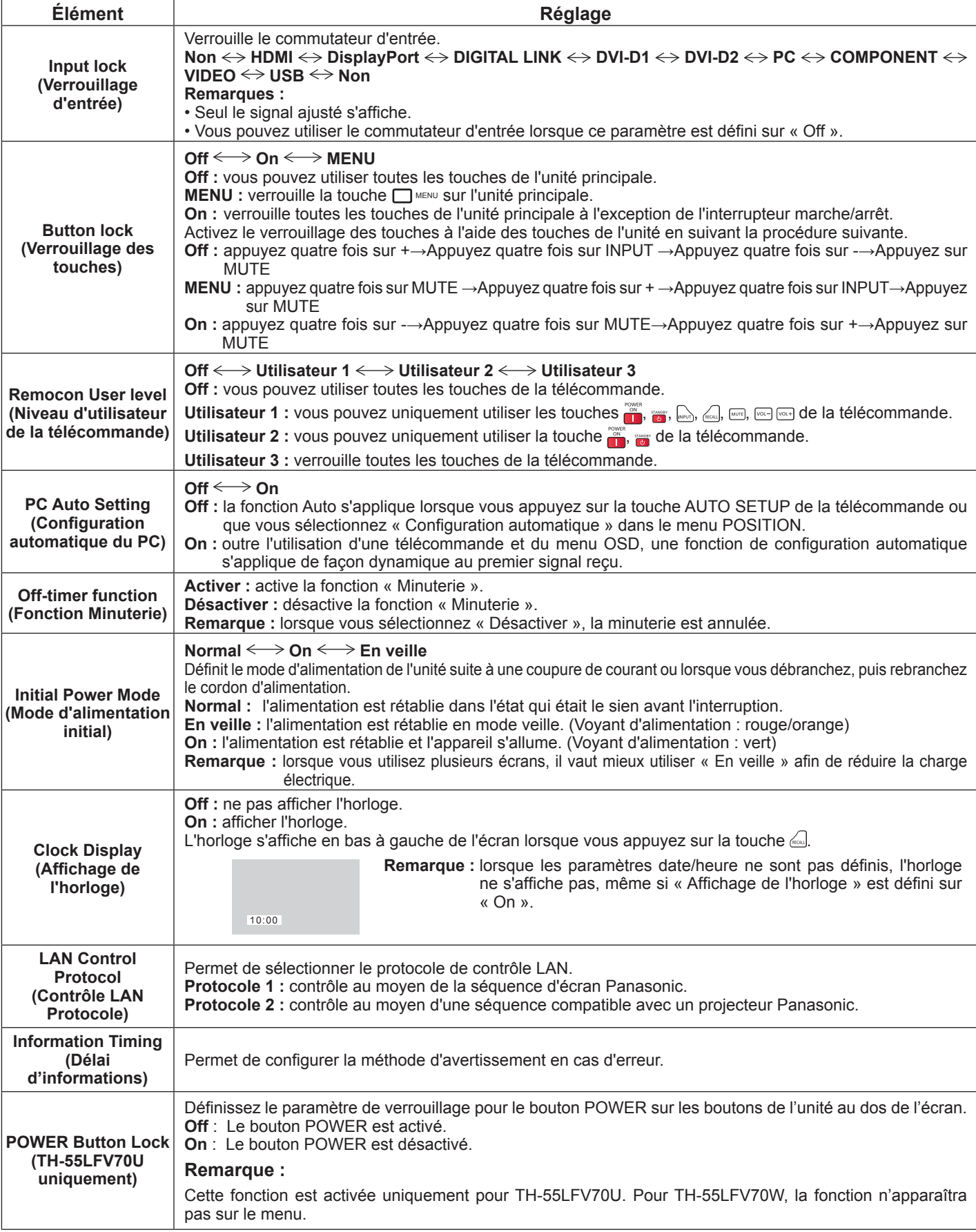

## **Réglages des options**

#### **Normalisation**

Lorsque les touches de l'appareil principal et de la télécommande sont désactivées en raison du « Button lock », « Remocon User level » ou « Fonction ID par télécommande », régler toutes les valeurs à « Off » afin que toutes les touches soient activées de nouveau.

Appuyer sur la touche [-] sur l'appareil principal ainsi que la touche (RETURN) de la télécommande et maintenir pendant plus de 5

secondes. Le menu « Livraison » est affiché et le verrou est libéré quand il disparaît.
# **Délai d'informations**

Permet de configurer la méthode d'avertissement en cas d'absence de signal ou d'augmentation de la température.

Avec le contrôle série : le message d'avertissement ou d'erreur est envoyé directement à l'écran.

Avec le contrôle LAN : le message d'avertissement ou d'erreur est obtenu à partir de l'écran.

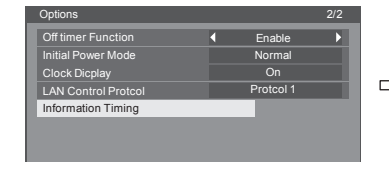

Appuyez sur la touche ENTER

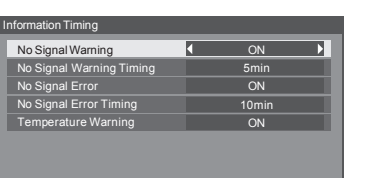

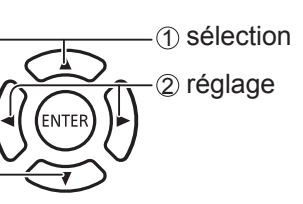

- **No Signal Warning** (**Avertissement d'absence de signal**) Si ce paramètre est défini sur « On (Oui) », l'écran envoie l'avertissement d'absence de signal.
- **No Signal Warning Timing (Délai de l'avertissement d'absence de signal)** Permet de configurer le délai de détection de l'avertissement d'absence de signal.
- No Signal Error (Erreur d'absence de signal) Si ce paramètre est défini sur « On (Oui) », l'écran envoie l'erreur d'absence de signal.
- **No Signal Error Timing (Délai de l'erreur d'absence de signal)** Permet de configurer le délai de l'erreur d'absence de signal.

#### **Remarque :**

La valeur de « No Signal Error Timing (Délai de l'erreur d'absence de signal) » ne peut pas être inférieure à celle de « No Signal Warning Timing (Délai de l'avertissement d'absence de signal) ».

 **Temperature Warning (Avertissement de température)** Si ce paramètre est défini sur « Oui », l'écran envoie l'avertissement de température.

Vous pouvez utiliser un navigateur Web pour commander l'appareil et configurer un réseau et un mot de passe.

# **Avant d'utiliser le contrôle depuis le navigateur Web**

Pour pouvoir utiliser le contrôle depuis le navigateur Web, vous devez avoir configuré l'unité et l'ordinateur.

#### **Configuration de l'unité**

Réglez chaque paramètre de « Configuration réseau » et définissez l'option « Contrôle réseau » sur « OUI ».

#### **Configuration de l'ordinateur**

Désactivez les paramètres du serveur proxy et activez JavaScript.

#### **Désactiver les paramètres du serveur proxy**

- 1. Affichez la fenêtre [Propriétés de : Internet]. Cliquez sur [Démarrer] – [Panneau de configuration] – [Réseau et Internet] – [Options Internet].
- 2. Cliquez sur l'onglet [Connexions], puis sur [Paramètres réseau].
- 3. Décochez les cases [Utiliser un script de configuration automatique] et [Utiliser un serveur proxy pour votre réseau local].
- 4. Cliquez sur [OK].

#### **Activer JavaScript**

- 1. Affichez la fenêtre [Propriétés de : Internet]. Cliquez sur [Démarrer] – [Panneau de configuration] – [Réseau et Internet] – [Options Internet].
- 2. Sous l'onglet [Sécurité], définissez le niveau de sécurité sur [Niveau par défaut]. Vous pouvez également activer [Active scripting] à partir du bouton [Personnaliser le niveau].

#### **(Windows) (Macintosh)**

#### **Désactiver les paramètres du serveur proxy**

- 1. Dans le menu [Safari], cliquez sur [Préférences]. L'écran général s'affiche.
- 2. Sous l'onglet [Avancé], cliquez sur le bouton [Modifier les paramètres…] à côté de [Proxys]. Cliquez sur [Proxy] et configurez un serveur proxy.
- 3. Décochez les cases [Proxy web] et [Configuration de proxy automatique].
- 4. Cliquez sur [Appliquer].

#### **Activer JavaScript**

- 1. Affichez l'onglet [Sécurité] de Safari.
- 2. Sélectionnez [Activer JavaScript] dans la section [Contenu Web].

# **Accès depuis un navigateur Web**

**1 Activez le navigateur Web sur l'ordinateur.**

**2 Entrez l'adresse IP de l'écran dans le champ de saisie de l'URL du navigateur Web. Pour en savoir plus sur l'adresse IP de l'écran, consultez la section « Configuration réseau » (page 68).**

**3 Entrez votre « Nom d'utilisateur » et votre « Mot de passe ».**

Les valeurs par défaut sont user1 (privilèges utilisateur) ou admin1 (privilèges administrateur) pour le nom d'utilisateur et panasonic pour le mot de passe.

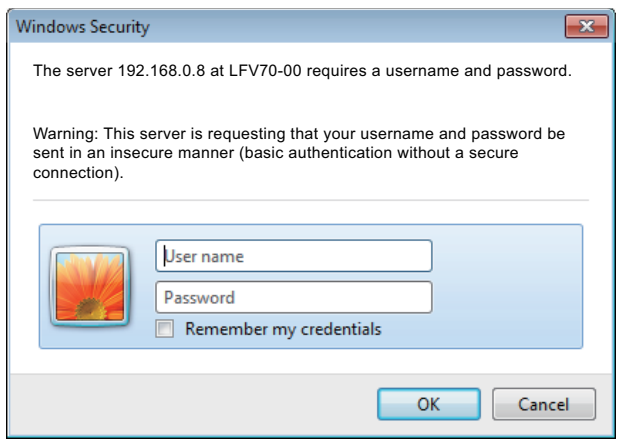

**4 Cliquez sur [OK] pour afficher la page État écran.**

La page « État écran » s'affiche.

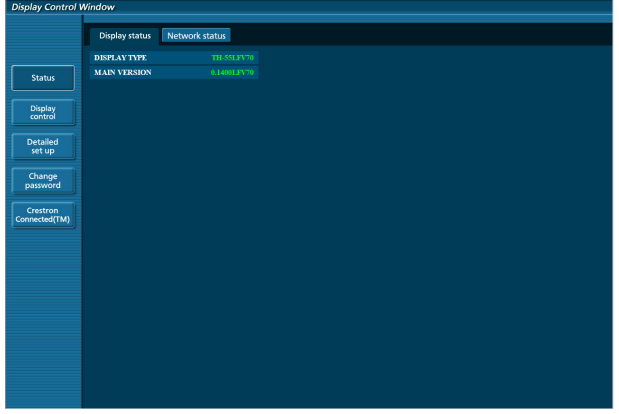

#### **Remarques :**

- Évitez d'activer plusieurs fenêtres de navigateur Web en même temps pour la configuration ou la commande de l'écran.
- Modifiez tout d'abord le mot de passe.
- Les privilèges administrateur permettent d'utiliser toutes les fonctions. Les privilèges utilisateur permettent uniquement d'utiliser « État écran », « État réseau », « Contrôle de base », « Contrôle avancé » et « Modifier le mot de passe ».
- Si vous souhaitez contrôler l'écran avec le navigateur Web, définissez [Contrôle réseau], dans le menu [Configuration réseau], sur [Oui].
- **Description de chaque élément**

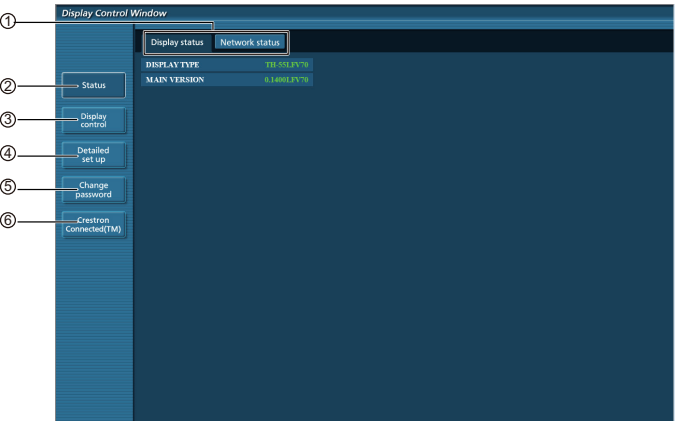

**1** Onglet Page

Cliquez sur ces onglets pour changer de page.

 $(2)$  État

Cliquez sur cet élément pour afficher l'état de l'écran.

3 Contrôle de l'écran

Cliquez sur cette option pour afficher la page Contrôle de l'écran.

4 Configuration détaillée

Cliquez sur cet élément pour afficher la page de configuration avancée.

- 5 Modifier le mot de passe
- 6 Crestron Connected™

Cliquez sur cet élément pour afficher la page d'utilisation de Crestron Connected™.

### **Page État écran**

Cliquez sur [État], puis [État écran] pour afficher la page d'information sur l'état.

Cette page affiche les états de l'écran pour les éléments ci-dessous.

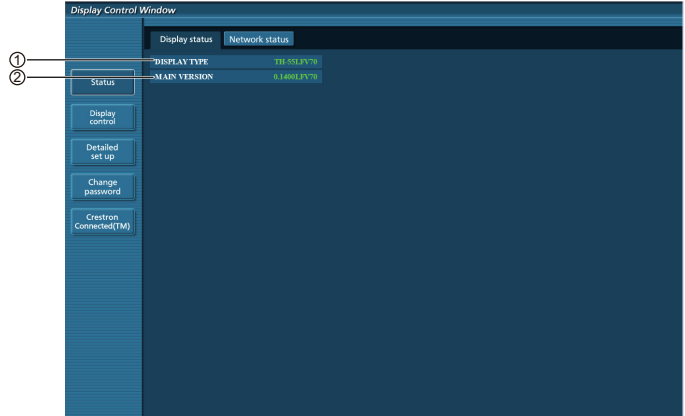

1 Affiche le type d'écran.

2 Affiche la version du micrologiciel de l'unité principale de l'écran.

### **Page État réseau**

Cliquez sur [État], puis sur [État réseau] pour afficher la page d'information sur l'état.

Affiche les informations de configuration actuelles du réseau.

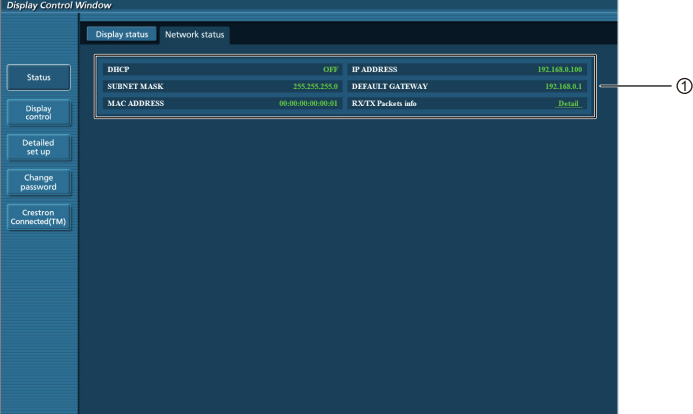

1 Affiche les détails de la configuration du réseau LAN câblé.

#### **Page Contrôle de base**

Pour accéder à cet écran depuis une autre page, cliquez sur [Contrôle de l'écran], puis [Contrôle de base].

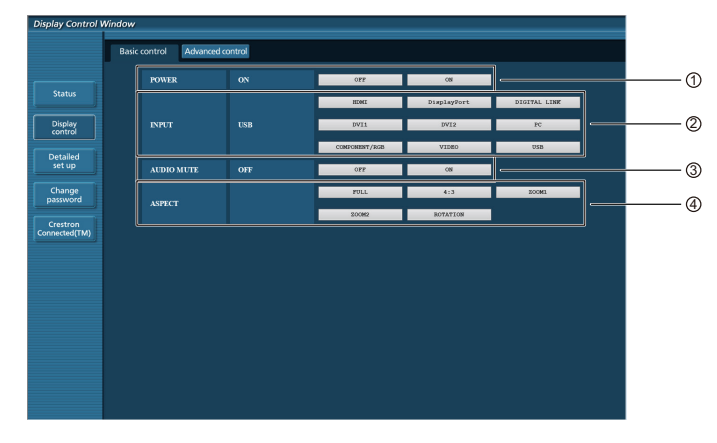

- 1 Contrôle de marche/arrêt
- 2 Utilisez ces options pour sélectionner les signaux d'entrée.
- 3 Contrôle de la fonction AUDIO muet 4 Permet de sélectionner le format

#### **Page de commandes avancées**

Cliquez sur [Contrôle de l'écran], puis [Contrôle avancé] pour afficher la page de commandes avancées.

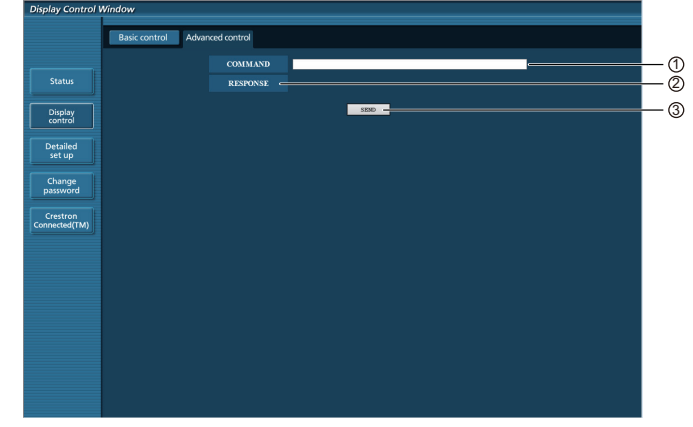

1 Entrez une commande. Utilisez la même commande que pour le contrôle série.

- 2 La réponse de l'unité s'affiche.
- 3 La commande est envoyée et exécutée.

#### **Remarque :**

• Une fois les paramètres modifiés, le changement d'état de l'écran peut ne pas s'afficher immédiatement.

#### **Page Modifier le mot de passe**

Cliquez sur [Changer le mot de passe].

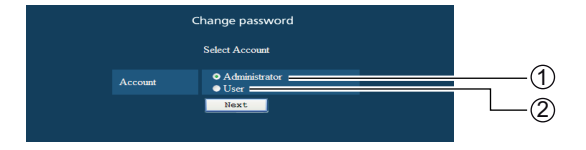

- 1 Administrateur
- 2 Utilisateur

#### ■ Mode administrateur

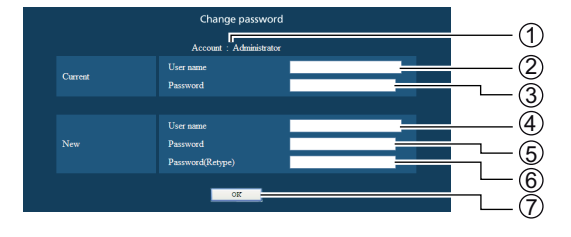

#### 1 Compte

- 2 Champ de saisie du nom d'utilisateur actuel
- 3 Champ de saisie du mot de passe actuel
- 4 Champ de saisie du nouveau nom d'utilisateur
- 5 Champ de saisie du nouveau mot de passe
- 6 Champ de saisie du nouveau mot de passe (confirmation)
- 7 Bouton d'application de la modification de mot de passe

#### ■ **Compte utilisateur**

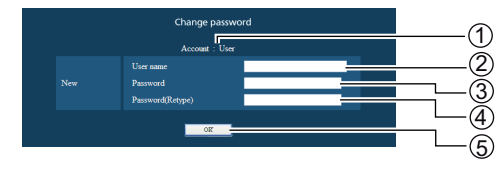

- 1 Compte
- 2 Champ de saisie du nouveau nom d'utilisateur
- 3 Champ de saisie du nouveau mot de passe
- 4 Champ de saisie du nouveau mot de passe (confirmation)
- 5 Bouton d'application de la modification de mot de passe

#### ■ **Mode utilisateur**

L'utilisateur peut uniquement modifier le mot de passe.

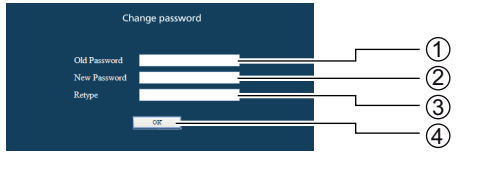

- 1 Champ de saisie du mot de passe actuel
- 2 Champ de saisie du nouveau mot de passe
- 3 Champ de saisie du nouveau mot de passe (confirmation)
- 4 Bouton d'application de la modification de mot de passe

#### **Remarque :**

Lorsque vous modifiez le compte administrateur, les champs « Nom d'utilisateur actuel » et « Mot de passe actuel » sont obligatoires.

#### **Page Configuration réseau**

Vous pouvez procéder à une configuration réseau précise de l'écran même si vous vous connectez sans autorisation administrateur.

#### ■ **Configuration du LAN**

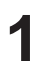

**1 Cliquez sur [Configuration détaillée] dans le menu.**

### **2 Cliquez sur [Suivant].**

La fenêtre de configuration s'affiche et présente les paramètres en vigueur.

- Pour modifier les paramètres réseau, cliquez sur [Modifier].
- Pour revenir à la fenêtre précédente, cliquez sur [Retour].

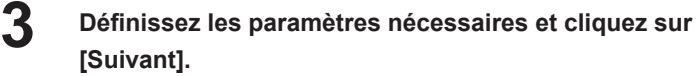

Lorsque vous cliquez sur [Suivant], la page suivante s'affiche et vous permet d'effectuer la configuration voulue.

La configuration réalisée ici reprend les paramètres sélectionnés dans le menu [Paramètres réseau] de l'écran.

Une fois tous les éléments requis entrés, une fenêtre de confirmation s'affiche.

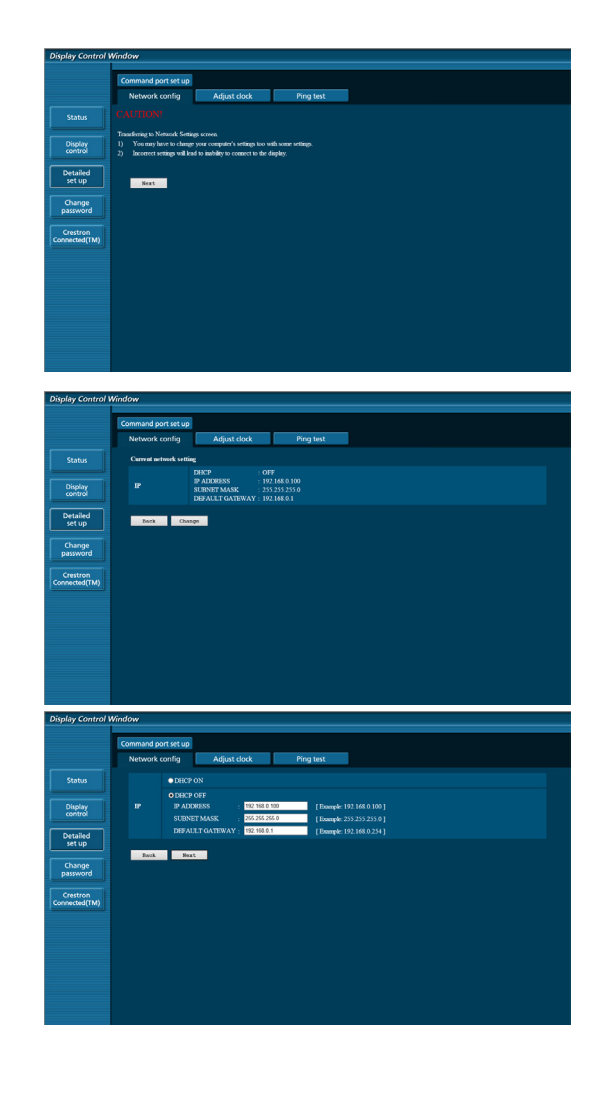

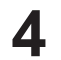

#### **4 Cliquez sur [Envoyer].**

Les paramètres sont enregistrés.

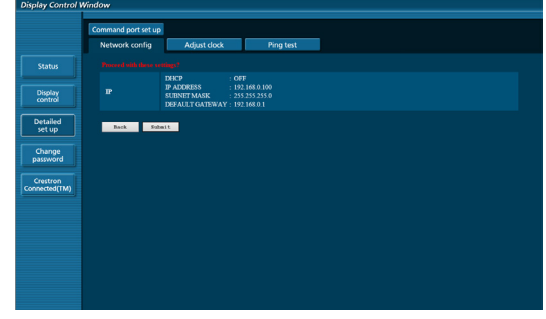

#### **Remarque :**

• La modification des paramètres réseau peut rompre la connexion de l'appareil au réseau.

#### **Page Régler l'horloge**

Cliquez sur [Configuration détaillée], puis [Régler l'horloge] pour afficher la page Régler l'horloge.

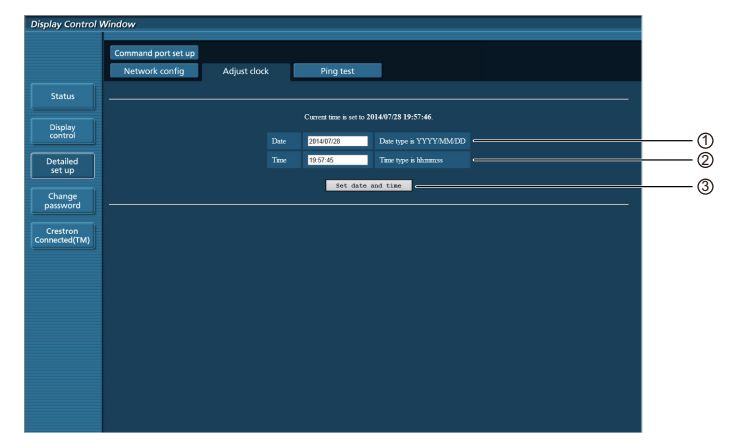

1 Champ de changement de date

2 Champ de changement d'heure

3 Bouton d'application de la date et de l'heure

#### **Remarque :**

• Si l'heure devient incorrecte juste après son réglage, veuillez contacter votre revendeur.

### **Page Test ping**

Cette page permet de s'assurer que le réseau est connecté au serveur DHCP, etc.

Cliquez sur [Configuration détaillée], puis [Test ping] pour afficher la page correspondante.

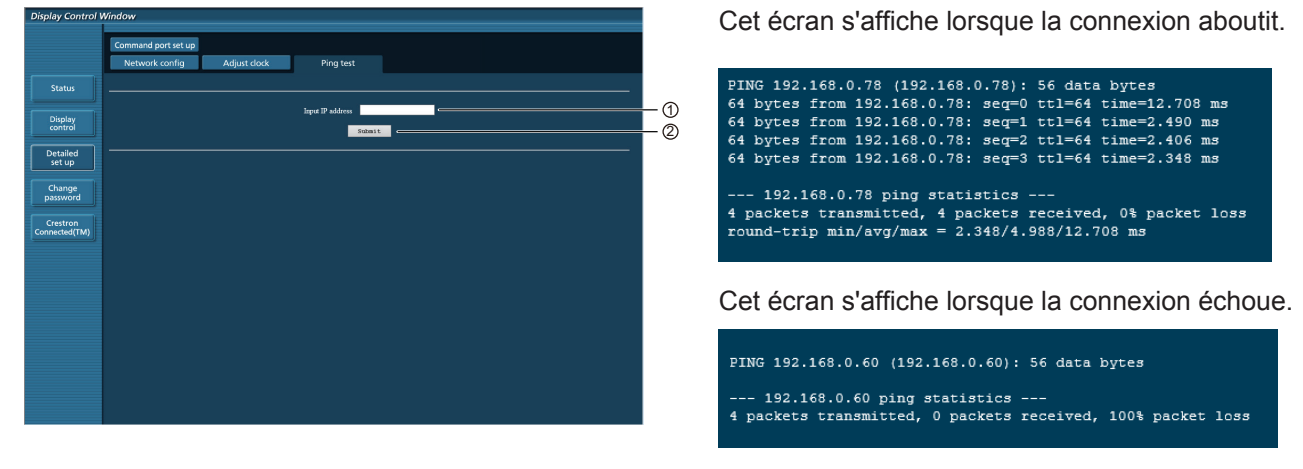

1 Entrez l'adresse IP du serveur à tester.

#### (2) Bouton de test.

#### **Page Configuration du port de commande**

Définissez le numéro de port à utiliser avec la commande.

Cliquez sur [Configuration détaillée]  $\rightarrow$  [Configuration du port de commande].

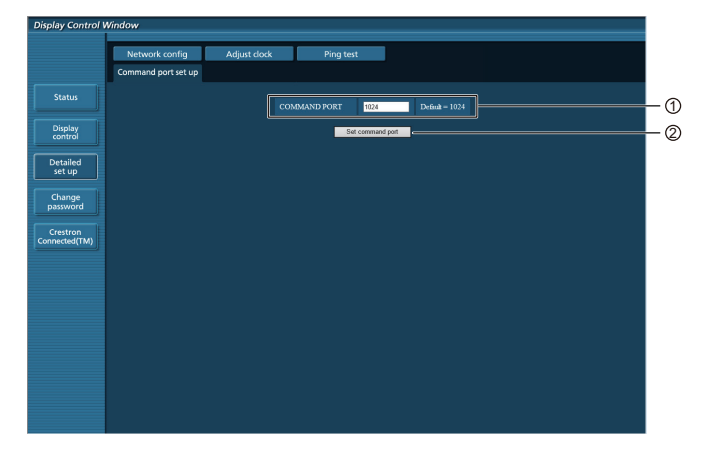

- 1 Entrez le numéro de port à utiliser avec la commande.
- 2 Bouton de validation des paramètres

# **Page Crestron Connected™**

Vous pouvez suivre ou contrôler l'écran avec la fonctionnalité Crestron Connected™.

Cliquez sur [Crestron Connected™] pour afficher la page correspondante.

Si Adobe Flash Player n'est pas installé sur votre ordinateur, ou si le navigateur ne prend pas en charge Flash, cette page ne s'affiche pas. Dans ce cas, revenez à la page précédente en cliquant sur [Retour] dans la page de configuration.

#### **Page de configuration**

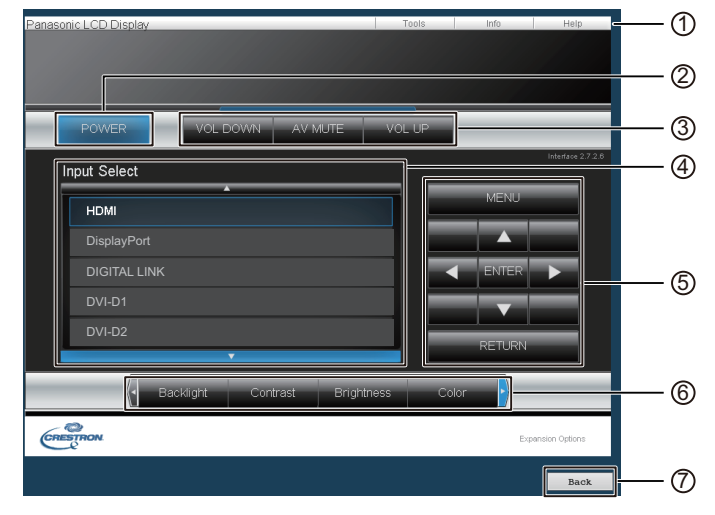

#### 1 **Outils, Infos, Aide**

Permettent d'accéder aux pages des outils, des informations ou de l'aide à partir de cet onglet.

#### 2 **POWER**

Permet de mettre l'appareil sous ou hors tension.

#### 3 **VOL DOWN, AV MUTE, VOL UP**

Règle le volume, permet de sélectionner la fonction AV muet. Lorsque l'écran est hors tension, les options VOL DOWN, AV MUTE et VOL UP ne sont pas disponibles.

#### 4 **Sélection d'entrée**

Permet de sélectionner l'entrée. Cette opération n'est pas disponible lorsque l'écran est hors tension.

#### 5 **Boutons de commande de l'écran de menu** Permettent d'exécuter les opérations disponibles sur cet

écran.

#### 6 **Réglages de la qualité d'image**

Permettent de configurer la qualité de l'image.

#### 7 **Retour**

Ramène à la page précédente.

#### **Page Outils**

Cliquez sur Outils sur la page de configuration.

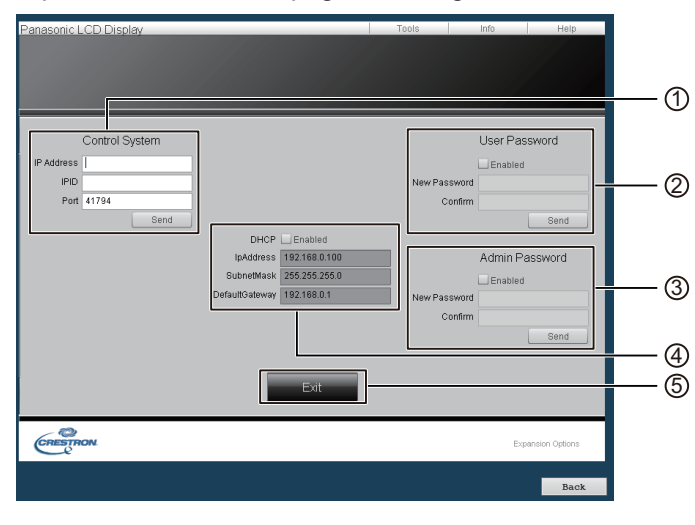

#### 1 **Système de contrôle**

Définit les informations requises pour la communication avec le contrôleur qui est connecté à l'écran.

#### 2 **Mot de passe utilisateur**

Définit le mot de passe d'accès aux fonctionnalités modifiables par l'utilisateur sur la page de configuration de Crestron Connected™.

#### 3 **Mot de passe administrateur**

Définit le mot de passe administrateur de la page de configuration de Crestron Connected™.

#### 4 **État réseau**

Affiche les paramètres du LAN. DHCP : affiche la valeur en vigueur. Adresse IP : affiche la valeur en vigueur. Masque sous réseau : affiche la valeur en vigueur. Passerelle par défaut : affiche la valeur en vigueur.

#### 5 **Quitter**

Ramène à la page de configuration.

Remarque :

• Lorsque vous supervisez ou contrôlez l'écran avec Crestron Connected™, définissez l'option « Crestron Connected™ » sur « Oui » dans le menu « Paramètres réseau ».

#### **Page Infos**

Cliquez sur Infos sur la page de configuration.

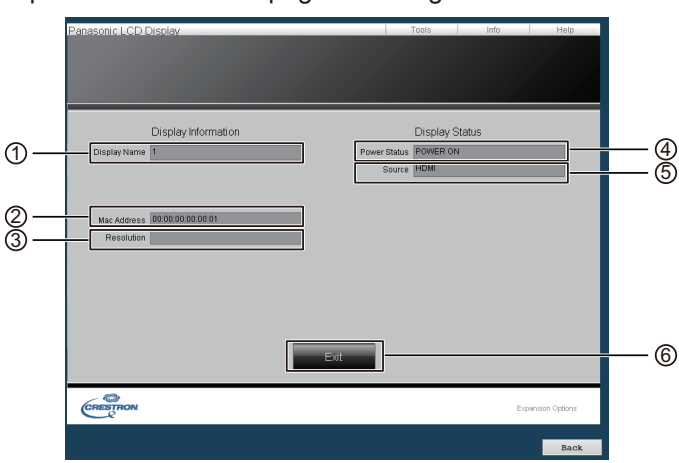

1 **Nom de l'écran**

Affiche le nom de l'écran.

- 2 **Adresse MAC**  Affiche l'adresse MAC.
- 3 **Résolution**

Affiche la résolution de l'écran.

- 4 **État de l'alimentation**  Affiche l'état de l'alimentation.
	-
- 5 **Source**

Affiche l'entrée vidéo sélectionnée.

6 **Quitter**

Ramène à la page de configuration.

#### **Page Aide**

Cliquez sur Aide sur la page de configuration. L'écran Centre d'aide s'affiche.

# $(1)$ Display Information Display Status Name 1 **All Communication** CRESTRON

#### 1 **Centre d'aide**

Envoie ou reçoit des messages à/de l'administrateur qui utilise Crestron Connected™.

## **Protocole PJLink™**

La fonction réseau de l'unité est compatible avec PJLink™ classe 1 et vous pouvez utiliser le protocole PJLink™ pour exécuter les actions suivantes depuis votre ordinateur.

- Configuration de l'écran
- Requête d'état de l'écran

#### **Commandes prises en charge**

Les commandes de contrôle de l'unité avec le protocole PJLink™ s'affichent dans le tableau ci-dessous.

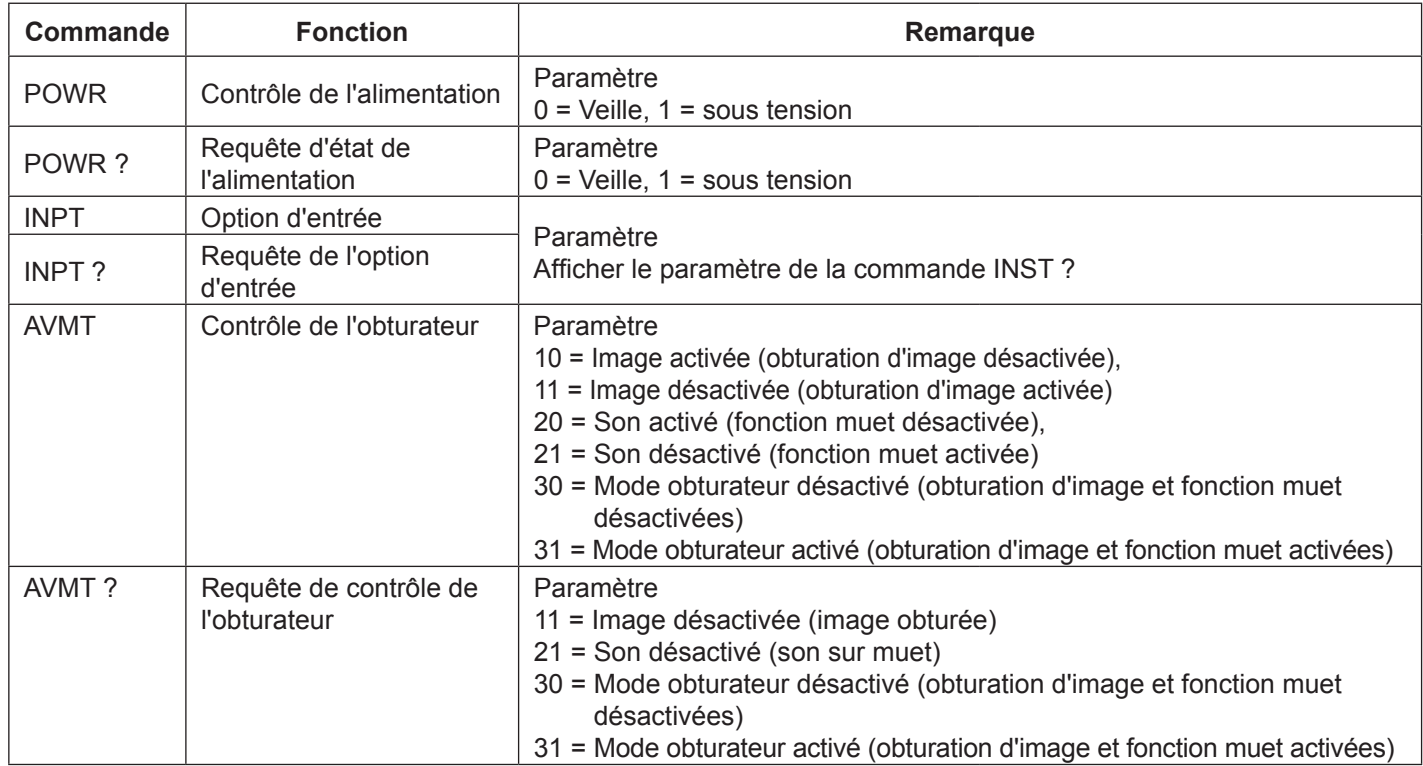

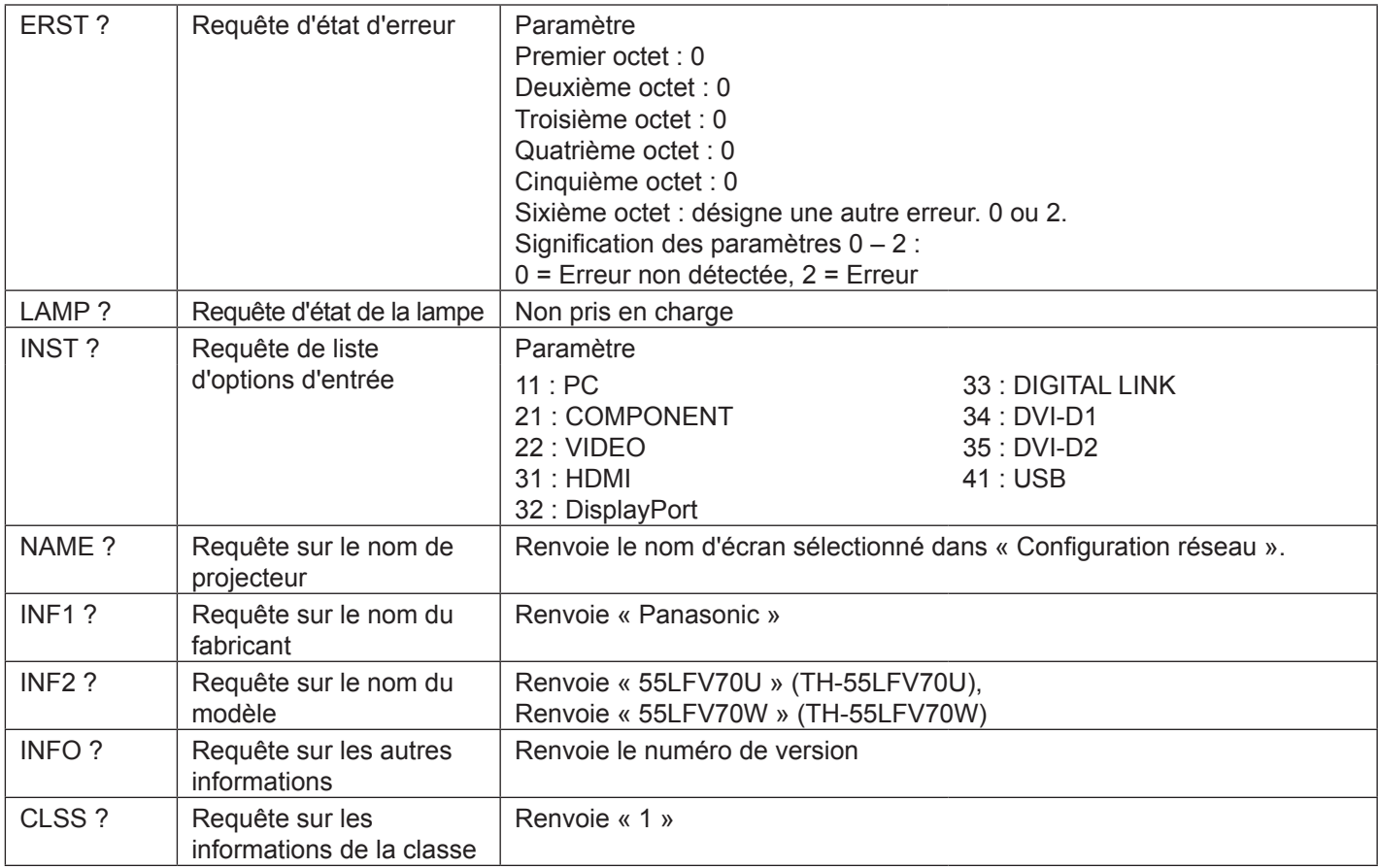

### **Authentification de sécurité PJLink™**

Utilisez « panasonic » comme mot de passe pour PJLink™.

# **Contrôle depuis le navigateur Web**

Vous pouvez utiliser un navigateur Web pour commander l'appareil et configurer un réseau et un mot de passe.

## **Valeurs d'usine**

Cette fonction vous permet de réinitialiser l'écran sur les paramètres d'usine.

# **Lecteur de média USB**

# **1. Description de la fonction**

Cette fonctionnalité permet de lire les fichiers de photos et vidéos enregistrés sur un support USB en sélectionnant l'entrée correspondante.

#### **Lecteur de média unique**

Les fichiers sont lus par une seule unité LFV70.

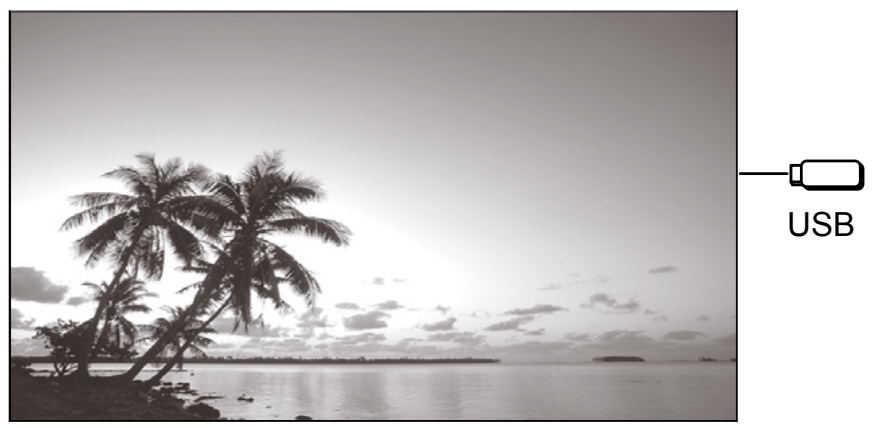

#### **Plusieurs lecteurs de média**

Le branchement de plusieurs appareils avec un câble LAN reproduit simultanément les fichiers dans la mémoire USB.. L'une des unités devient maître et les autres esclaves.

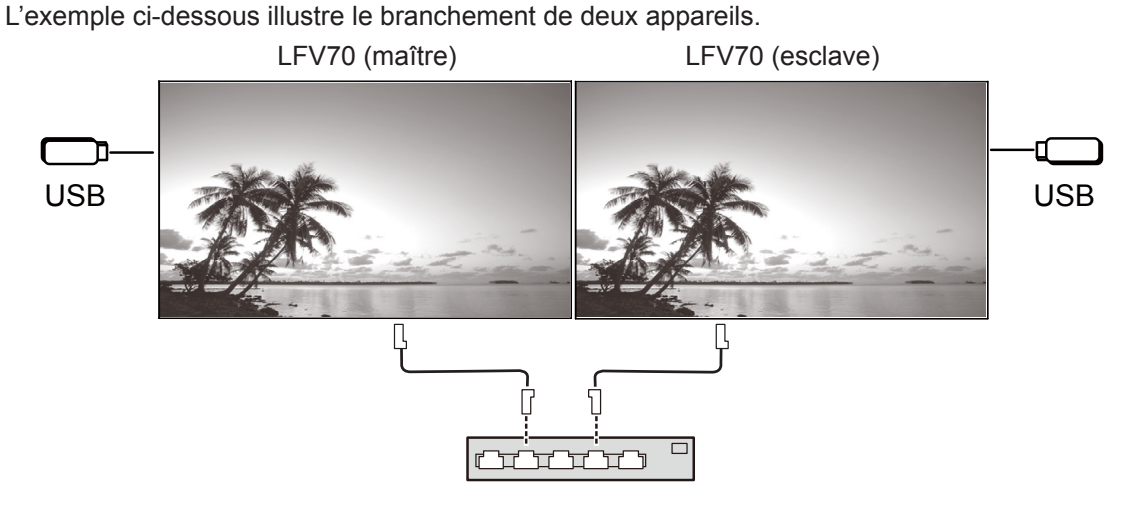

Concentrateur ou routeur haut débit

Cela fonctionne également avec le branchement en guirlande des entrées DIGITAL LINK (P20).

# **2. Support de mémoire USB**

Pour le lecteur de média, fournissez les fichiers suivants sur le support de mémoire USB.

- Fichier à lire
- **Scénario**
- Liste de fichiers

### **2,1. Fichier à lire**

Il s'agit de tout fichier pouvant être lu par le lecteur de média.

Le lecteur de média des unités LFV70 prend en charge les formats ci-dessous.

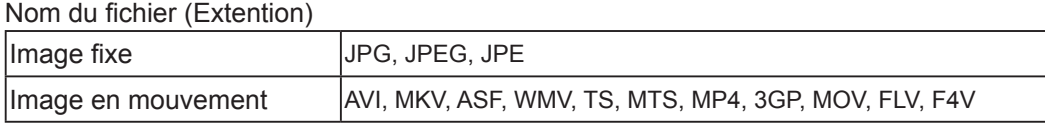

Codec

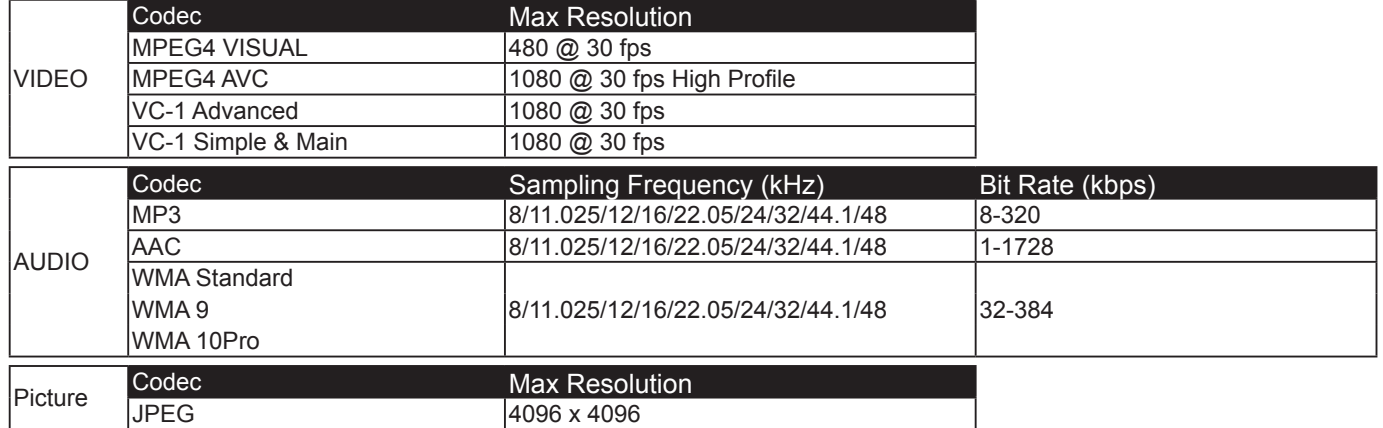

#### **Remarques :**

- La taille du fichier est limitée à 2 Go.
- Vous ne pouvez pas lire de fichiers protégés par la gestion des droits numériques (GDN).
- Il peut être impossible de reprendre la lecture du fichier à partir de la position d'arrêt.
- Il peut être impossible de lire certains fichiers même s'ils sont dans un format pris en charge.
- L'image et le son sélectionnent la forme de soutien.
- Ne prend pas en charge la reproduction d'un fichier audio seul.

#### **Dispositif applicable**

- La fonction est compatible avec les mémoires USB vendus dans le commerce. (Les dispositifs sécurisés ne sont pas pris en charge.)
- Les dispositifs non formatés en FAT16 ou FAT32 ne peuvent pas être utilisés.
- La taille de la mémoire du périphérique USB est limitée à 32 Go.
- Ne prend en charge que les partitions uniques.

#### **2,2. Scénario**

Vous pouvez spécifier l'ordre et les temps de lecture des fichiers.

Sauvegardez le scénario sous le nom « scenario.dat » sous la racine du support de mémoire USB. \*Sauvegardez les fichiers au format UTF-8N.

#### **2,3. Liste de fichiers**

Cette liste regroupe les fichiers à lire.

Sauvegardez-la sous le nom « filelist.dat » sous la racine du support de mémoire USB. \*Sauvegardez les fichiers au format UTF-8N.

#### **2,4. Termes associés au scénario/à la liste de fichiers**

#### **Nom du fichier**

Il s'agit du nom du fichier à lire. Le nom de fichier doit inclure une extension. Exemple) introduction.jpg Contents\_video01.wmv

# **Lecteur de média USB**

\*Entrez l'extension du fichier en utilisant des caractères alphanumériques d'un octet. **Définition de fichier**

Il s'agit d'une définition de fichier qui est partagée entre plusieurs scénarios et fichiers.

Exemple) PHOTO 001 : définition d'image fixe

VIDEO\_001 : définition de fichier d'image en mouvement

\*La partie numérique peut être définie de 001 à 999.

\*Entrez une définition de fichier en utilisant des caractères alphanumériques d'un octet.

#### **Temps de lecture**

Exemple)

Il s'agit du temps de lecture d'un fichier.

Le temps de lecture peut aller de 3 secondes à 24 heures. (Unité : seconde)

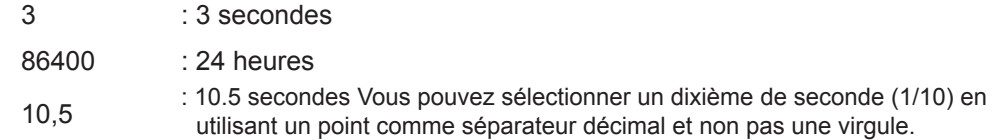

Vous pouvez omettre le temps de lecture.

Pour les images fixes : le fichier est lu pendant la durée spécifiée avec l'OSD (Durée du diaporama).

Pour les images en mouvement : le fichier est lu pendant toute sa durée.

\*Entrez le temps de lecture en utilisant des caractères non accentués d'un octet.

#### **ID groupe (pour plusieurs lecteurs de média)**

Il s'agit d'un ID permettant d'effectuer des regroupements sur un réseau réunissant plusieurs lecteurs de média.

Exemple) GroupID:G01 : Groupe 1

ID peut avoir les valeurs G01 à G10.

\*Entrez un ID de groupe en utilisant des caractères alphanumériques d'un octet.

### **2,5. Exemple de paramètres dans chaque mode**

### **2.5.1. Lecteur de média unique Type1**

Les fichiers sont lus en fonction de l'ordre défini dans le scénario.

#### **Scénario et liste de fichiers**

Scénario Entrez (définition de fichier) : (Temps de lecture).

Liste de fichiers Entrez (définition de fichier) : (Nom du fichier).

#### **Exemple de configuration**

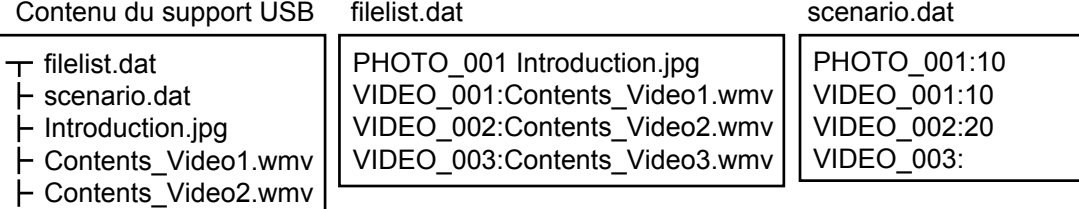

Contents\_Video3.wmv

#### **Lecture du contenu**

Pour l'exemple de configuration ci-dessus, le contenu suivant est lu en boucle.

- 1. Introduction.jpg (10 secondes)
- 2. Contents Video1.wmv (10 secondes)
- 3. Contents Video2.wmv (20 secondes)
- 4. Contents Video3.wmv (lu dans son intégralité)

### **2.5.2. Lecteur de média unique Type2**

Les fichiers sont lus en fonction de l'ordre défini dans le scénario.

#### **Scénario et liste de fichiers**

Scénario Entrez (nom de fichier):(temps de lecture).

### Liste de fichiers \*Superflue

#### **Exemple de configuration**

Contenu du support USB scenario.dat

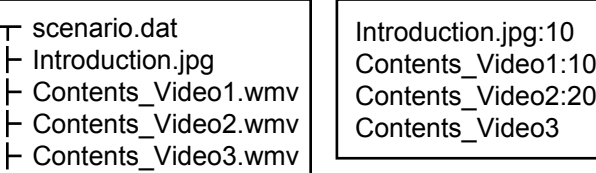

#### **Lecture du contenu**

Pour l'exemple de configuration ci-dessus, le contenu suivant est lu en boucle.

- 1. Introduction.jpg (10 secondes)
- 2. Contents Video1.wmv (10 secondes)
- 3. Contents Video2.wmv (20 secondes)
- 4. Contents Video3.wmv (lu dans son intégralité)

### **2.5.3. Lecteur de média unique Type3**

Les fichiers sont lus en fonction de l'ordre de leur nom sur le média USB.

#### **Scénario et liste de fichiers**

Scénario **\*Superflu** Liste de fichiers \*Superflue

#### **Exemple de configuration**

Contenu du support USB

- $\pm$  001 Introduction.jpg
- 002\_Contents\_Video1.wmv
- 003\_Contents\_Video2.wmv
- 004\_Contents\_Video3.wmv

#### **Lecture du contenu**

Pour l'exemple de configuration ci-dessus, le contenu suivant est lu en boucle.

- 1. 001\_Introduction.jpg (10 secondes)
- 2. 002\_Contents\_Video1.wmv (10 secondes)
- 3. 003\_Contents\_Video2.wmv (20 secondes)
- 4. 004 Contents Video3.wmv (lu dans son intégralité)

### **2.5.4. Plusieurs lecteurs de média**

Les fichiers sont lus en fonction de l'ordre défini dans le scénario pour le maître.

#### **Scénario et liste de fichiers**

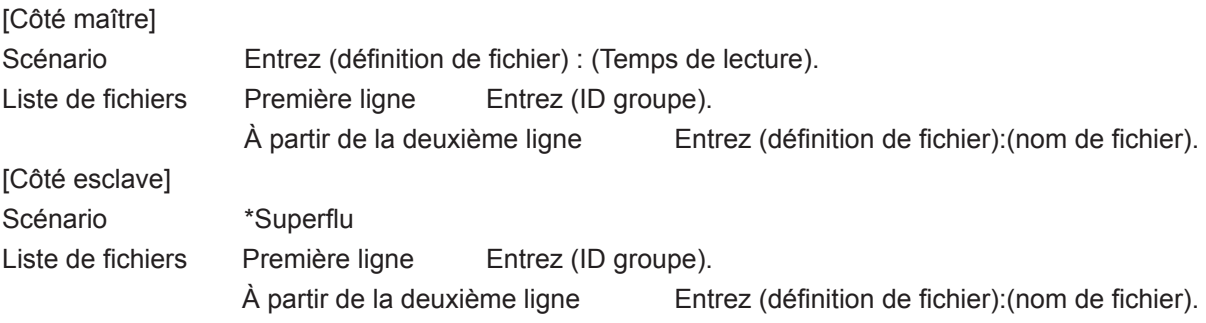

#### **Exemple de configuration**

#### [Côté maître]

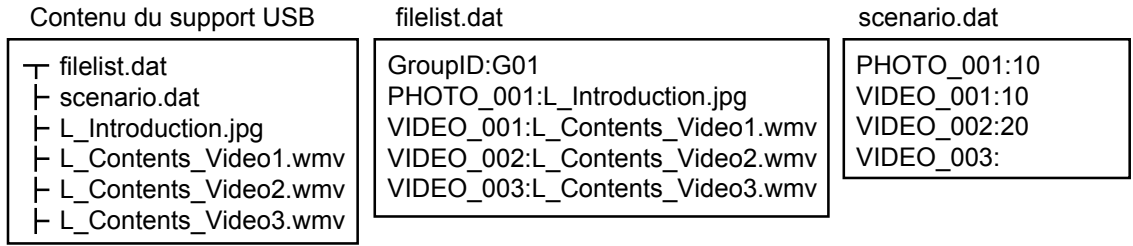

[Côté esclave]

filelist.dat

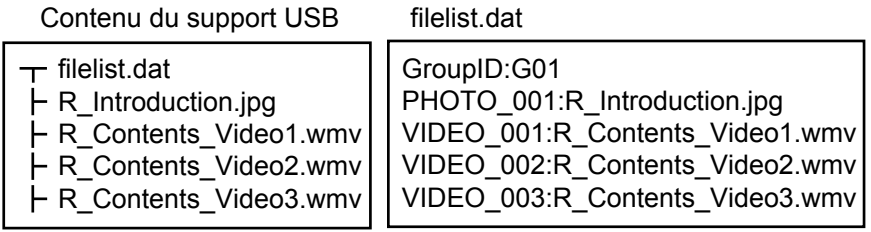

#### **Lecture du contenu**

Pour l'exemple de configuration ci-dessus, le contenu suivant est lu en boucle.

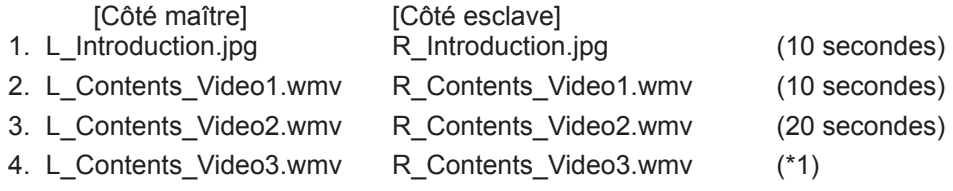

(\*1) Temps de lecture calé sur l'intégralité de L\_Contents\_Video3.wmv (côté maître)

### **2.6. Vérification du contenu du support mémoire USB**

Vous pouvez vérifier le contenu du support mémoire USB avec l'OSD (Vérification du fichier de scénario).

(Remarque) L'OSD affiche en premier les codes d'erreur, suivis par les descriptions ci-dessous.

\*Les erreurs suivantes peuvent être détectées. (Le numéro précédant chaque phrase correspond au code d'erreur.)

- 1. Aucun média USB n'est inséré.
- 2. scenario.dat/filelist.dat ne peut pas être ouvert.
- 3. Une erreur s'est produite lors de l'écriture de scenario.dat/filelist.dat.
- 4. Le format du fichier à lire n'est pas pris en charge.
- 5. Aucun fichier de lecture n'a été trouvé.
- 6. Présence de plusieurs lecteurs de média, mais aucun ID de groupe n'est encore spécifié.
- 7. Plusieurs définitions de fichier sont identiques.
- 8. Le temps de lecture est en dehors de la plage.
- 9. Le fichier spécifié dans le scénario ne figure pas dans la liste de fichiers.
- 10.Le scénario contient 0 ou plus de 1 000 fichiers à lire.
- 11.Il y a 0 ou plus de 1 000 fichiers à lire (lecteur de média unique Type3 uniquement)

12.Seul l'ID de groupe figure dans la liste de fichiers (plusieurs lecteurs de média uniquement)

\*Remarque supplémentaire

La vérification du contenu du support mémoire USB ne permet pas de déterminer si le fichier à lire est utilisable. Si aucun fichier ne peut être lu pendant que le lecteur de média est actif, un message d'erreur s'affiche.

# **3. Environnement réseau (plusieurs lecteurs de média uniquement)**

### **3.1. Exemple de configuration d'une connexion LAN et d'une adresse IP/d'un masque de sous-réseau**

Comme mentionné ci-dessous, connectez plusieurs unités LFV70 avec des câbles LAN et configurez les adresses IP/ masques de sous-réseau, de façon à ce que tous les panneaux soient présents sur le même réseau.

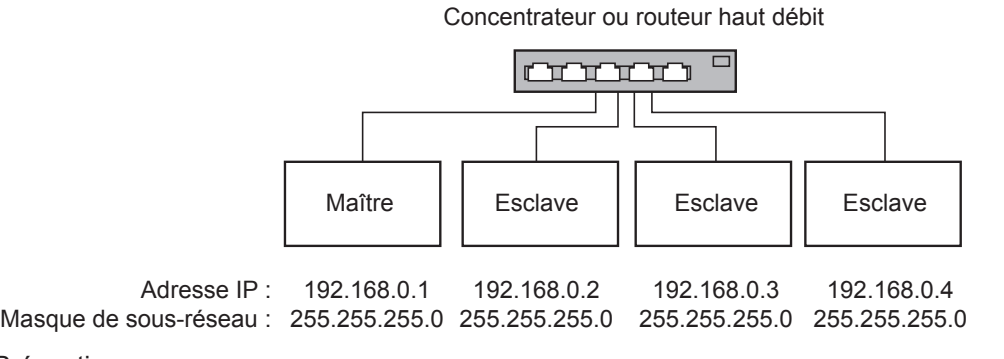

#### \*Précautions

Afin d'éviter la congestion du trafic réseau, évitez d'établir une connexion avec un autre appareil.

En cas de présence d'un routeur intermédiaire, vous ne pouvez pas configurer la connexion. Utilisez-les dans le même sous-réseau.

Définissez la configuration réseau sur OUI.

Ne vous connectez pas à un réseau local sans fil, car cela pourrait empêcher un fonctionnement normal.

Utiliser des fichiers vidéo qui utilisent le même codec et le même débit binaire à l'intérieur de la mémoire USB.

Utiliser des fichiers d'images fixes qui ont le même format d'affichage et le même taux de compression dans la mémoire USB.

# **Lecteur de média USB**

Utiliser le même produit USB haut débit.

Utiliser un environnement quasiment exempt d'erreur de communication réseau (volume de communication de données moins élevé).

# **4. Procédures de démarrage / fermeture du lecteur média**

### **4.1. Pour un seul lecteur média**

### **Procédure de démarrage**

(1) Insérez un support mémoire USB pour le lecteur média. \*Voir chapitre 2

(2) Lancez une vérification du contenu du support mémoire USB. \*Voir chapitre 2.6

- Si une erreur survient, effectuez la vérification à nouveau jusqu'à ce que l'erreur soit supprimée.
- (3) Changez INPUT sur USB.

### **Procédure de fermeture**

(1) Changez INPUT sur une entrée différente de USB.

## **4.2. Pour plusieurs lecteurs média**

### **Procédure de démarrage**

- (1) Raccordez plusieurs écrans LVF70 à l'aide de câbles LAN. \*Voir chapitre 3
- (2) Insérez un support mémoire USB pour le lecteur média dans chaque LFV70. \*Voir chapitre 2
- (3) Lancez une vérification du contenu du support mémoire USB de chaque LFV70. \*Voir chapitre 2.6 Si une erreur survient, effectuez la vérification à nouveau jusqu'à ce que l'erreur soit supprimée.
- (4) Changez INPUT pour l'écran Maître sur USB.

### **Procédure de fermeture**

Changez INPUT pour l'écran Maître sur une entrée différente de USB.

# **5. Fonction de reprise de la lecture**

Après la fermeture du lecteur média, le fichier à reprendre lors de la reprise de la lecture dépend des paramètres OSD (Reprise de la lecture).

Lorsqu'elle est Lois qu'elle est : le fichier en lecture avant la fermeture du lecteur média redémarre depuis le début.

Lorsqu'elle est<br>définie sur OFF : la lecture redémarre au début du premier fichier du scénario.

\*La fonction de reprise sera effacée via l'une des opérations suivantes :

- Alimentation arrêt
- Retrait du support mémoire USB

# **6. Paramètres du lecteur média USB**

**1 Appuyez** ici pour afficher le menu Configuration.

**2** Appuyez ici pour sélectionner « Réglages lecteur média USB ».

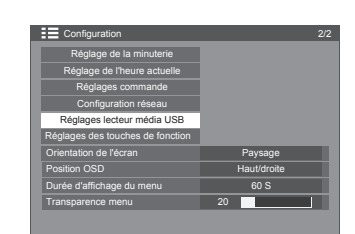

Appuyez ici pour afficher les paramètres du lecteur média USB.

# **Lecteur de média USB**

### **Lecteur de média USB**

Permet d'activer ou de désactiver la fonction de lecteur média USB.

#### **Reprise de la lecture**

Permet d'activer ou de désactiver la reprise de la lecture. (Voir section 5 : « Fonction de reprise de la lecture ».)

#### **Vérification du fichier de scénario**

Permet de lancer une vérification du contenu du support mémoire USB. Si une erreur est détectée, le code d'erreur et le nom du fichier seront affichés. (Voir la section 2.6 « Vérification du contenu du support mémoire USB ». Les détails du code d'erreur peuvent être consultés.)

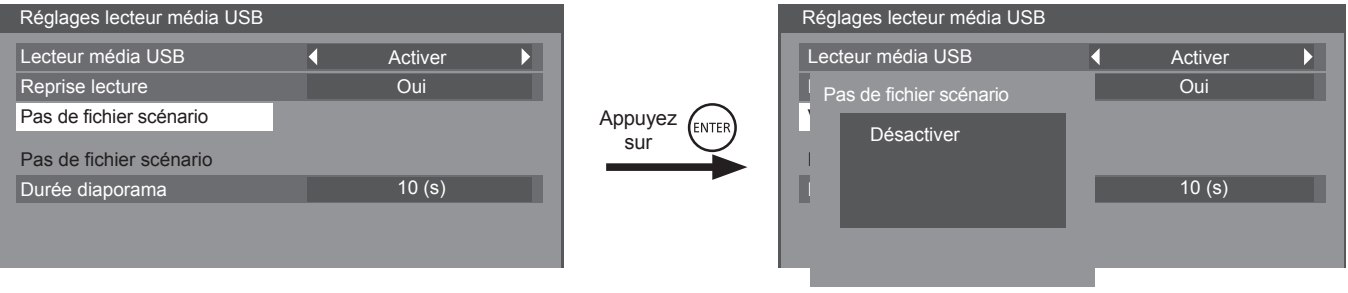

(L'exemple de l'écran de vérification du fichier de scénario.)

#### **Durée du diaporama**

Sélectionnez la durée d'affichage des images fixes. Voir « Temps de lecture » à la section 2.4 « Termes associés au scénario/à la liste de fichiers ».

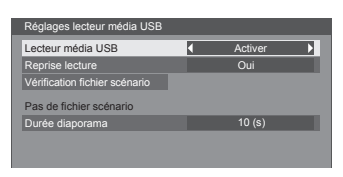

# **Dépannage**

#### **Avant d'appeler notre service pour obtenir de l'aide, identifiez les symptômes et effectuez quelques vérifications simples comme indiqué ci-dessous.**

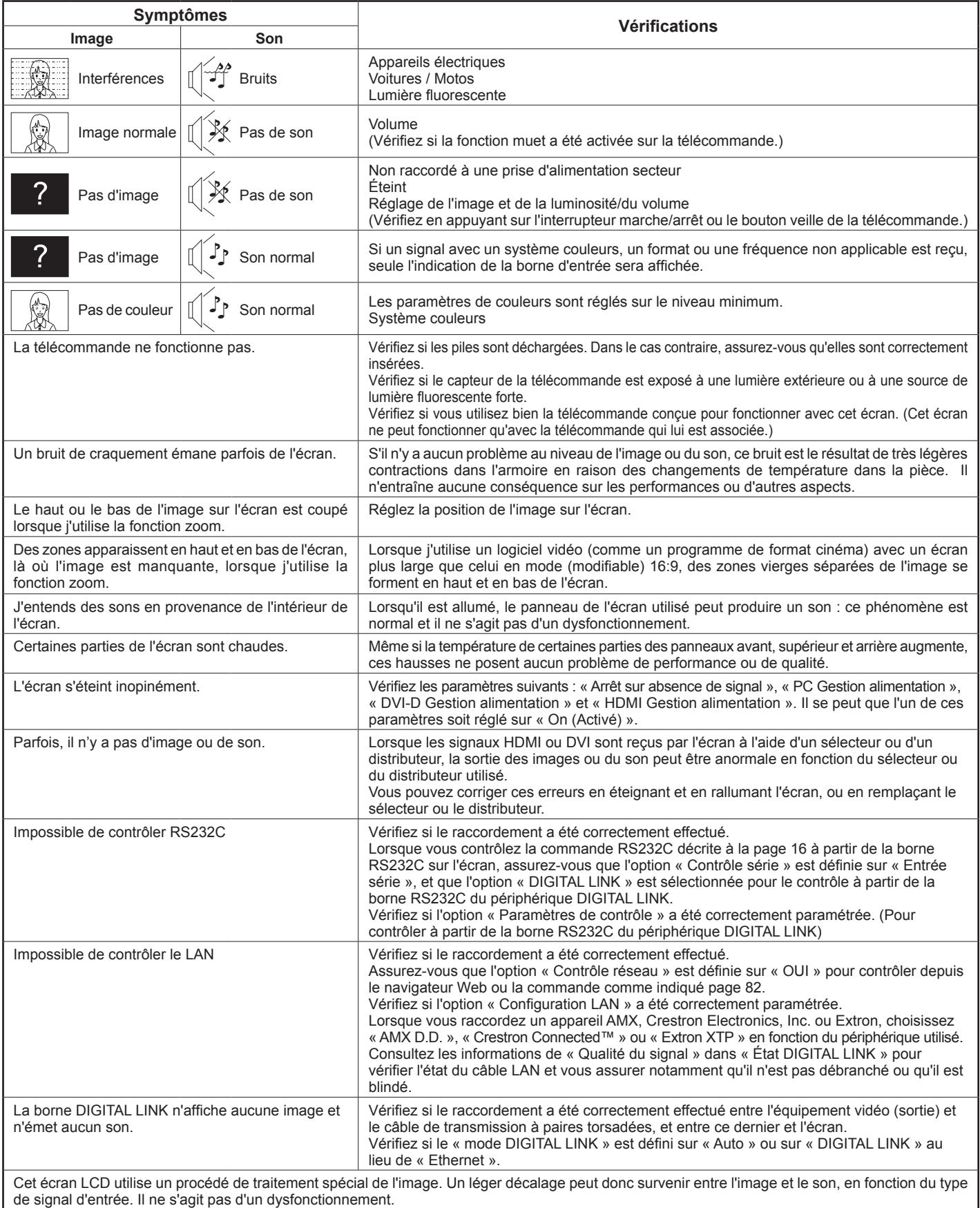

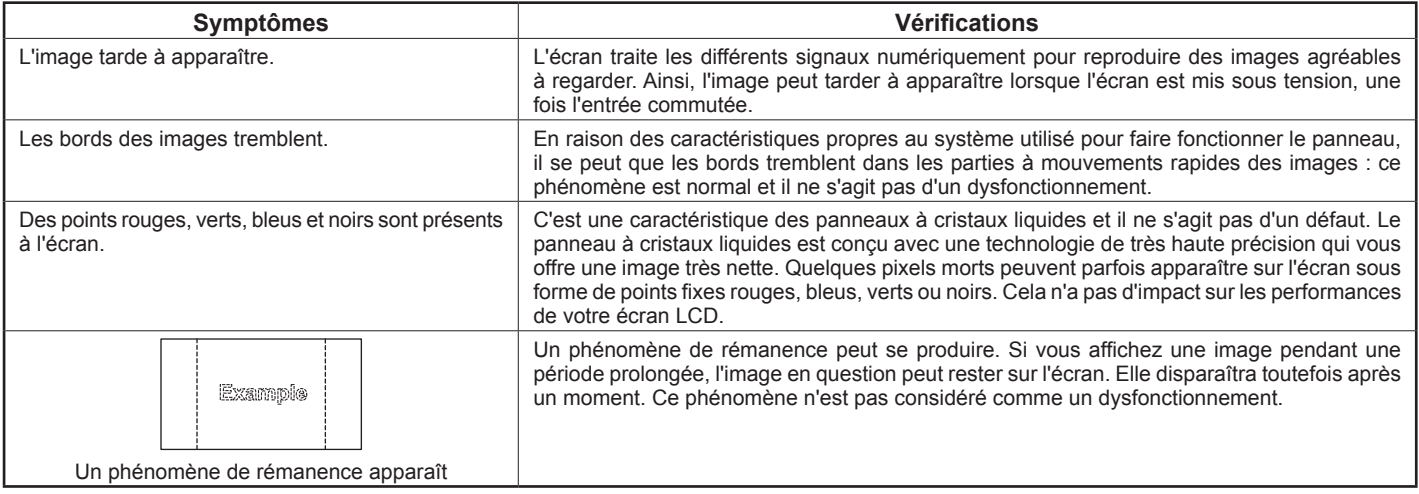

# **Signaux d'entrée applicables**

#### **Signaux PC \*Repère : Signal d'entrée applicable**

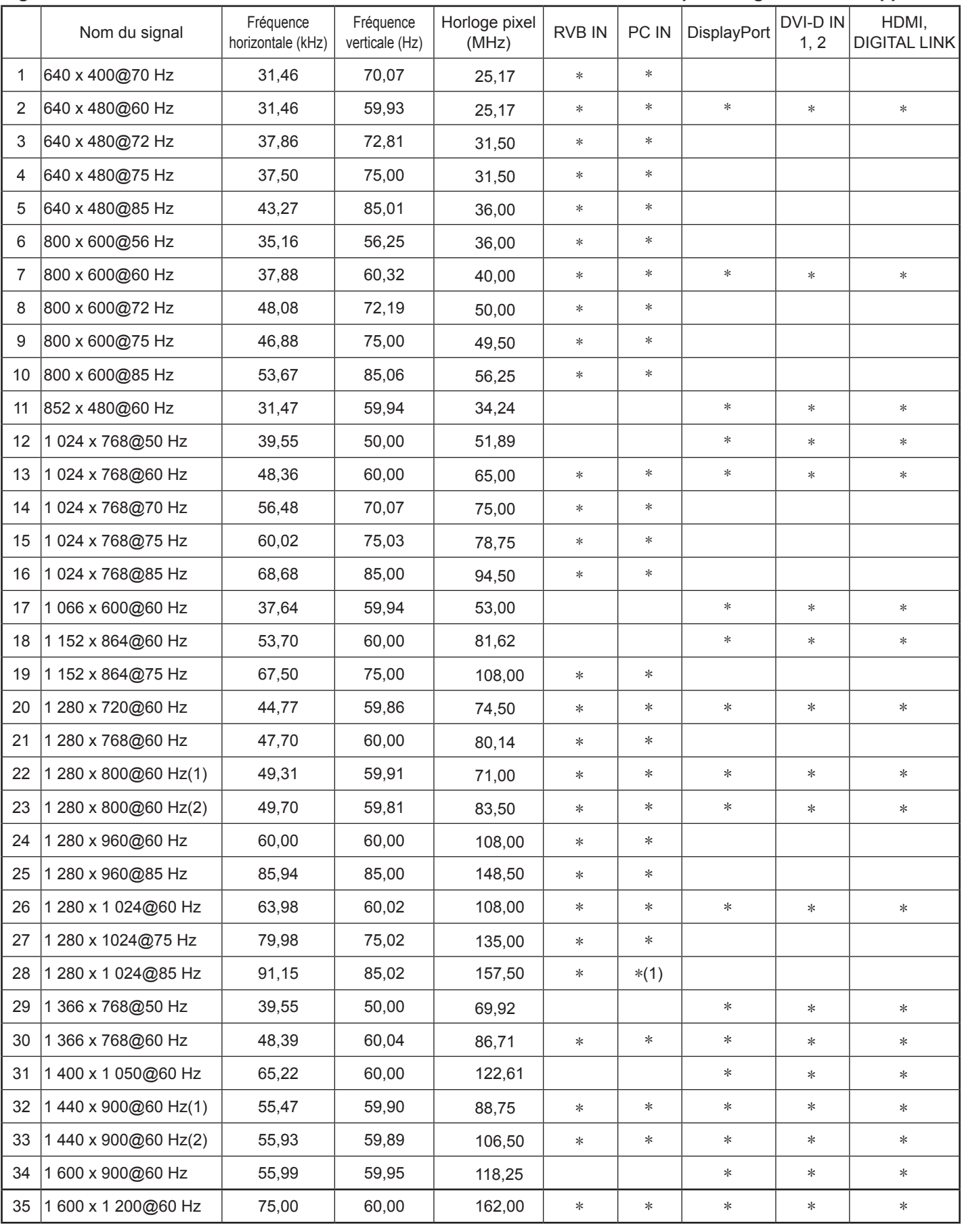

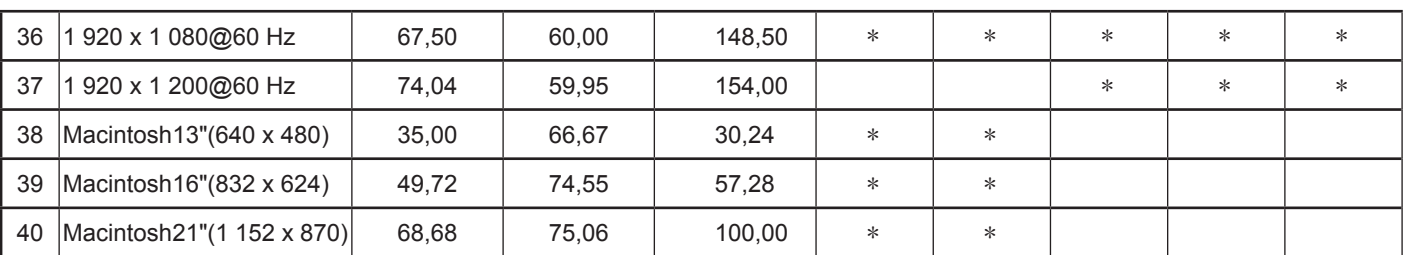

\*1 Non compatible avec Synchro sur V.

• Le format de signal automatiquement détecté peut différer du signal d'entrée actuel sur l'écran.

• Les entrées DIGITAL LINK prennent en charge les mêmes types de signaux que ceux pour le HDMI.

#### **Signaux des composants \*Repère : Signal d'entrée applicable**

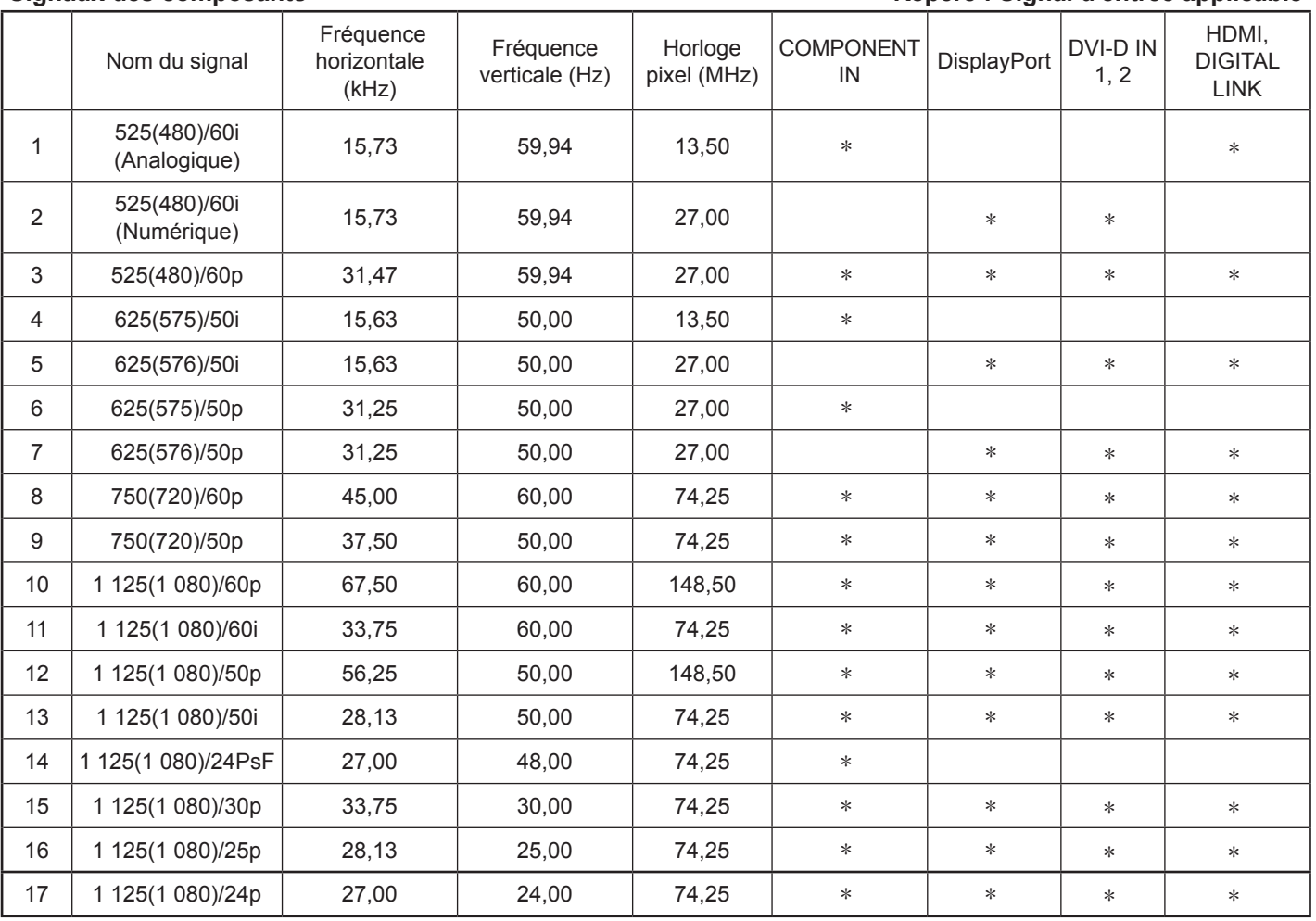

#### **Signaux vidéo (VIDÉO)**

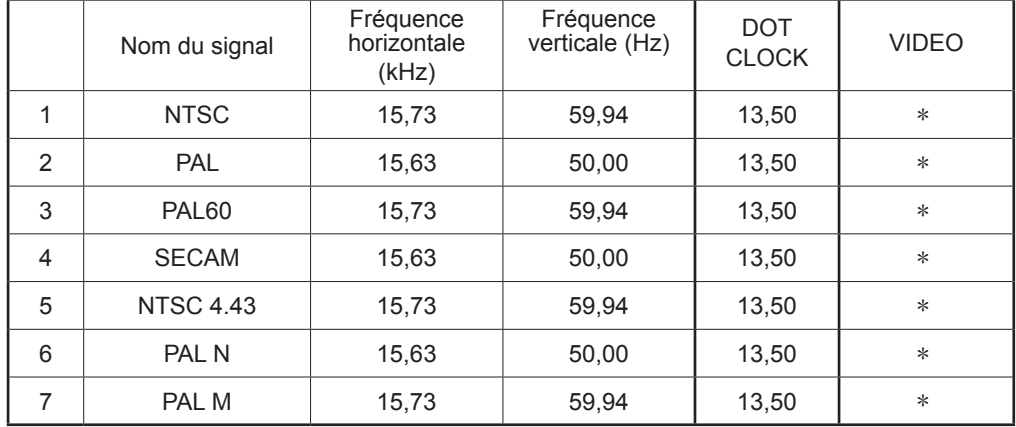

# **Valeurs d'usine**

Cette fonction vous permet de réinitialiser l'écran sur les paramètres d'usine.

- **1** SETUP Appuyez ici pour afficher le menu Configuration. Appuyez ici pour sélectionner « Langue OSD ». **2** Appuyez pendant plus de 3 secondes.
- **3** Options Appuyez ici pour selectionner « Shipping ». Appuyez ici pour sélectionner « Shipping ». Appuyez ici pour sélectionner le menu Valeurs d'usine.
	- Appuyez ici pour sélectionner « YES ».
	- Appuyez ici pour confirmer.

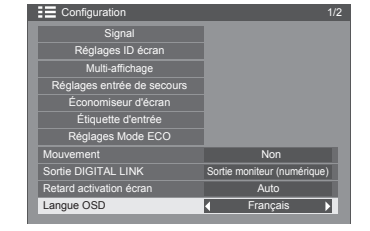

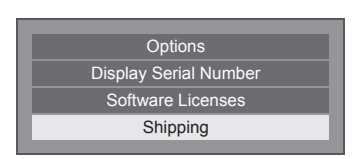

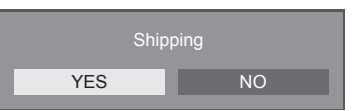

**5** Patientez pendant 10 secondes.

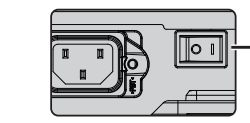

Appuyez sur l'interrupteur marche/arrêt (O/I) de l'appareil pour l'éteindre.

#### **[à partir de l'appareil]**

**4**

**6**

- 1. Appuyez sur la touche MENU jusqu'à ce que le menu de Configuration s'affiche.
- 2. Appuyez sur la touche de haut « ▲ » ou bas « ▼ » pour sélectionner « Langue OSD ».
- 3. Appuyez sur la touche INPUT jusqu'à ce que le menu Valeurs d'usine s'affiche.
- 4. Appuyez sur la touche de Volume haut « + » ou bas « » pour sélectionner « YES ».
- 5. Appuyez sur la touche INPUT et attendez 10 secondes.
- 6. Appuyez sur l'interrupteur marche/arrêt ( $\overline{|O/I|}$ ) de l'écran principal pour l'éteindre.

# **Caractéristiques techniques**

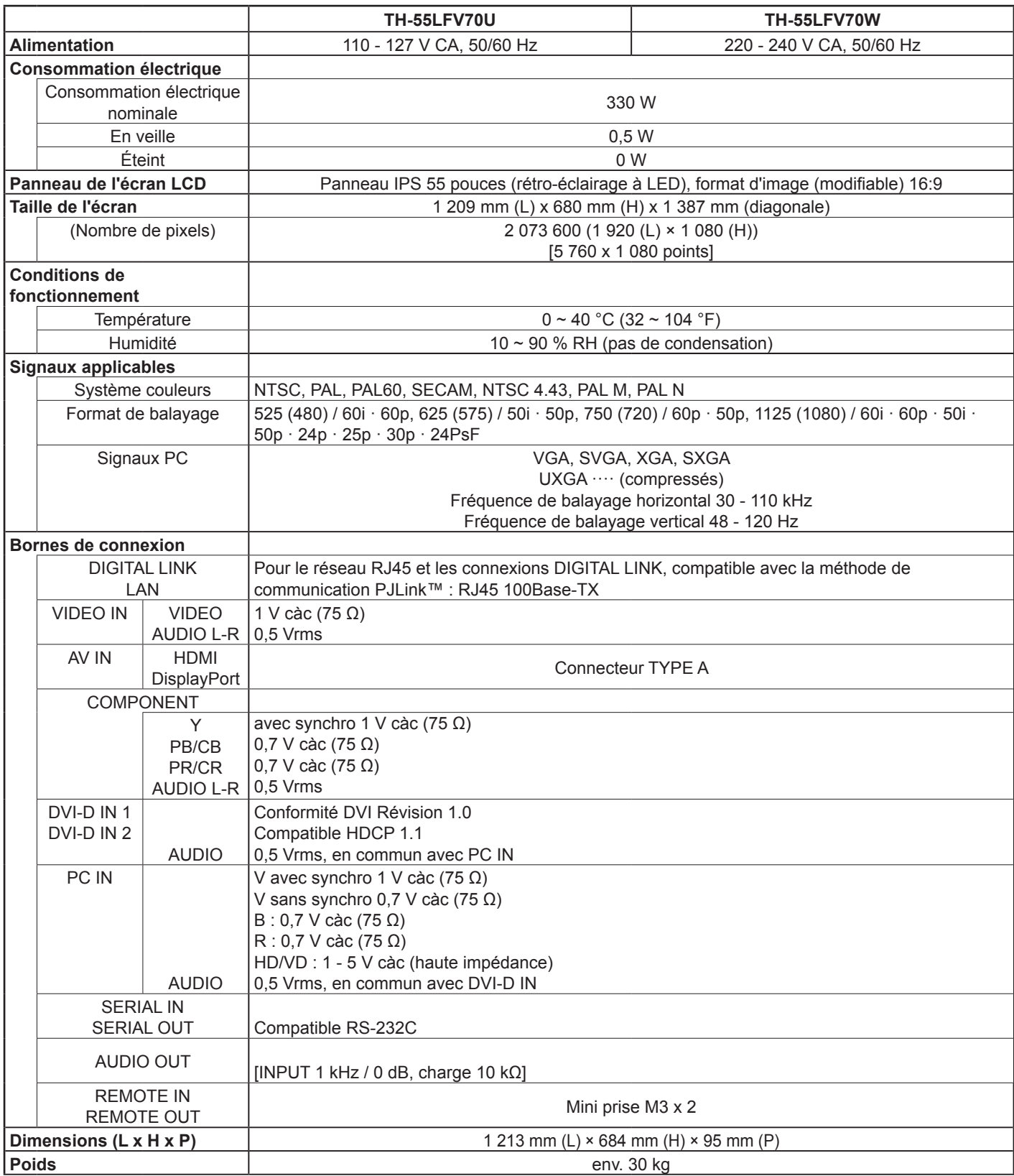

#### **Remarques :**

• Le design et les caractéristiques sont susceptibles d'être modifiés sans préavis. Les poids et dimensions indiqués sont approximatifs.

#### **Informations utilisateurs concernant la collecte et la mise au rebut des équipements et piles usagés**

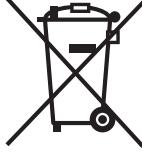

Ces symboles sur les produits, les emballages et/ou les documents d'accompagnement signifient que les piles et les équipements électriques et électroniques usagés ne doivent pas être mélangés avec les déchets ménagers ordinaires.

Afin d'appliquer les règles de traitement, récupération et recyclage des produits et piles usagés, veillez à les déposer dans un point de collecte agréé, conformément à la législation nationale et aux directives 2002/96/CE et 2006/66/CE.

En veillant à la mise au rebut correcte de ces produits et piles, vous contribuez à la protection de ressources précieuses et évitez les effets néfastes sur la santé et l'environnement qui pourraient survenir en cas de traitement mal adapté des déchets.

#### Pour plus d'informations sur la collecte et le recyclage des produits et des piles usagés, veuillez contacter votre mairie, déchetterie ou le revendeur chez qui vous avez acheté les articles.

Des pénalités peuvent s'appliquer en cas de mise au rebut non conforme, selon la législation nationale.

#### **Utilisateurs professionnels dans l'Union européenne**

Si vous devez mettre au rebut des équipements électriques et électroniques, contactez votre distributeur ou fournisseur pour plus de détails.

#### **[Informations sur la mise au rebut dans les pays n'appartenant pas à l'Union européenne]**

Ces symboles sont uniquement valides dans l'Union européenne. Si vous devez mettre au rebut ce type d'article, veuillez contacter les autorités locales ou votre distributeur, afin de vous informer sur les règlements en vigueur.

**Remarque sur le symbole de pile (exemples du bas avec deux symboles) :** Ce symbole peut être utilisé en conjonction avec un symbole chimique. Dans ce cas, le produit est conforme aux exigences de la directive pour le produit chimique concerné.

#### **<Informations sur les logiciels de ce produit>**

This product incorporates the following software:

- (1) the software developed independently by or for Panasonic Corporation,
- (2) the software owned by third party and licensed to Panasonic Corporation,
- (3) the software licensed under the GNU General Public License, Version 2.0 (GPL V2.0),
- (4) the software licensed under the GNU LESSER General Public License, Version 2.1 (LGPL V2.1), and/or
- (5) open source software other than the software licensed under the GPL V2.0 and/or LGPL V2.1.

The software categorized as (3) - (5) are distributed in the hope that it will be useful, but WITHOUT ANY WARRANTY, without even the implied warranty of MERCHANTABILITY or FITNESS FOR A PARTICULAR PURPOSE. Please refer to the detailed terms and conditions thereof shown in the attached CD-ROM

At least three (3) years from delivery of this product, Panasonic will give to any third party who contacts us at the contact information provided below, for a charge no more than our cost of physically performing source code distribution, a complete machine-readable copy of the corresponding source code covered under GPL V2.0, LGPL V2.1 or the other licenses with the obligation to do so, as well as the respective copyright notice thereof.

Contact Information: oss-cd-request@gg.jp.panasonic.com

#### **Données à conserver par le client**

Le numéro de modèle et le numéro de série de ce produit figurent sur le panneau arrière. Vous devez noter ce numéro de série dans l'espace fourni ci-dessous et conserver ce livret, ainsi que votre preuve d'achat, afin d'en faciliter l'identification en cas de vol ou de perte et dans le cadre du Service de Garantie.

Numéro de modèle  $\blacksquare$ 

#### **TH-55LFV70U**

#### **Panasonic System Communications Company of North America**

Unit of Panasonic Corporation of North America

**Executive Office :** Two Riverfront Plaza Newark, NJ 07102-5490

**Panasonic Canada Inc.** 5770 Ambler Drive Mississauga, Ontario L4W 2T3

#### **TH-55LFV70W**

Conformément à la directive 2004/108/CE, article 9(2) Centre de test de Panasonic Panasonic Service Europe, filiale de Panasonic Marketing Europe GmbH Winsbergring 15, 22525 Hambourg, R. F. Allemagne

### **Panasonic Corporation**

Site Web : https://panasonic.net/cns/prodisplays/ © Panasonic Corporation 2014

Conformément à la directive 2004/108/CE, article 9(2) Centre de test de Panasonic Panasonic Service Europe, filiale de Panasonic Marketing Europe GmbH Winsbergring 15, 22525 Hambourg, R. F. Allemagne